# Recurso ante el Tribunal Fiscal de la Nación

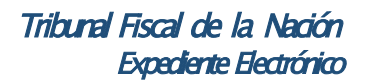

# Índice

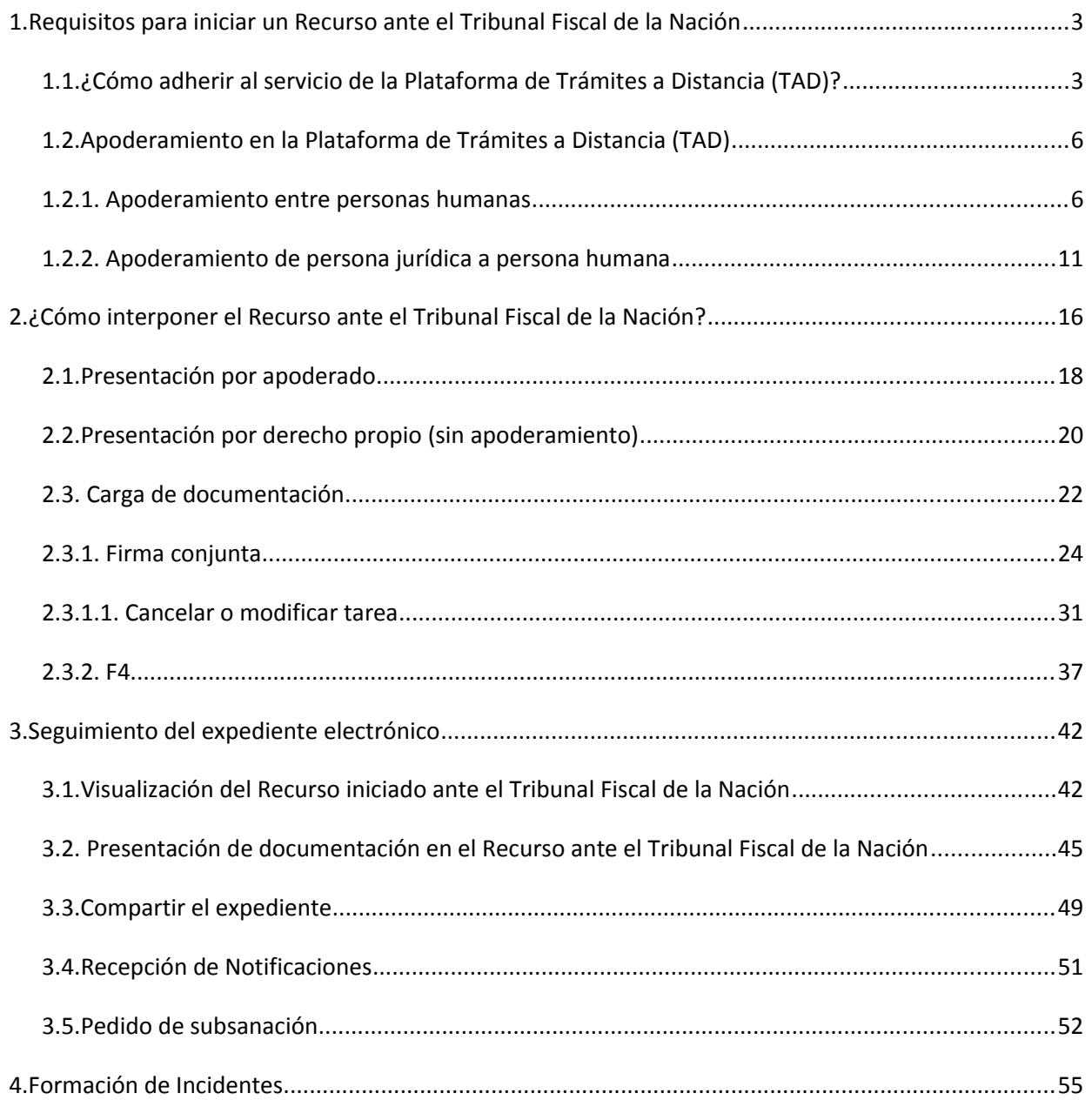

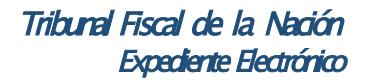

#### **1.** Requisitos para iniciar un Recurso ante el Tribunal Fiscal de la Nación

La persona humana o jurídica que interponga alguno de los recursos, demandas y acciones previstos en los arts. 159 de la Ley 11.683 o arts. 1025 y 1132 del Código Aduanero, iniciará un Expediente Electrónico. Para ello deberá:

- Tener CUIT y Clave Fiscal (nivel 2 o superior).

- Contar con cuenta de usuario de la plataforma de Trámites a Distancia (TAD), obtenida a través de la página web de AFIP.

#### **1.1.** ¿Cómo adherir al servicio de la Plataforma de Trámites a Distancia (TAD)?

Trámites a Distancia es una plataforma que permite al ciudadano realizar trámites ante la Administración Pública de manera virtual desde cualquier dispositivo con conexión a internet, pudiendo gestionar y realizar el seguimiento de estos sin la necesidad de tener que acercarse a la mesa de entrada de un organismo.

El trámite "Recurso ante el Tribunal Fiscal de la Nación" se realizará por la plataforma Trámites a Distancia (TAD), en la cual la persona humana o jurídica deberá cargar la documentación pertinente.

En caso de que aquélla no haya adherido al servicio en AFIP, a continuación, se detallan los pasos a seguir:

En primer lugar se deberá ingresar al siguiente link <https://tramitesadistancia.gob.ar/tramitesadistancia/tad-publico>

Allí, deberá ingresar con la opción de login de AFIP.

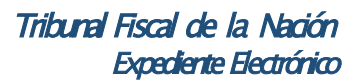

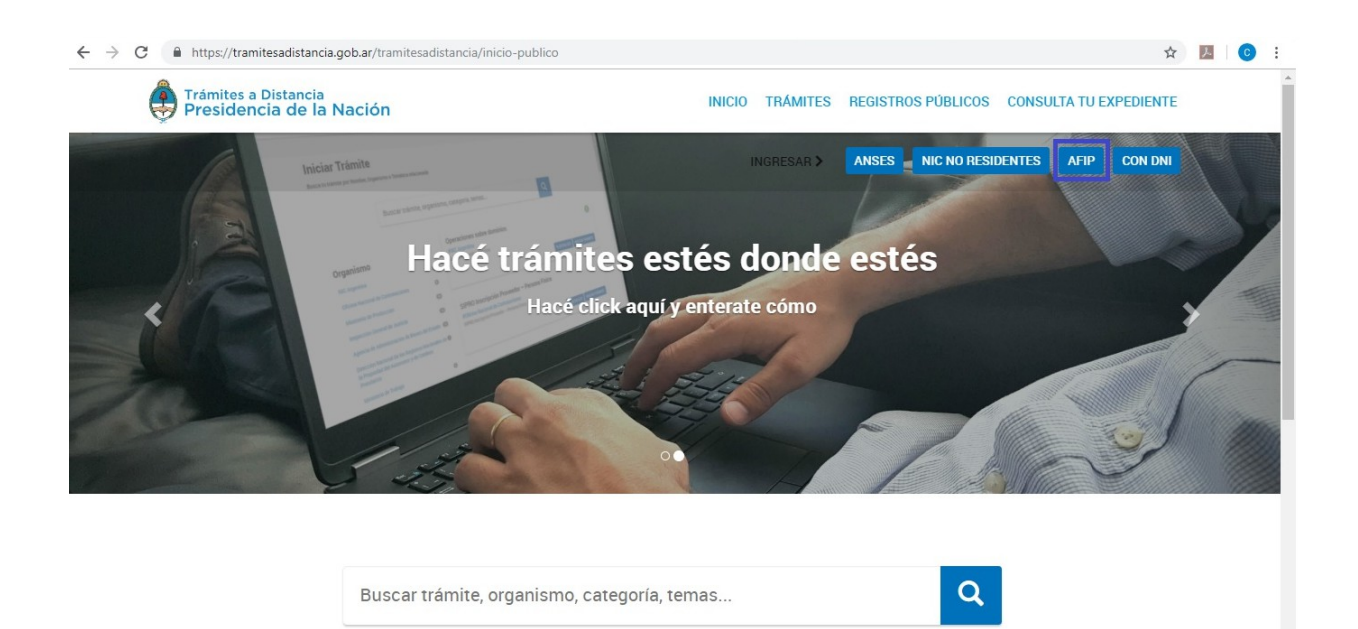

## Deberá ingresar su CUIT.

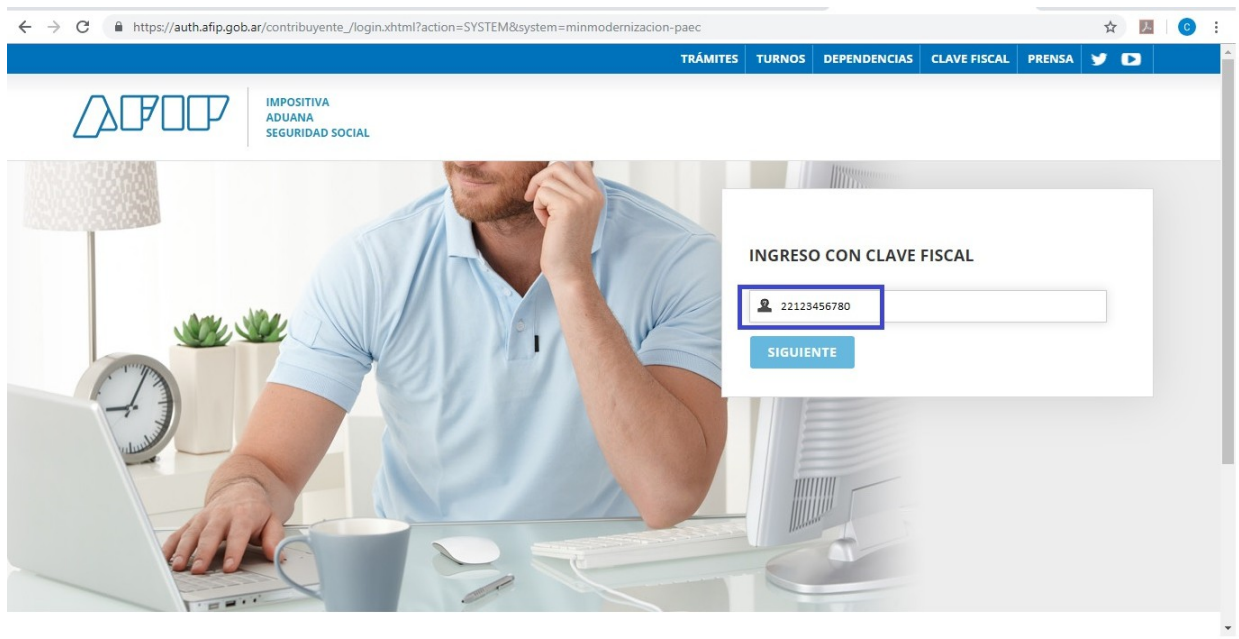

Y Clave Fiscal.

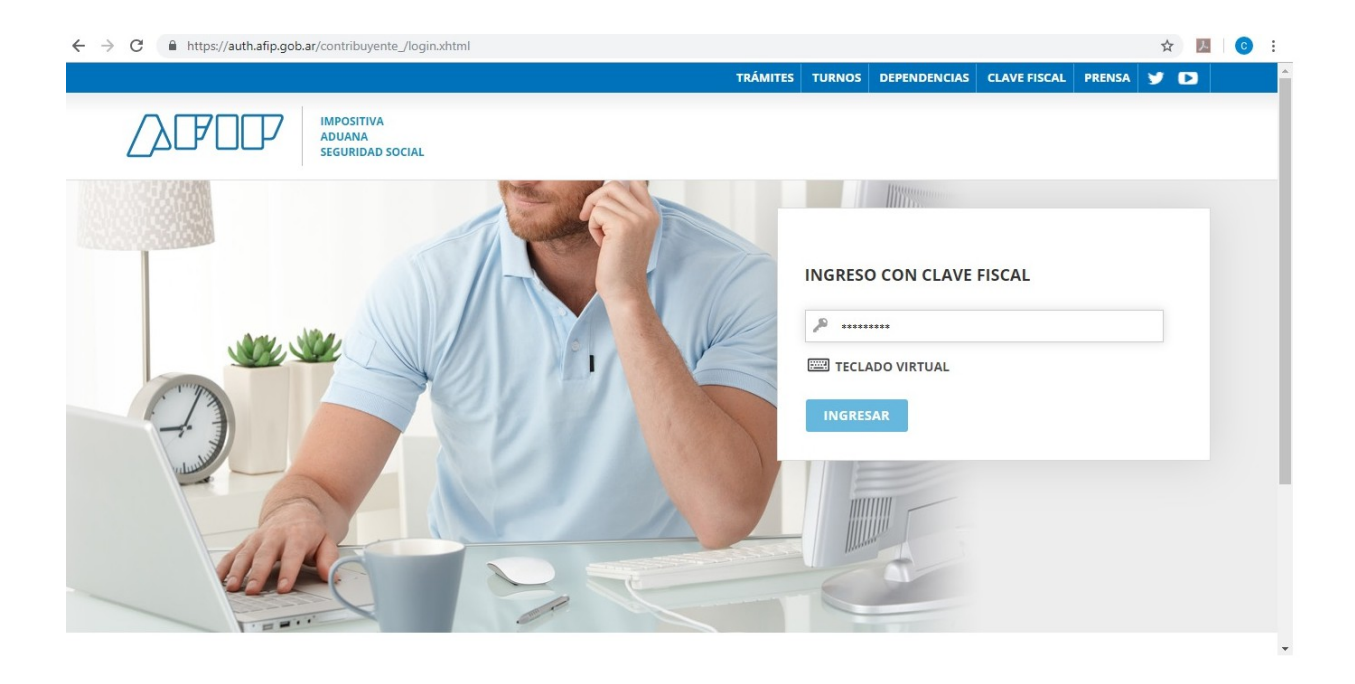

En la siguiente pantalla ingresará los datos que le pide el sistema.

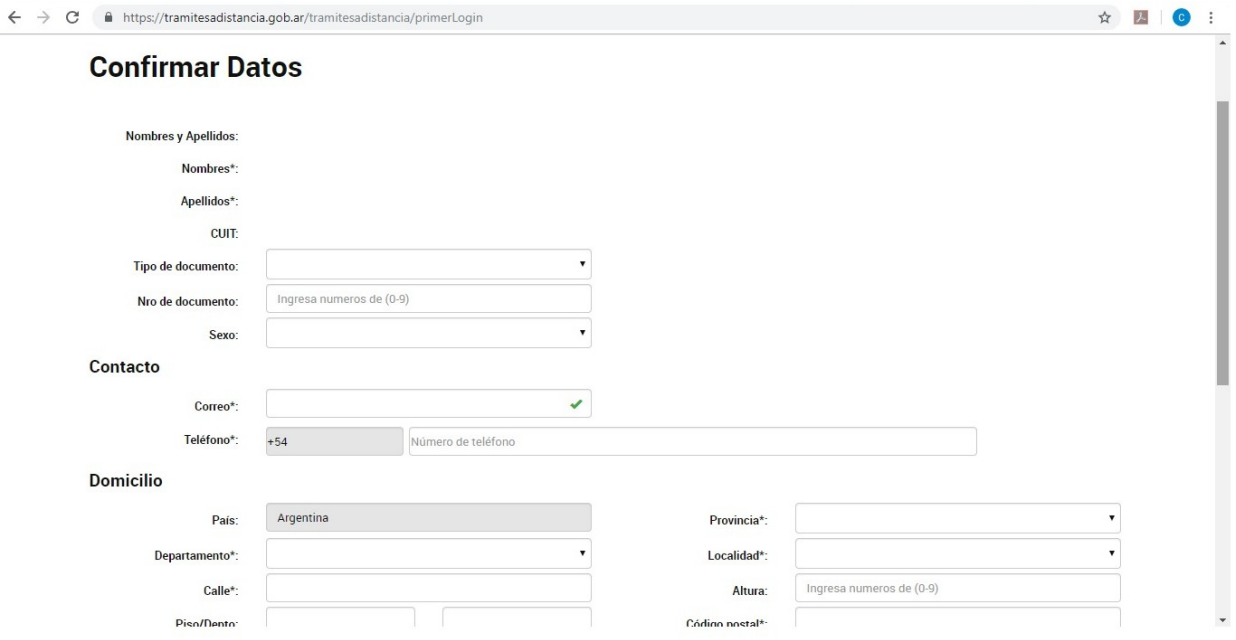

Y, finalmente, deberá aceptar los términos y condiciones de la plataforma.

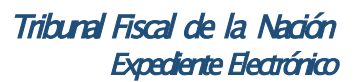

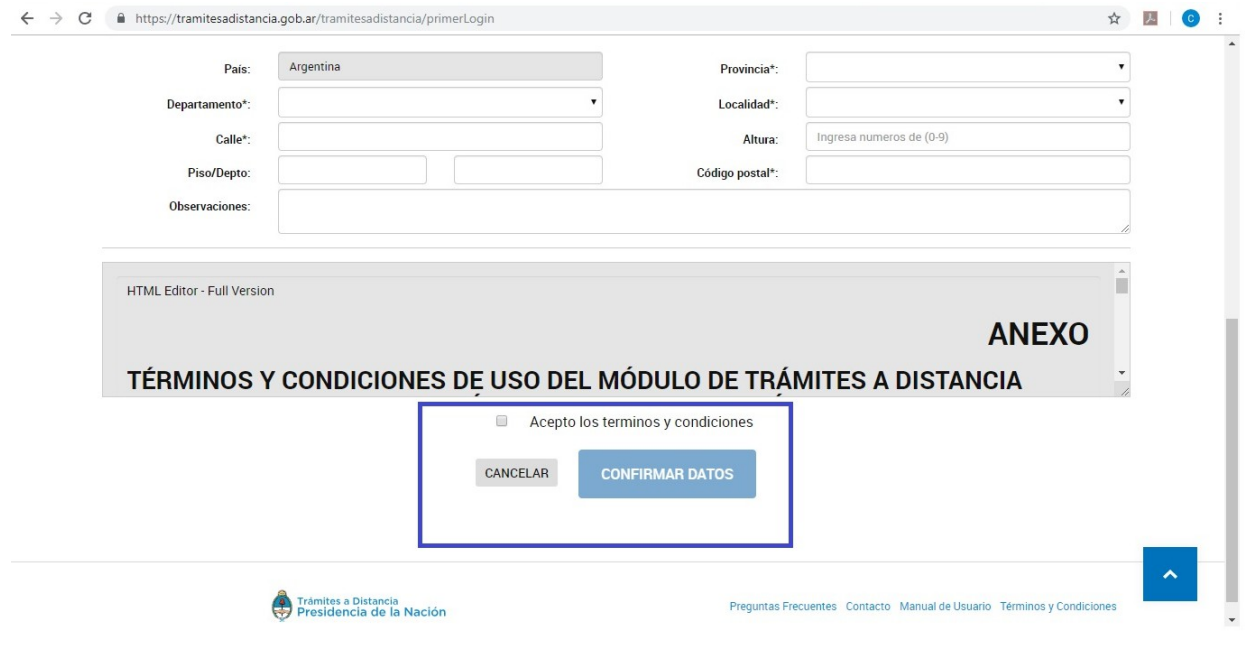

## **1.2.**Apoderamiento en la Plataforma de Trámites a Distancia (TAD)

En TAD sólo se pueden loguear personas humanas.

Las personas jurídicas que inicien trámites deberán realizarlo por intermedio de una persona humana a quien apoderen a tal fin.

Entre personas humanas también existe la posibilidad de delegar el poder de actuación en la gestión de trámites mediante la plataforma.

Al ser ello así, en caso de que una persona humana ingrese a TAD en representación de una persona humana o jurídica, deberá ingresar con su CUIT y seleccionar a nombre de quién realizará el trámite.

A continuación, se muestra cómo aplicar la funcionalidad de apoderamiento entre personas humanas y entre una persona jurídica y una humana.

**IMPORTANTE: el poderdante y el apoderado deben tener su usuario TAD habilitado.**

#### 1.2.1. Apoderamiento entre personas humanas

Si una persona humana quiere apoderar a otra, quien confiere poder de actuación deberá loguearse en TAD y dirigirse a la solapa de "APODERADOS".

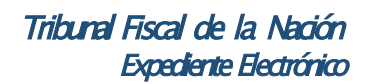

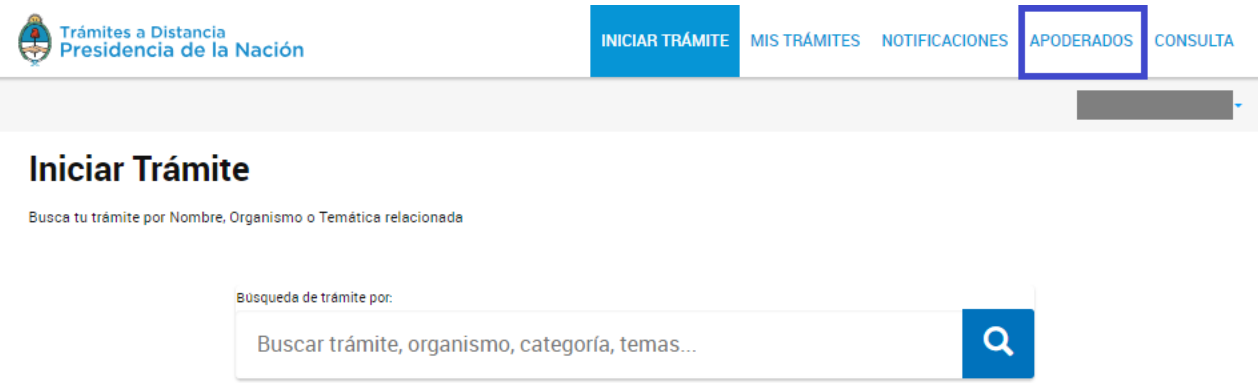

Una vez allí, en la pestaña "APODERADOS POR MI" deberá cargar la CUIT del apoderado que actuará en su nombre.

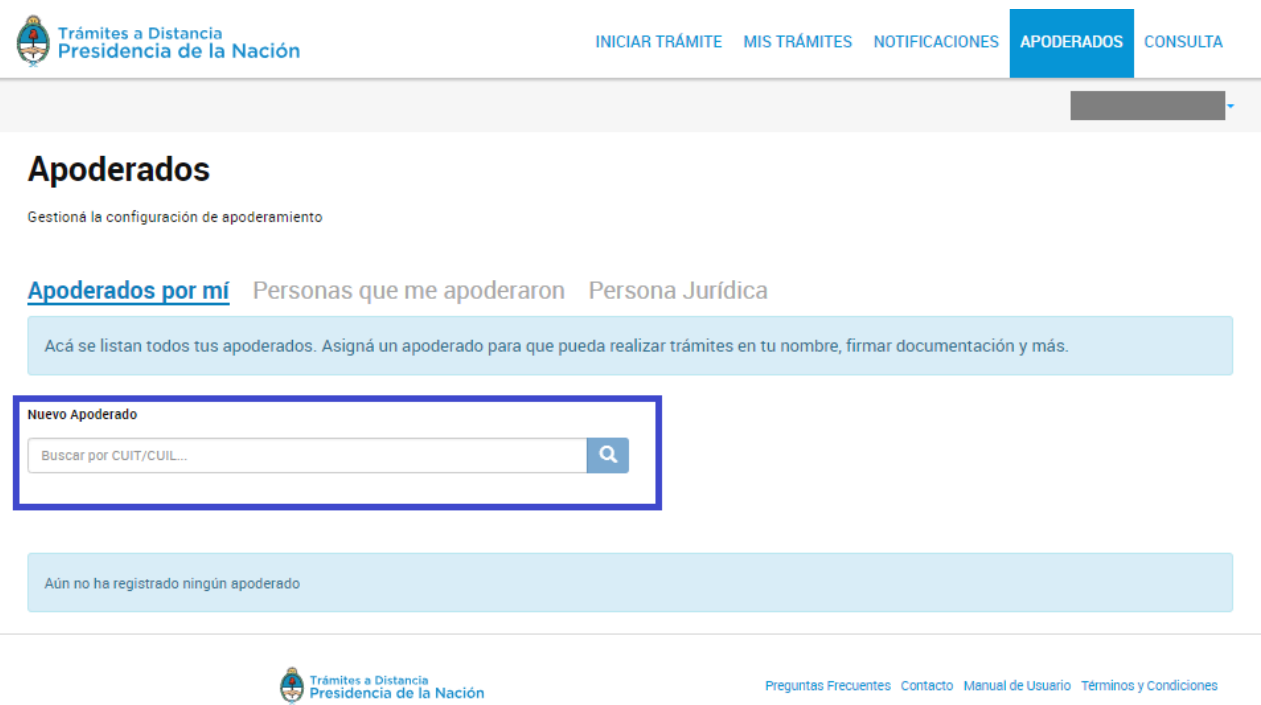

Una vez que se carga la CUIT y se selecciona el botón de búsqueda, el sistema identificará el nombre con el que la CUIT se encuentra registrada en AFIP.

A la derecha del nombre, con el botón "+ AGREGAR" se configurará el apoderamiento.

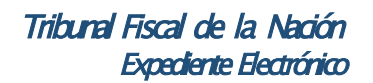

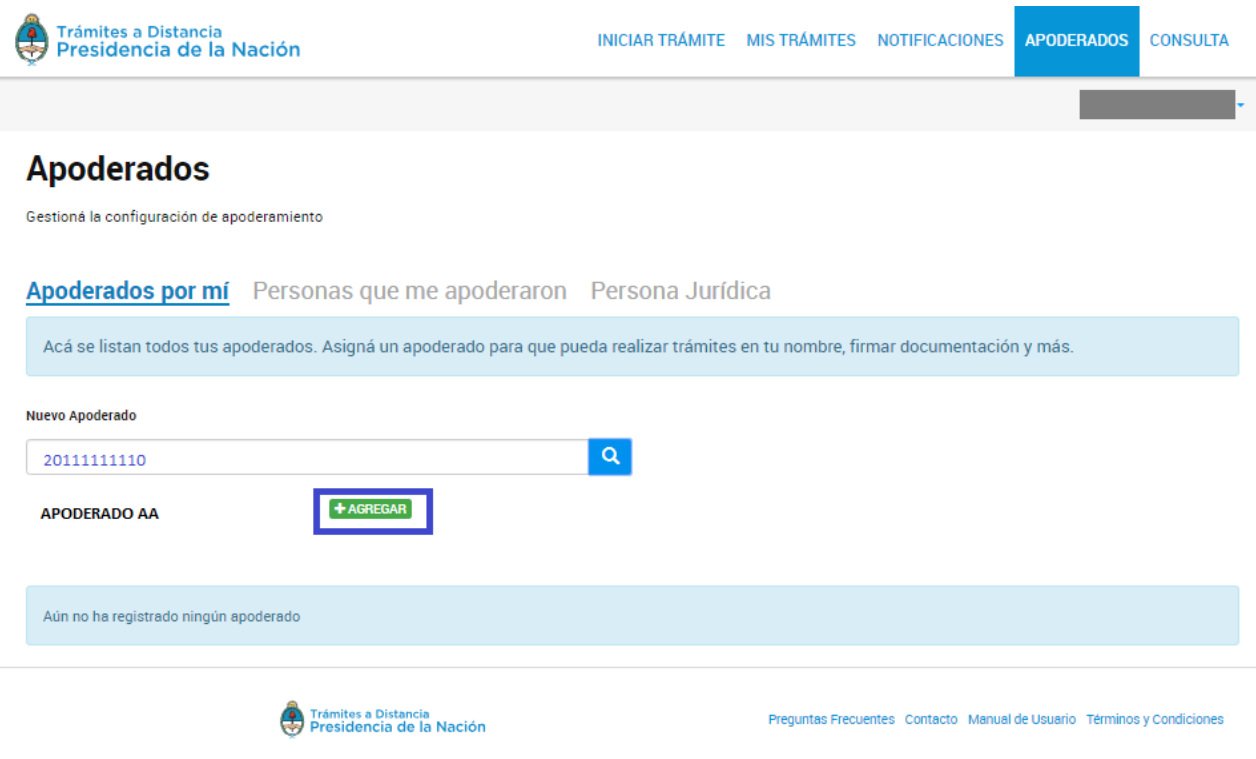

Al seleccionar "+AGREGAR", se desplegará un menú para configurar el apoderamiento a esta persona. Se deberán configurar los siguientes permisos:

- si se otorga poder para modificar los datos ante AFIP o no, y
- si se concede poder con vencimiento, debe cargar la fecha en que finaliza el período de apoderamiento.

En ambos casos, el poder podrá ser revocado en cualquier momento.

Luego, se debe definir si el poder se otorga para todos los trámites existentes en TAD o sólo para algunos. En este último supuesto, será necesario seleccionar una de las dos opciones.

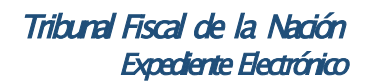

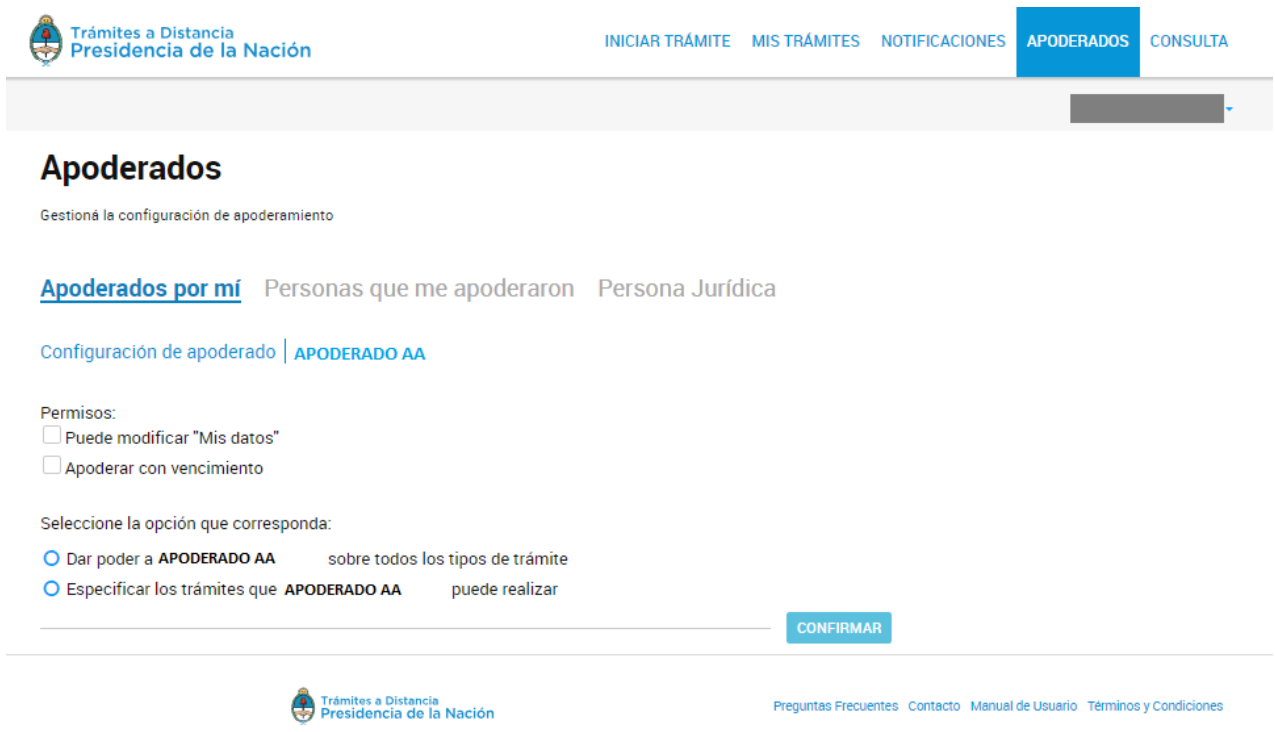

Si se elige la opción de "ESPECIFICAR LOS TRÁMITES QUE EL APODERADO PUEDE REALIZAR", se desplegará un menú para seleccionarlos y limitar la cantidad de veces que puede iniciar cada uno de ellos.

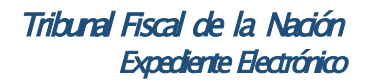

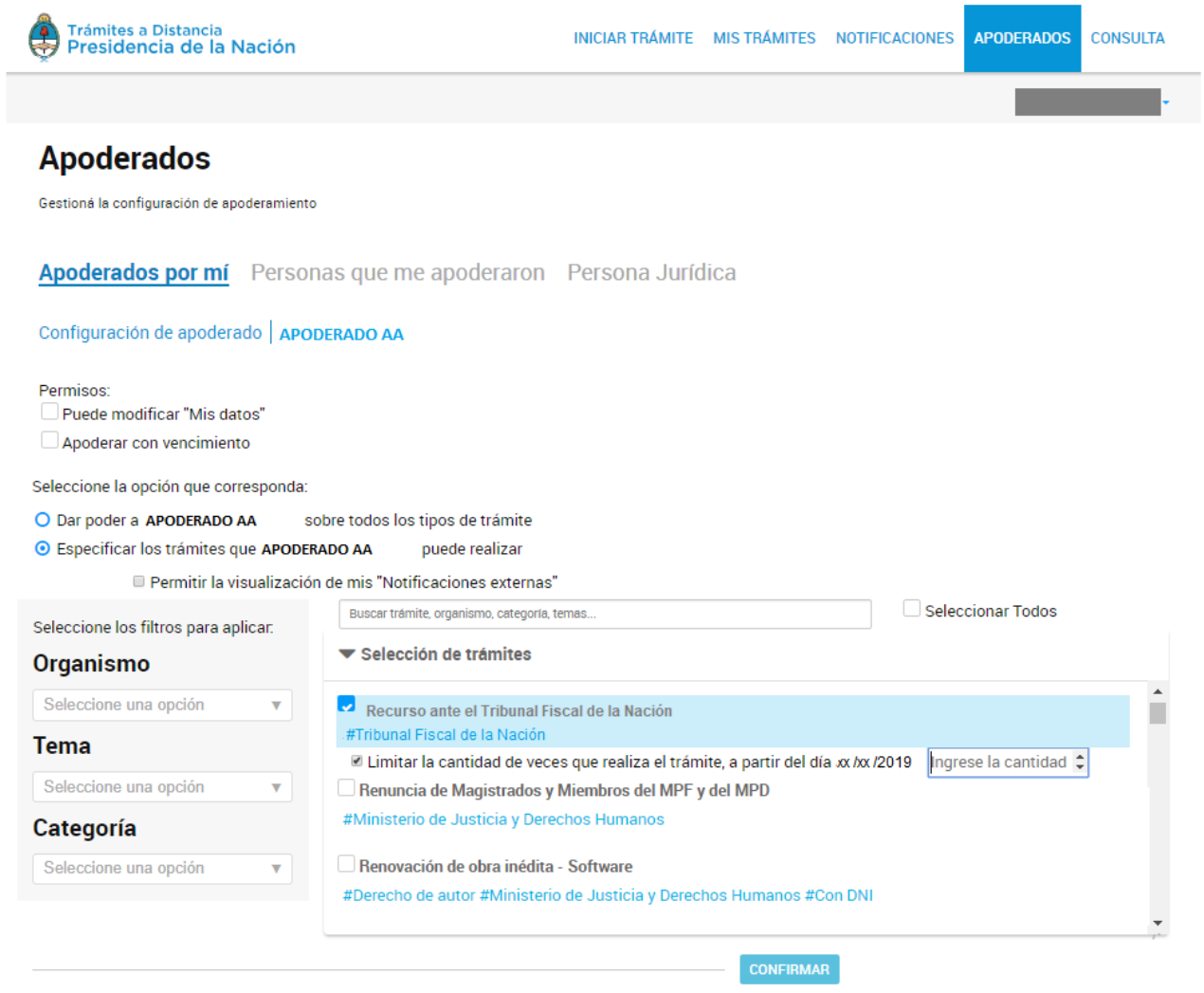

Una vez que se confirma el apoderamiento con su configuración, se incluye al apoderado seleccionado en el listado que surge al final de la pantalla.

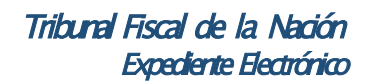

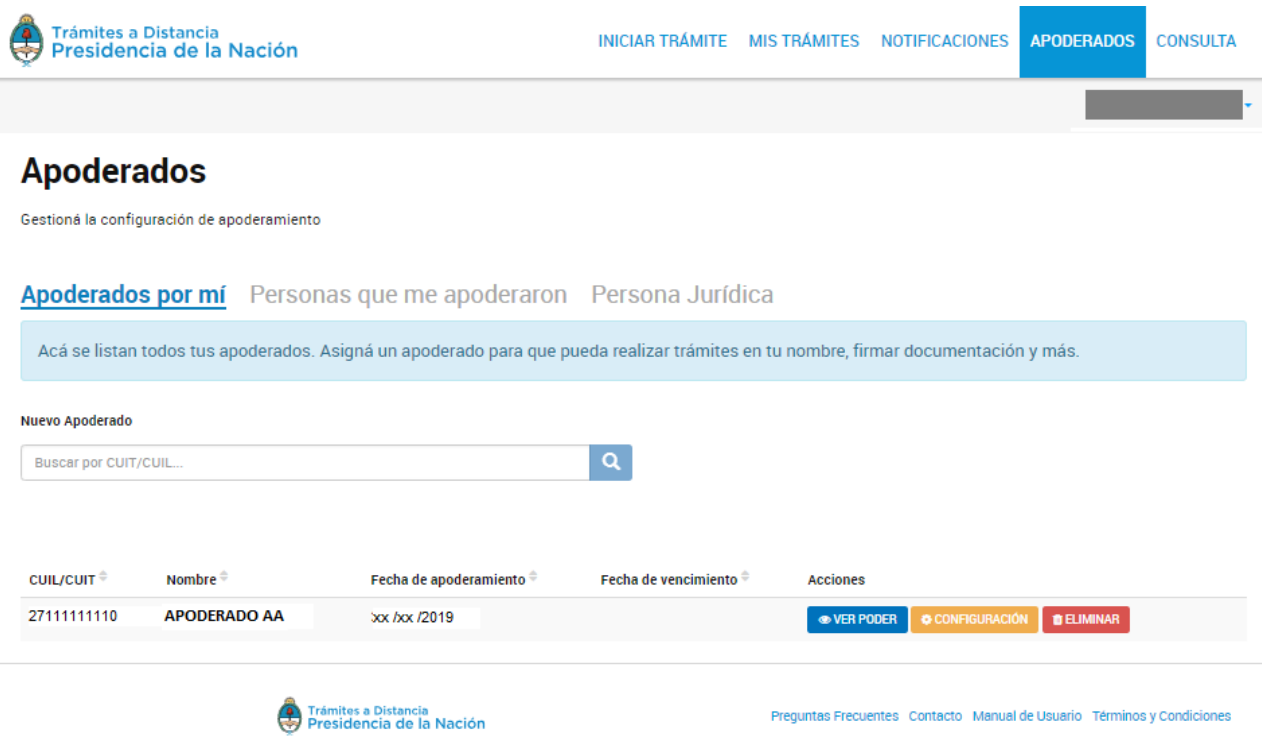

El poder se podrá visualizar, modificar la configuración y eliminar.

## 1.2.2. Apoderamiento de persona jurídica a persona humana

Para realizar el apoderamiento de una persona jurídica, su representante legal deberá ingresar a TAD y dirigirse a la solapa "APODERADOS".

Allí deberá ingresar en la pestaña "PERSONA JURÍDICA" y cargar la CUIT de aquélla en cuya representación actuará.

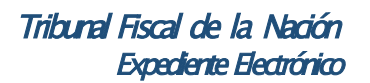

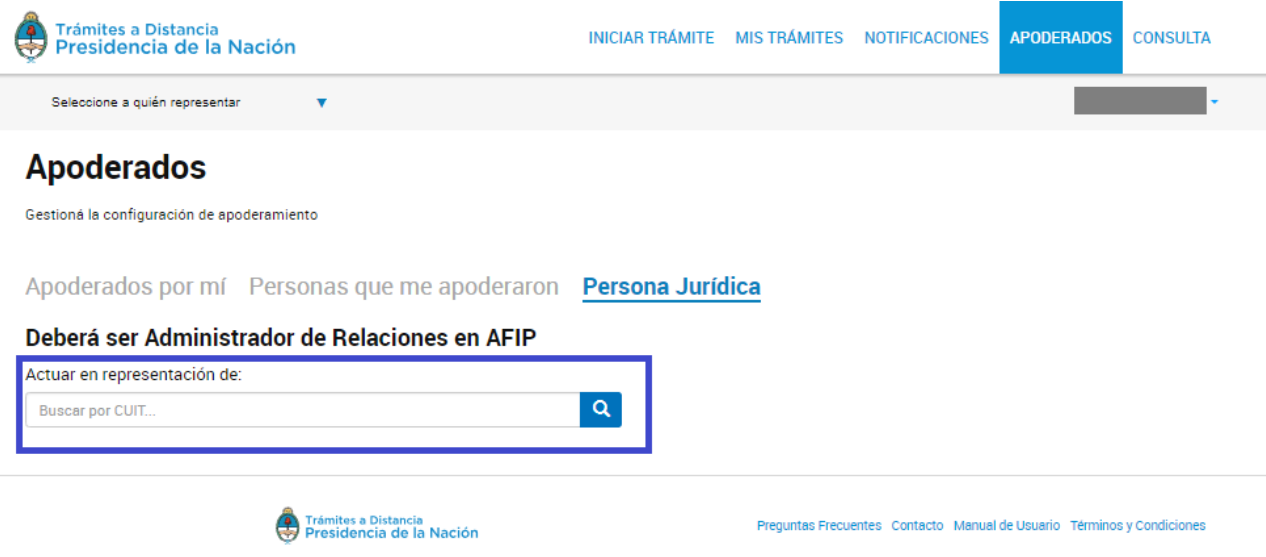

Una vez que carga la CUIT, el sistema validará automáticamente que quien se loguea sea efectivamente el representante legal de la persona jurídica.

Allí, el sistema le permitirá ingresar la CUIT del nuevo apoderado.

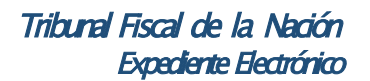

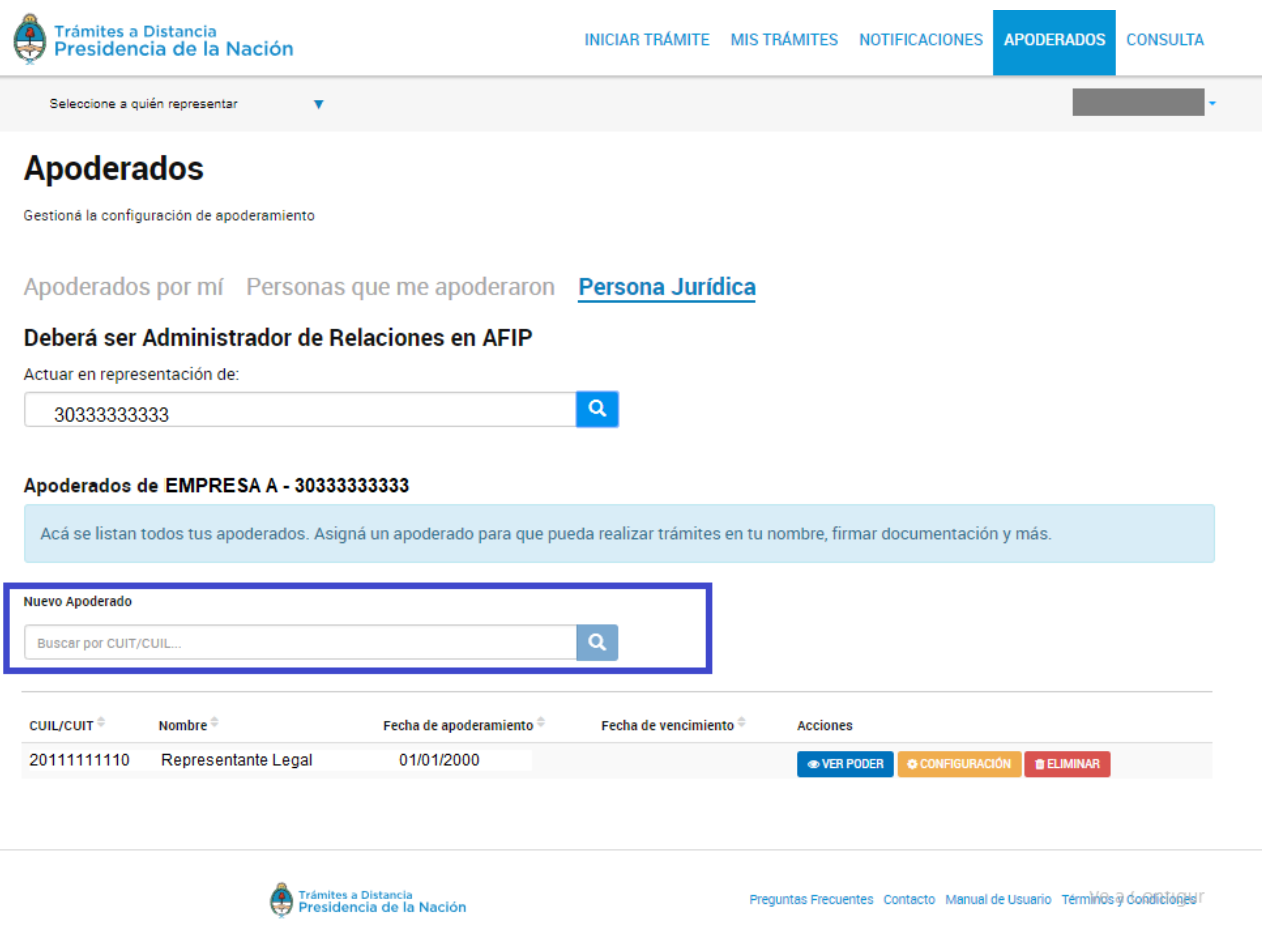

Una vez que se carga la CUIT y se selecciona el botón de búsqueda, el sistema identificará el nombre con el que la CUIT se encuentra registrada en AFIP.

- A la derecha del nombre, con el botón "+ AGREGAR" podrá configurar el apoderamiento.

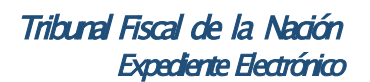

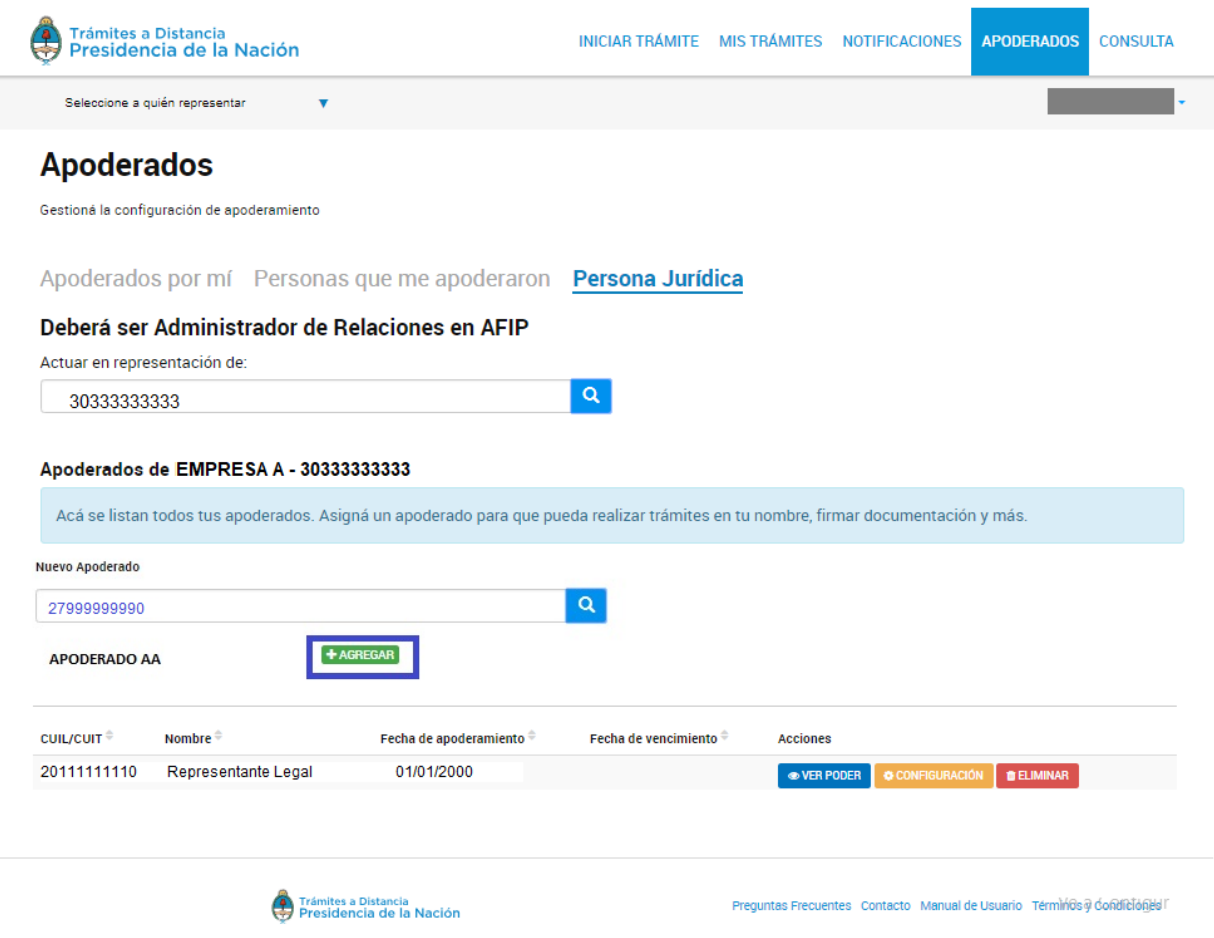

Al seleccionar "+AGREGAR", se desplegará un menú para configurar el apoderamiento de esta persona. Se deberán configurar los siguientes permisos:

- si se otorga poder para modificar los datos ante AFIP o no, y
- si se concede poder con vencimiento, debe cargar la fecha en que finaliza el período de apoderamiento.

En ambos casos el poder podrá ser revocado en cualquier momento.

Luego, se debe definir si el poder se otorga para todos los trámites existentes en TAD o sólo para algunos. En este último supuesto, será necesario seleccionar una de las dos opciones.

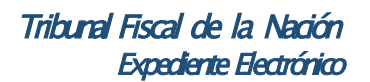

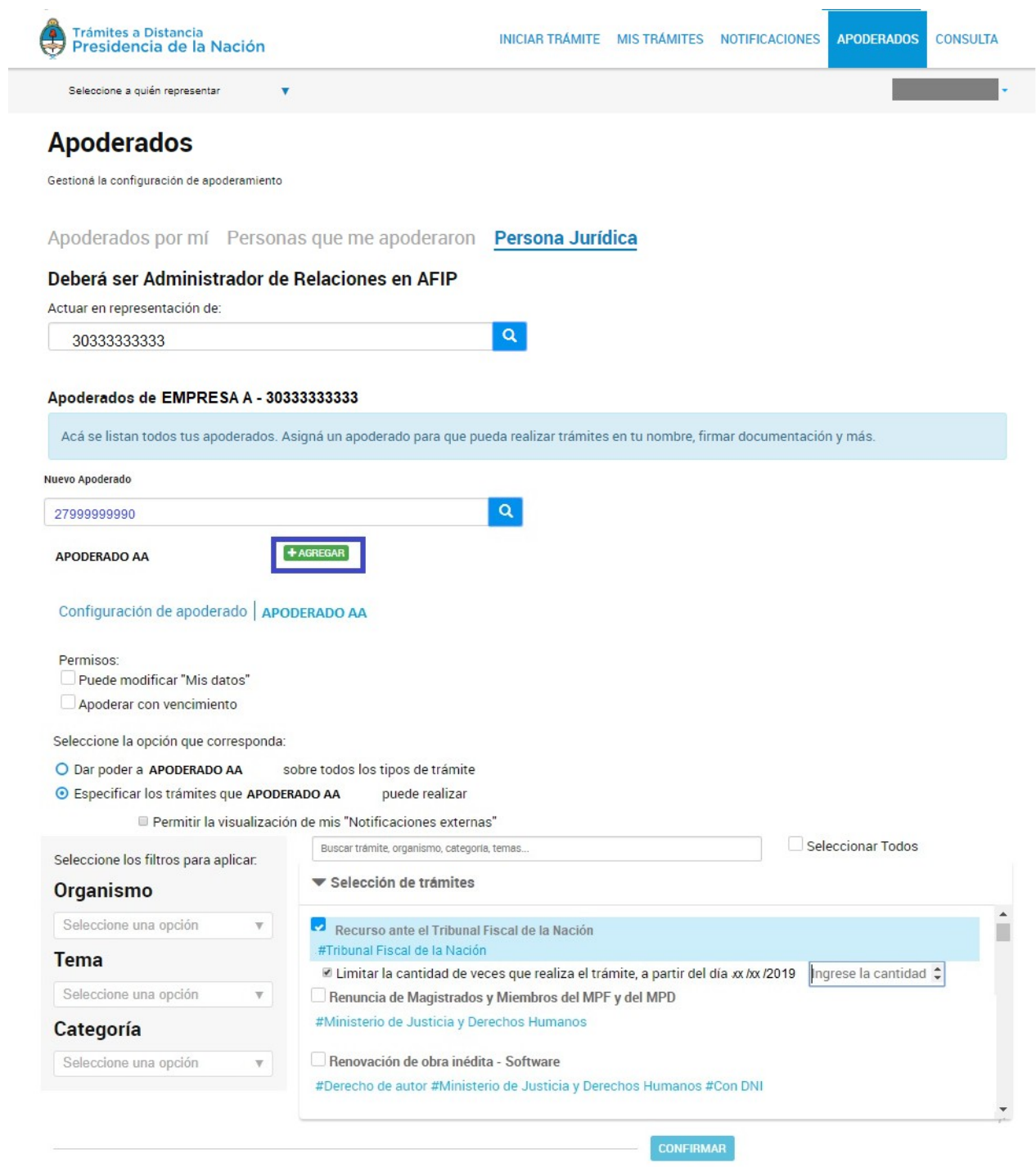

Una vez que se confirma el apoderamiento con su configuración, se incluye al apoderado cargado en el listado que surge al final de la pantalla.

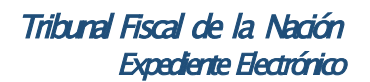

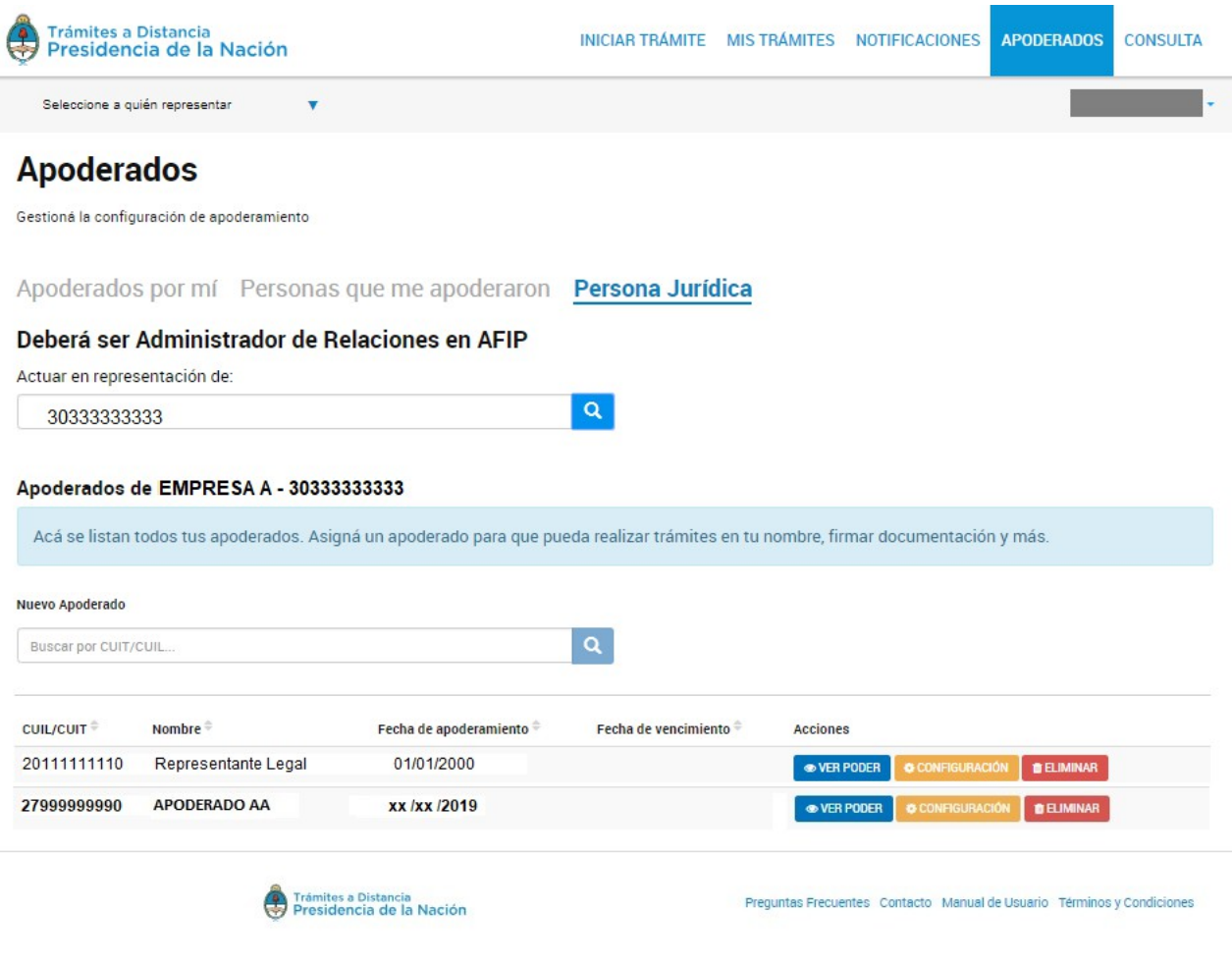

**2.** ¿Cómo interponer el Recurso ante el Tribunal Fiscal de la Nación?

En primer término, deberá ingresar en el enlace<https://tramitesadistancia.gob.ar/>

Una vez allí, seleccionará la opción "AFIP" como forma de identificarse. La página lo dirigirá para la carga de CUIT y Clave Fiscal.

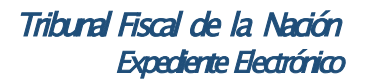

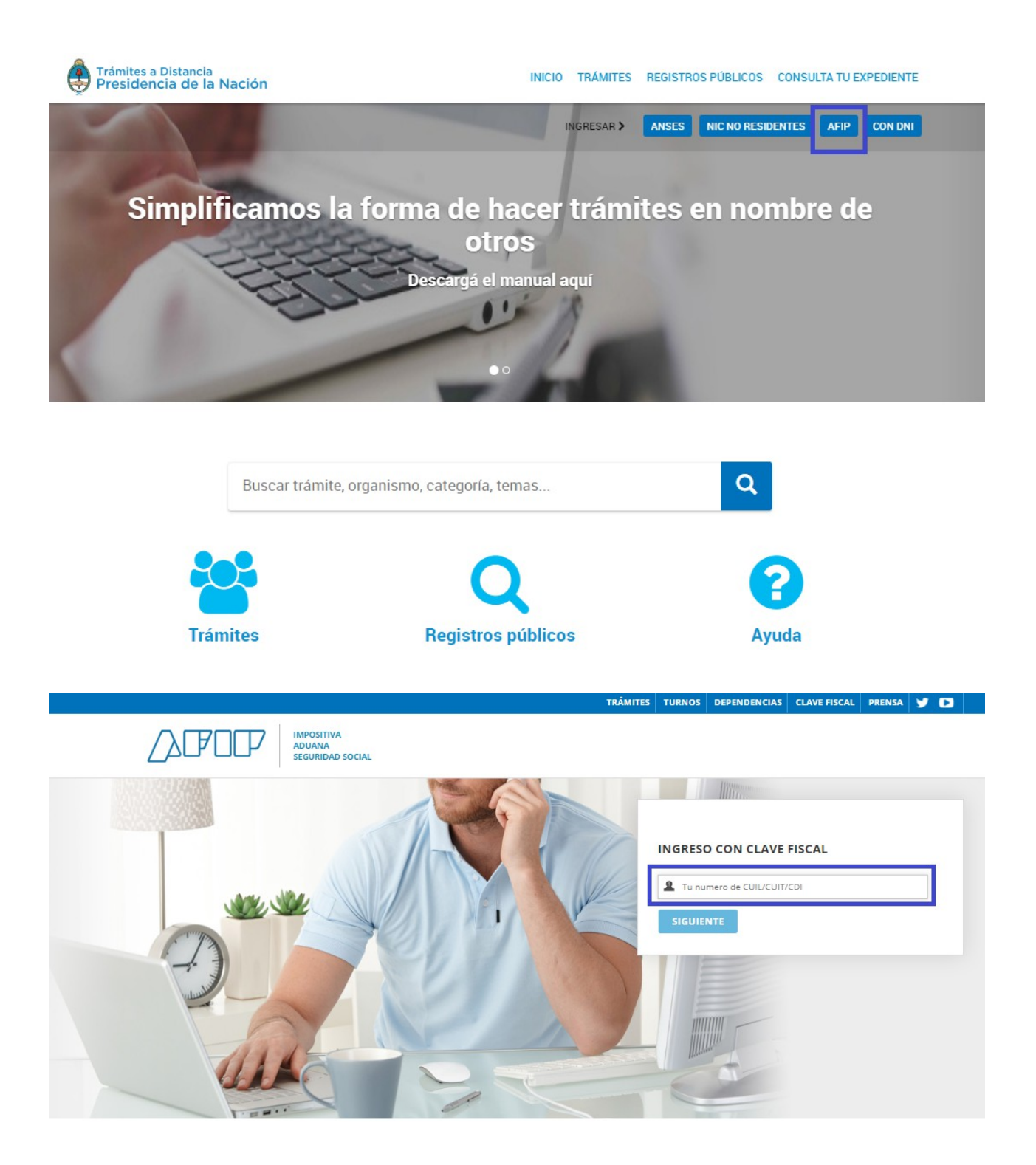

La cuenta de usuario es el escritorio virtual a través del cual el usuario de TAD puede iniciar trámites, hacer presentaciones, acceder a sus trámites iniciados, sus tareas, documentos y notificaciones.

**IMPORTANTE: existe una mínima** variación **del trámite si quien inicia el recurso es una persona humana o jurídica.** 

El Recurso ante el Tribunal Fiscal de la Nación puede ser iniciado por apoderado o por derecho propio.

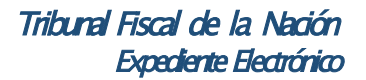

#### **2.1.** Presentación por apoderado

La presentación la realiza el apoderado, quien se loguea en TAD con su CUIT y Clave Fiscal y seleccionará del desplegable ubicado en la parte superior izquierda de la pantalla, a la persona jurídica o humana a la cual representa.

**IMPORTANTE: De no seleccionarse esta opción, el trámite se generará a nombre de la persona humana que está iniciando el trámite, y no a nombre de aquel a quien representa.**

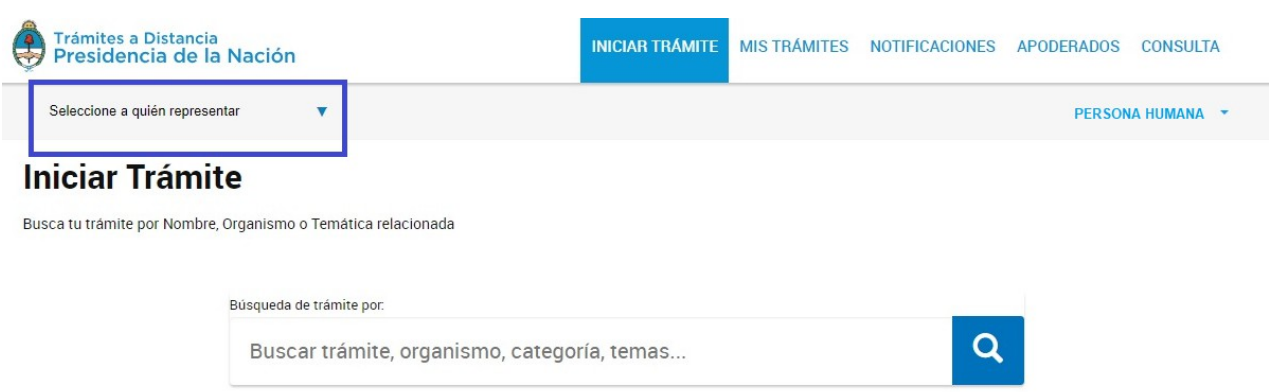

En la parte superior izquierda de la pantalla, hay un desplegable en el que se deberá seleccionar el recurrente. Allí se visualizarán el nombre de la persona jurídica o humana representada y el de la persona humana que ingresó por TAD.

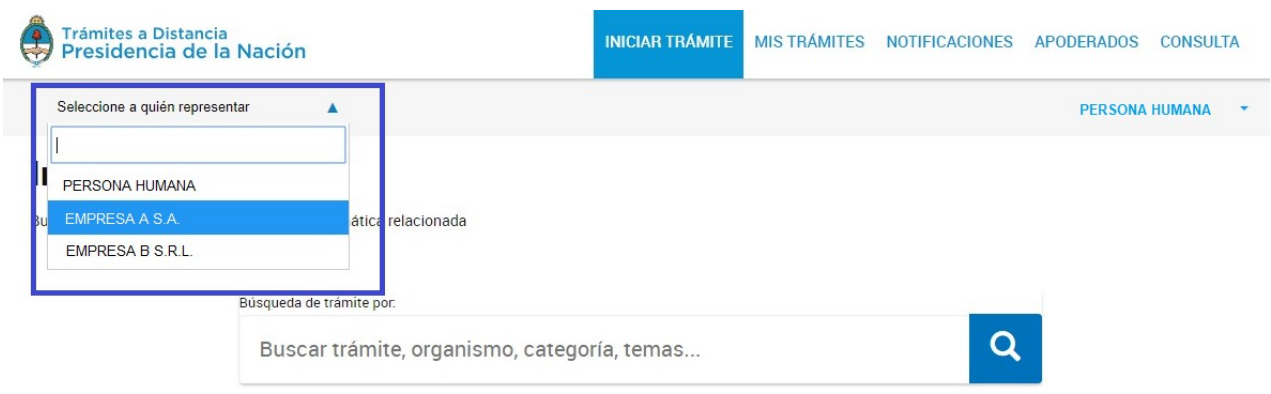

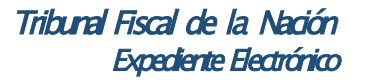

Luego, en la barra de búsqueda deberá escribir el nombre del trámite a realizar, con la finalidad de reducir las opciones de trámites disponibles. A continuación, deberá seleccionar el botón "INICIAR TRÁMITE" para iniciar el "Recurso ante el Tribunal Fiscal de la Nación".

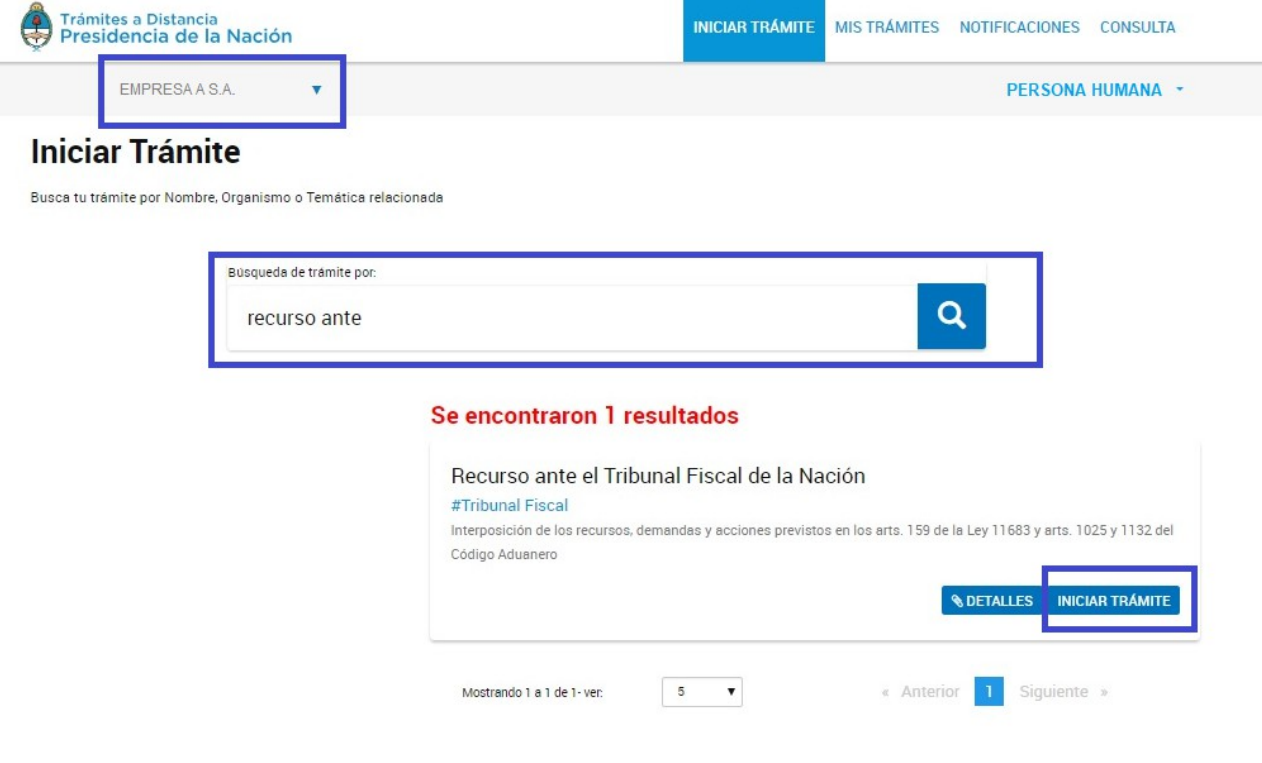

Iniciado el proceso de creación del trámite, el primer paso consiste en elegir en el desplegable "SELECCIÓN DEL INTERVINIENTE" si el recurso se interpondrá contra la D.G.I. o D.G.A. Luego deberá hacer click en "CONTINUAR".

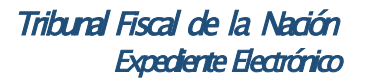

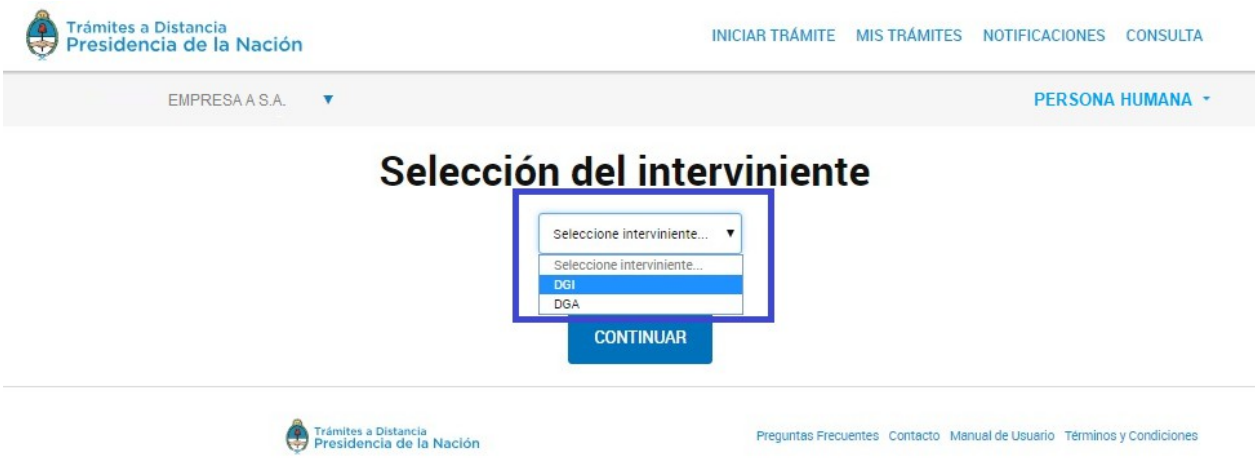

En ambos casos, al seleccionar el interviniente, se accederá a un proceso que consta de 3 etapas: "DATOS", "ADJUNTAR DOCUMENTACIÓN" y "TRÁMITE CONFIRMADO". En la parte superior de la pantalla, aparecerán los pasos requeridos para dar inicio a un trámite. El sistema siempre indicará en qué etapa se encuentra.

En la primera, se encuentran los datos personales del solicitante y del apoderado. Como en este ejemplo el recurrente se presentó mediante apoderado, el sistema pedirá la validación de los datos de ambos.

Una vez validados los datos, al presionar "CONTINUAR", la segunda etapa consiste en adjuntar la documentación y completar los formularios requeridos para enviar el trámite – Item 2.3 -.

## **2.2.** Presentación por derecho propio (sin apoderamiento)

En estos casos el trámite se inicia de forma directa. Es decir, no se seleccionará un representado.

Cuando ingrese en la plataforma en la barra de búsqueda deberá escribir el nombre del trámite a realizar, con la finalidad de reducir las opciones de trámites disponibles. Luego, deberá seleccionar el botón "INICIAR TRÁMITE" para iniciar el recurso.

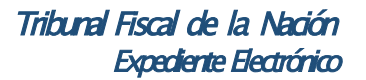

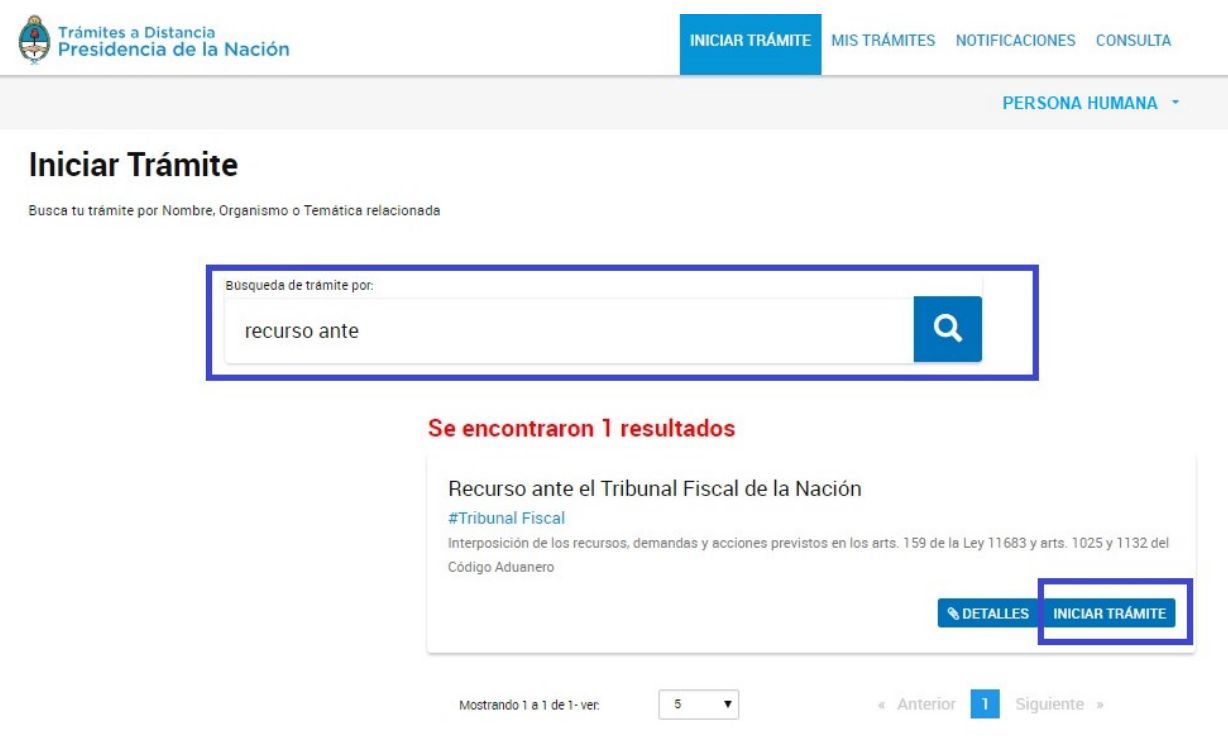

Iniciado el proceso de creación del trámite, el primer paso consiste en elegir en el desplegable "SELECCIÓN DEL INTERVINIENTE" si el recurso se interpondrá contra la D.G.I. o D.G.A. Luego deberá hacer click en "CONTINUAR".

En ambos casos, al seleccionar el interviniente, se accederá a un proceso que consta de 3 etapas: "DATOS", "ADJUNTAR DOCUMENTACIÓN" y "TRÁMITE CONFIRMADO". En la parte superior de la pantalla, aparecerán los pasos requeridos para dar inicio a un trámite. El sistema siempre indicará en qué etapa se encuentra.

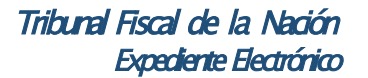

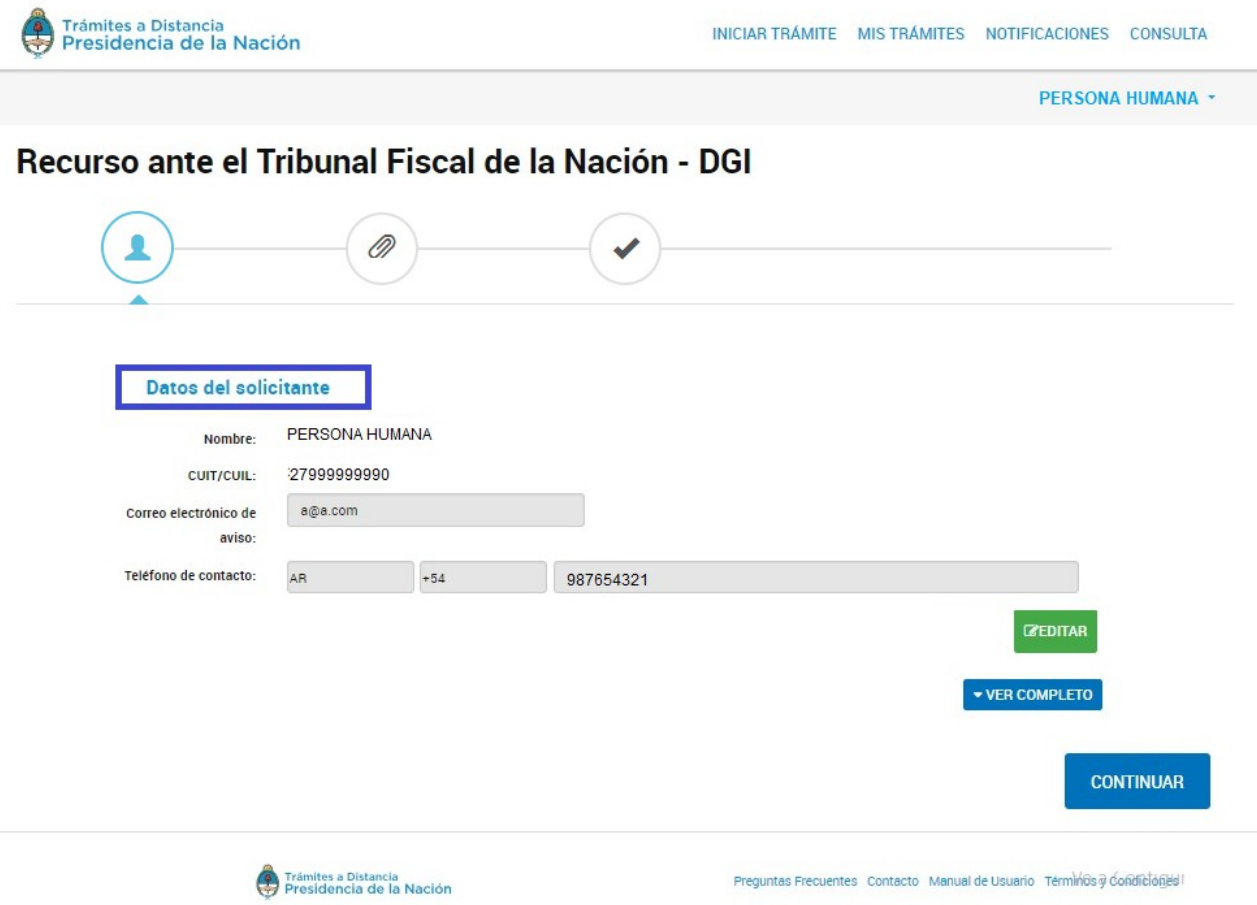

Al presionar "CONTINUAR", la siguiente etapa consiste en cargar la documentación y completar los formularios requeridos para enviar el trámite – Item 2.3 -.

### **2.3.** Carga de documentación

Ambos perfiles, personas humanas y jurídicas, realizarán -luego de la validación de datos- la carga de información solicitada para el trámite.

En esta etapa deberá definirse si el escrito del recurso a presentar será firmado por una o más personas.

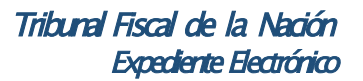

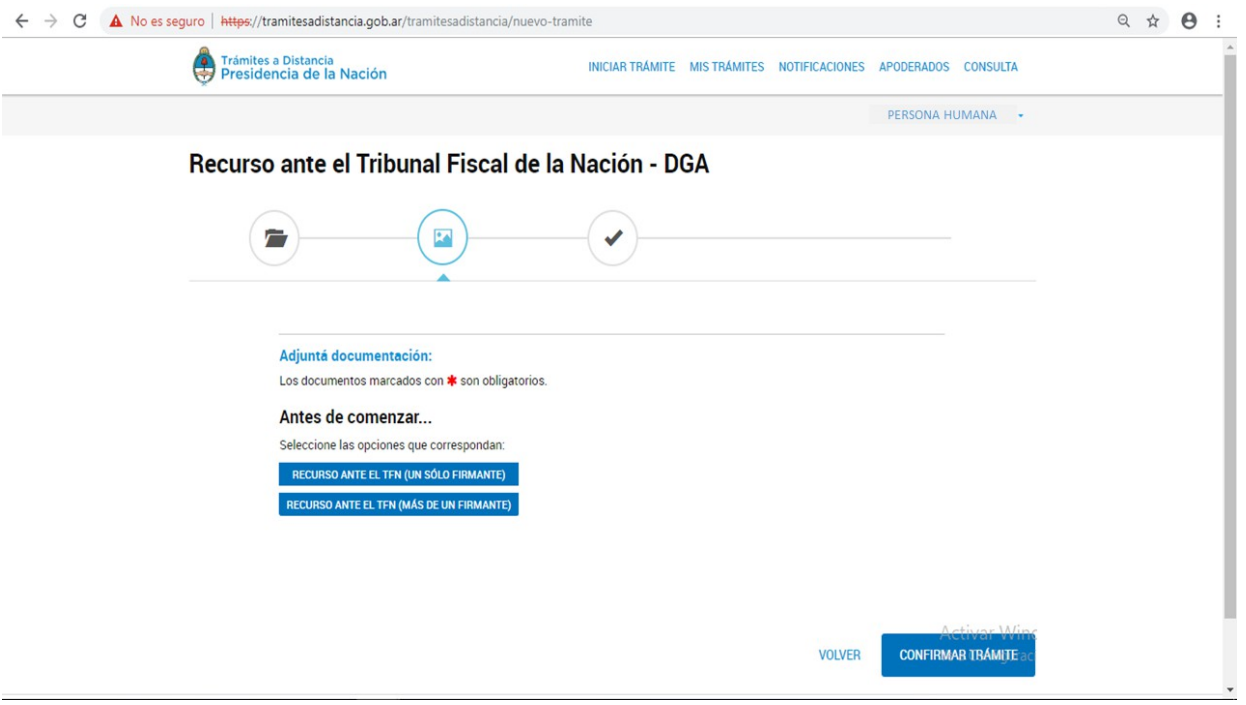

En esta segunda etapa es importante destacar que existen dos tipos de campos, los obligatorios que tienen el símbolo **\*** y los opcionales que no lo poseen.

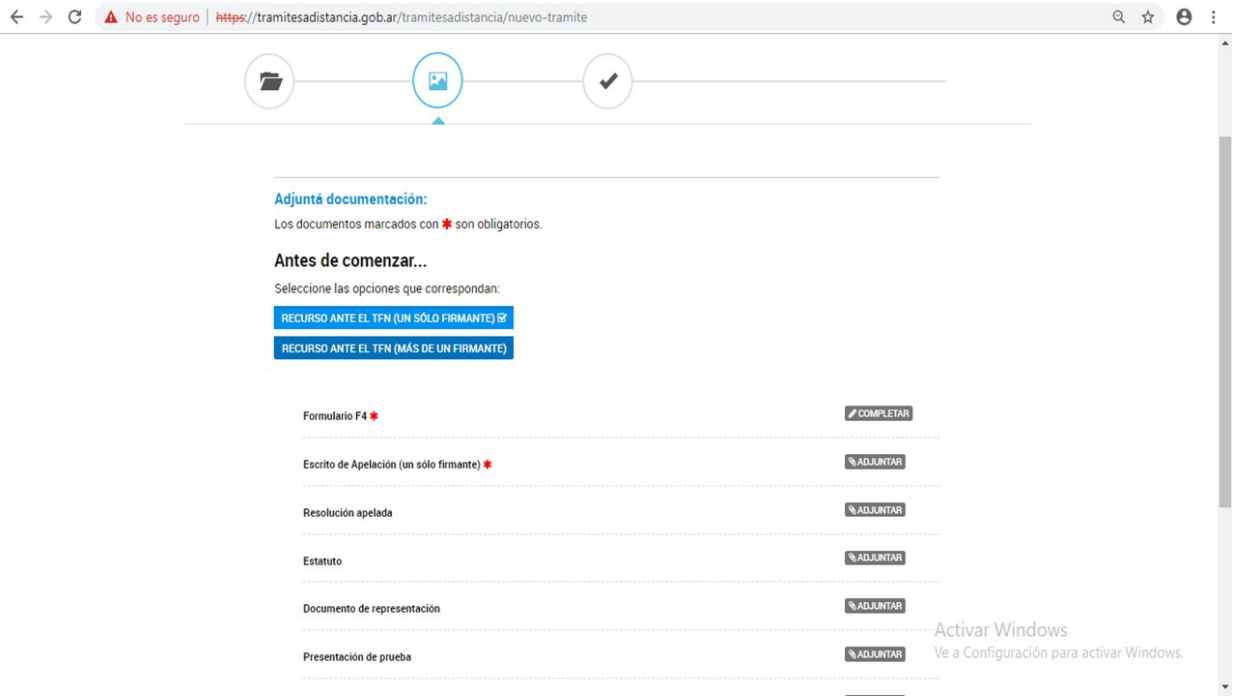

**IMPORTANTE: El carácter "opcional" asignado a algunos campos, se configuró a los fines de permitir la generación del expediente y de no vulnerar el derecho de acceso a la jurisdicción. Es decir, ello no**

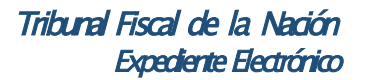

**invalida el deber de cumplir con los requisitos dispuestos como obligatorios en el Reglamento de Procedimiento ante el Tribunal Fiscal de la Nación.**

 El "*Recurso ante el Tribunal Fiscal de la Nación"* consta de ocho documentos: dos obligatorios y seis opcionales:

- **\* Formulario F4:** Se debe completar con los datos que se solicitan. Al hacer click en "COMPLETAR" se desplegará el formulario. Este le solicita los datos requeridos para iniciar el trámite. Una vez completado presionar "GUARDAR" para que el documento se genere de forma correcta.
- **Escrito de Apelación:** aquí deberá definirse si el escrito del recurso a presentar será firmado por una o más personas. Para cargarlo se debe seleccionar el botón que se encuentra a la derecha del trámite. De acuerdo a lo indicado, podrá ser de firma simple o conjunta.
- **Resolución apelada:** para cargarla se debe seleccionar el botón que se encuentra a la derecha del trámite.
- **Estatuto:** para cargarlo se debe seleccionar el botón que se encuentra a la derecha del trámite.
- **Documento de representación:** para cargarlo se debe seleccionar el botón que se encuentra a la derecha del trámite.
- **Prueba documental:** para cargarla se debe seleccionar el botón que se encuentra a la derecha del trámite.
- **Constancia de pago de tasa:** para cargarla, se debe seleccionar el botón que se encuentra a la derecha del trámite.
- **Otros**: Bajo este concepto puede cargar toda aquella documentación que la recurrente considere.

**IMPORTANTE: en caso de que la documentación a adjuntar supere la capacidad máxima permitida por el sistema podrá ser añadida en el campo "otros", y de ser necesario mediante la opción "presentación a agregar" una vez generado el expediente.** 

#### 2.3.1. Firma conjunta

Al ingresar al botón de "SELECCIONAR QUIEN LO FIRMA" se visualizará la ventana de configuración de los firmantes y el orden en que podrán firmar.

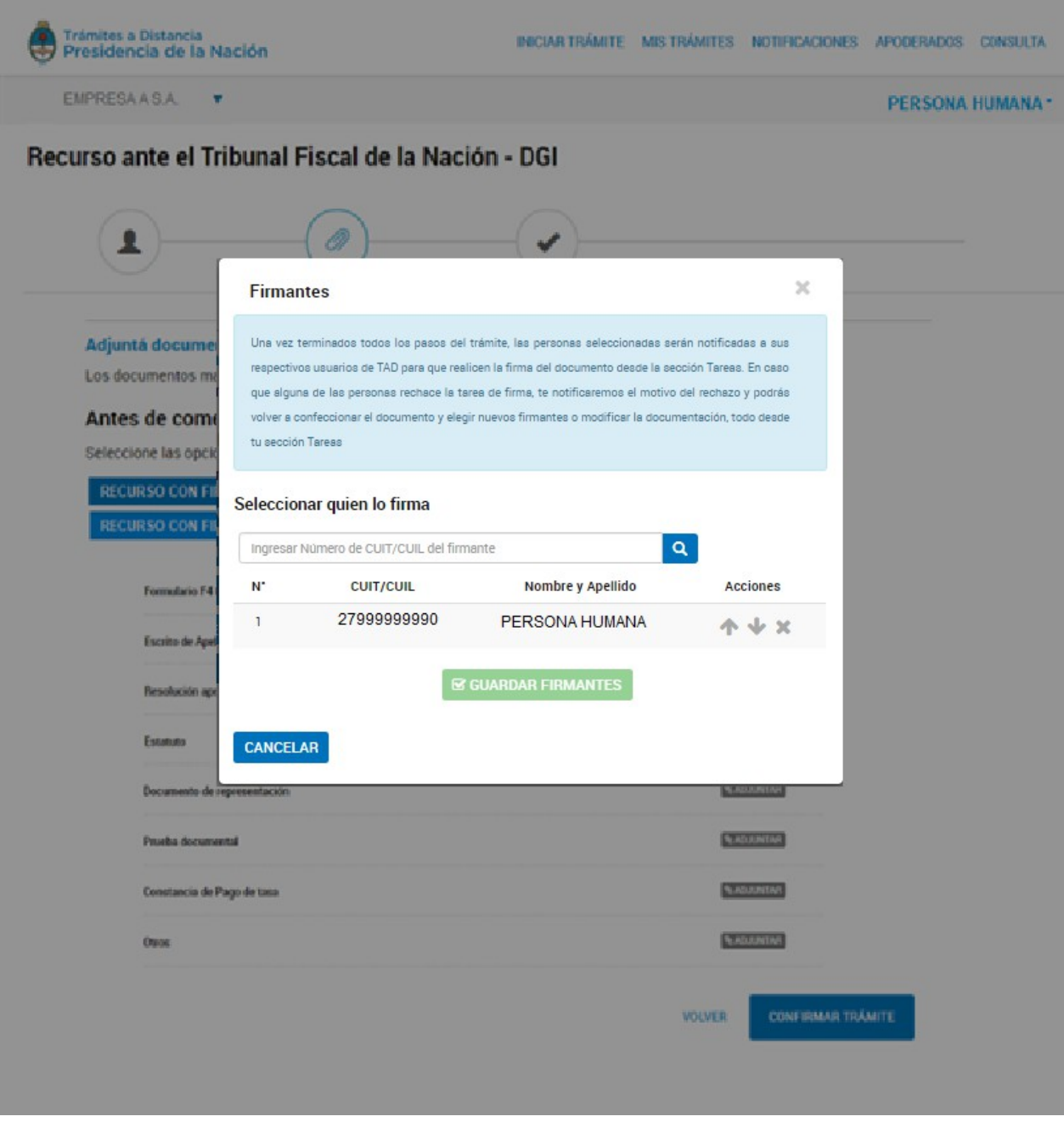

Para agregar nuevos firmantes se deberá cargar la CUIT en el cuadro definido a tal fin

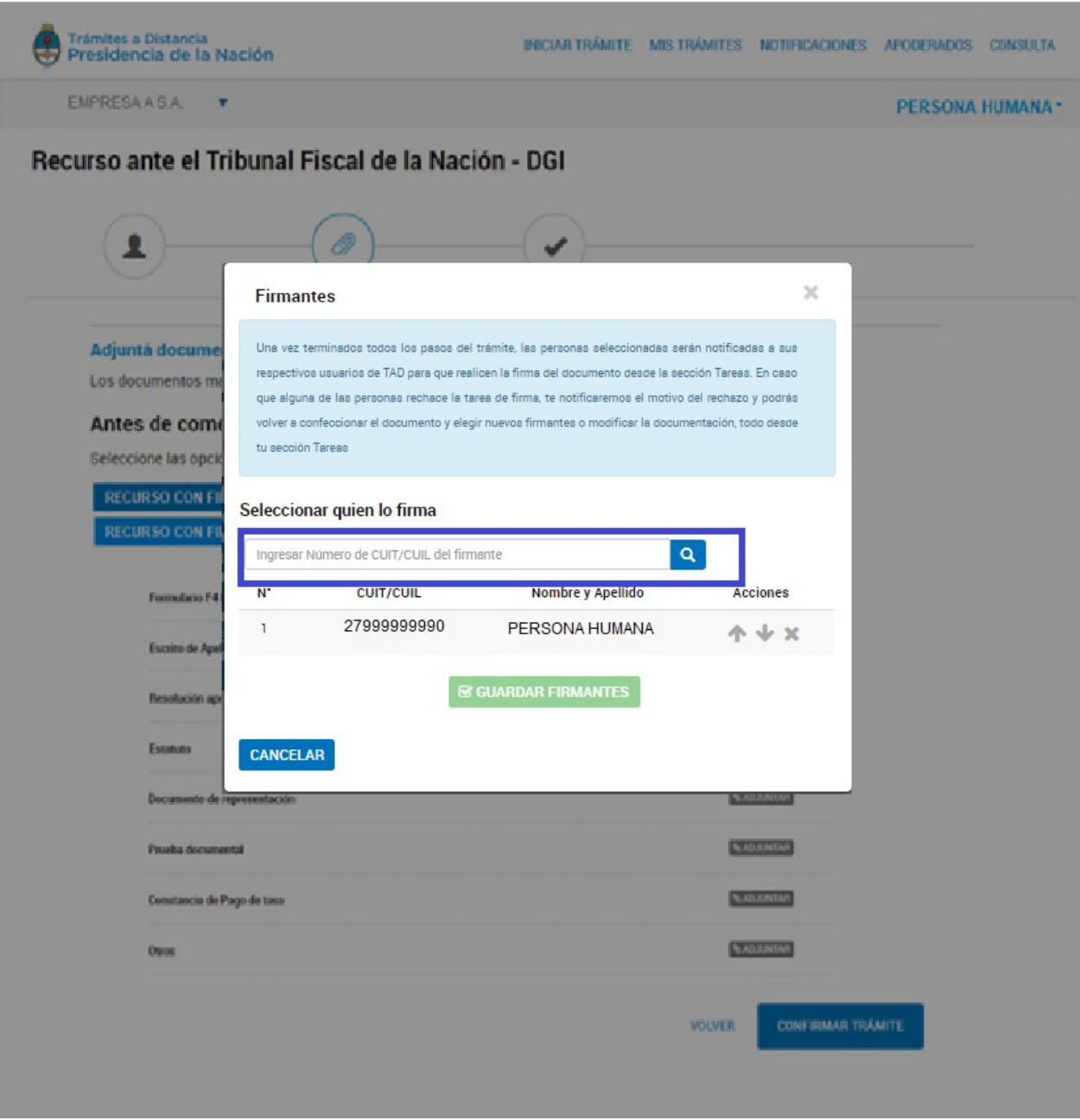

El sistema validará automáticamente que esa CUIT tenga habilitado TAD y mostrará el nombre registrado.

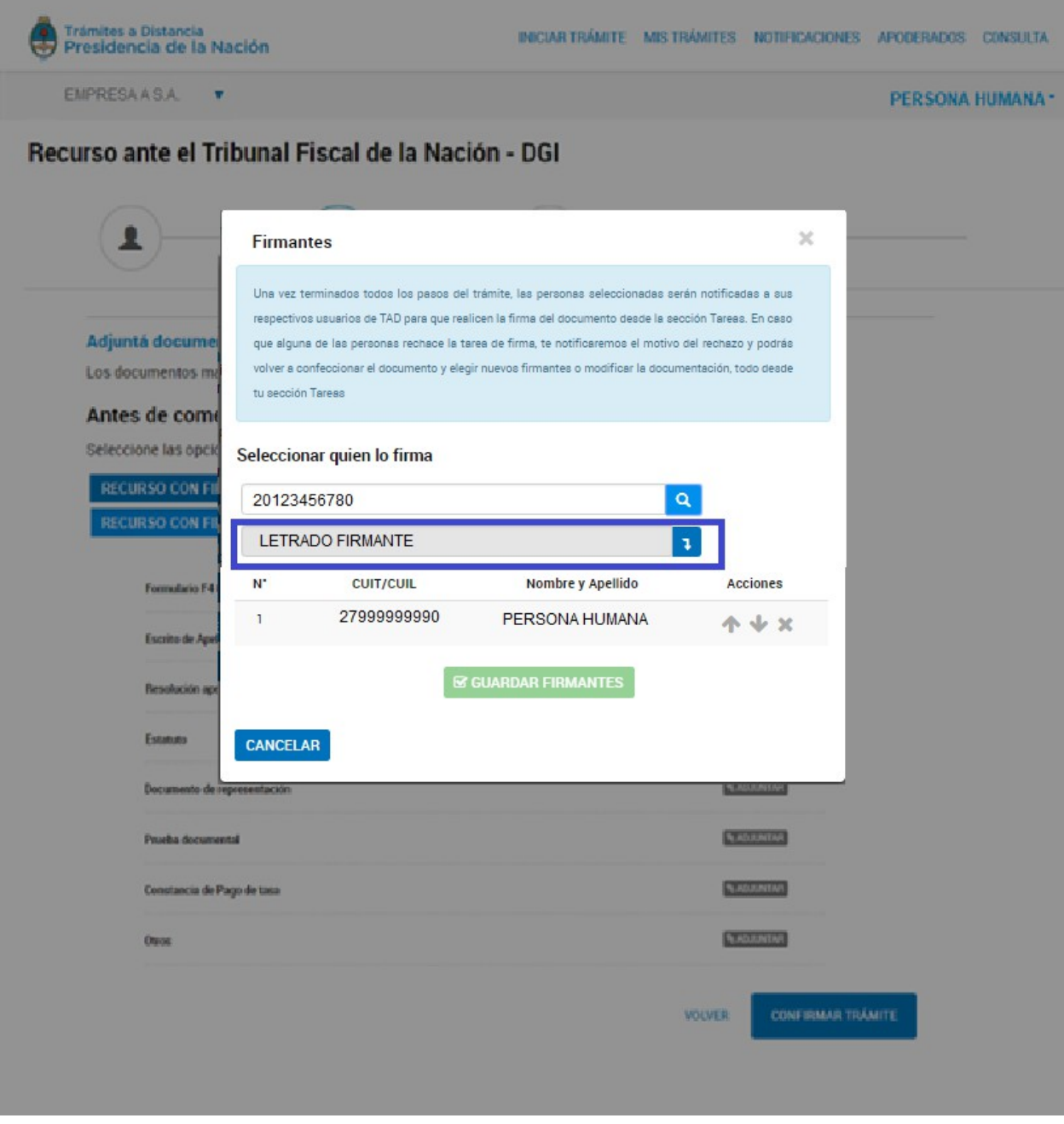

Se carga el nuevo firmante. En la columna "ACCIONES" se podrá modificar el orden de firma y eliminar cualquier firmante del listado.

Definido el listado final de firmantes, se seleccionará "GUARDAR FIRMANTES".

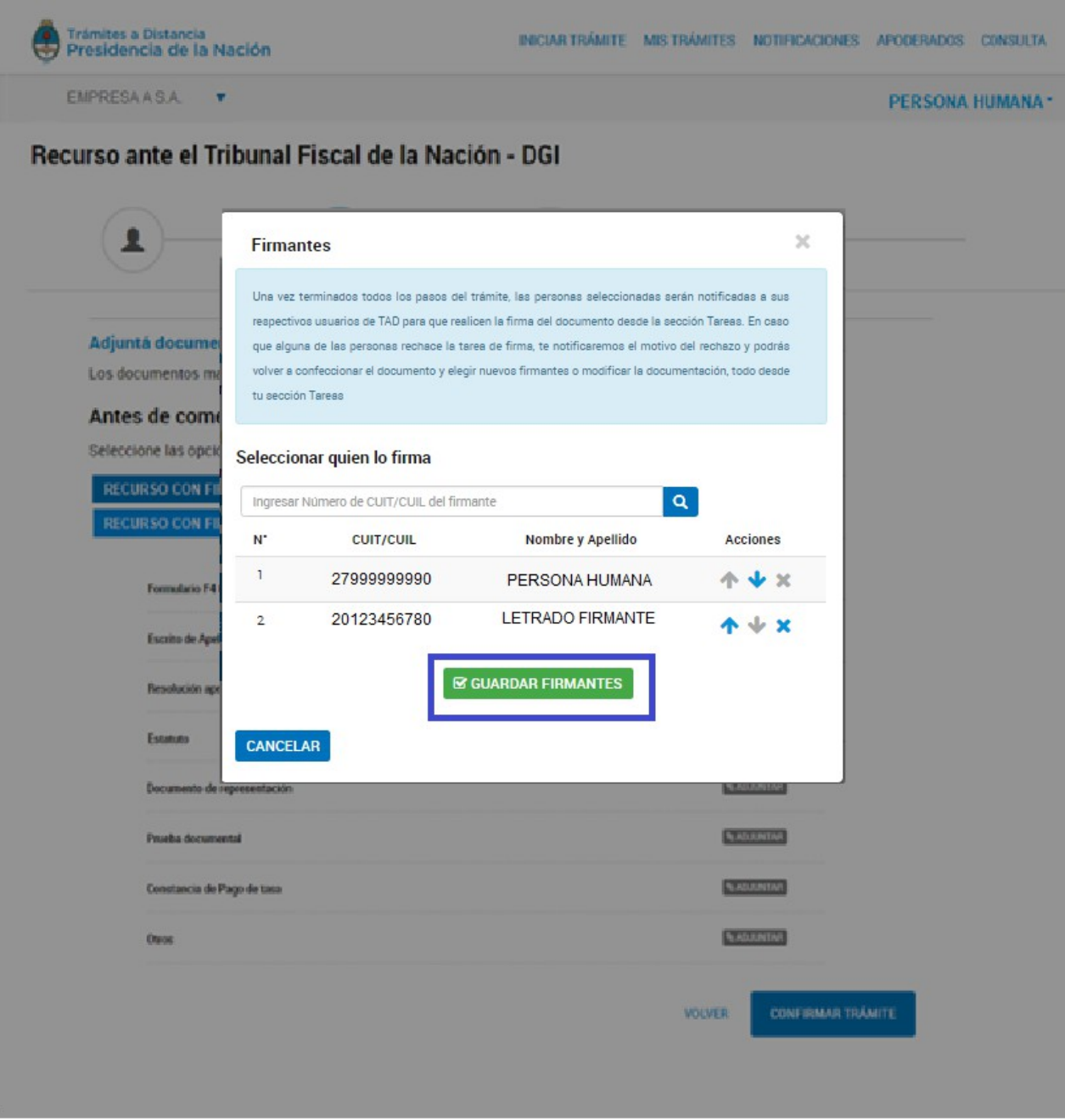

Luego, seleccionará el documento a adjuntar, como se realiza en cualquier otro caso en que sólo se opte por "ADJUNTAR" documentación.

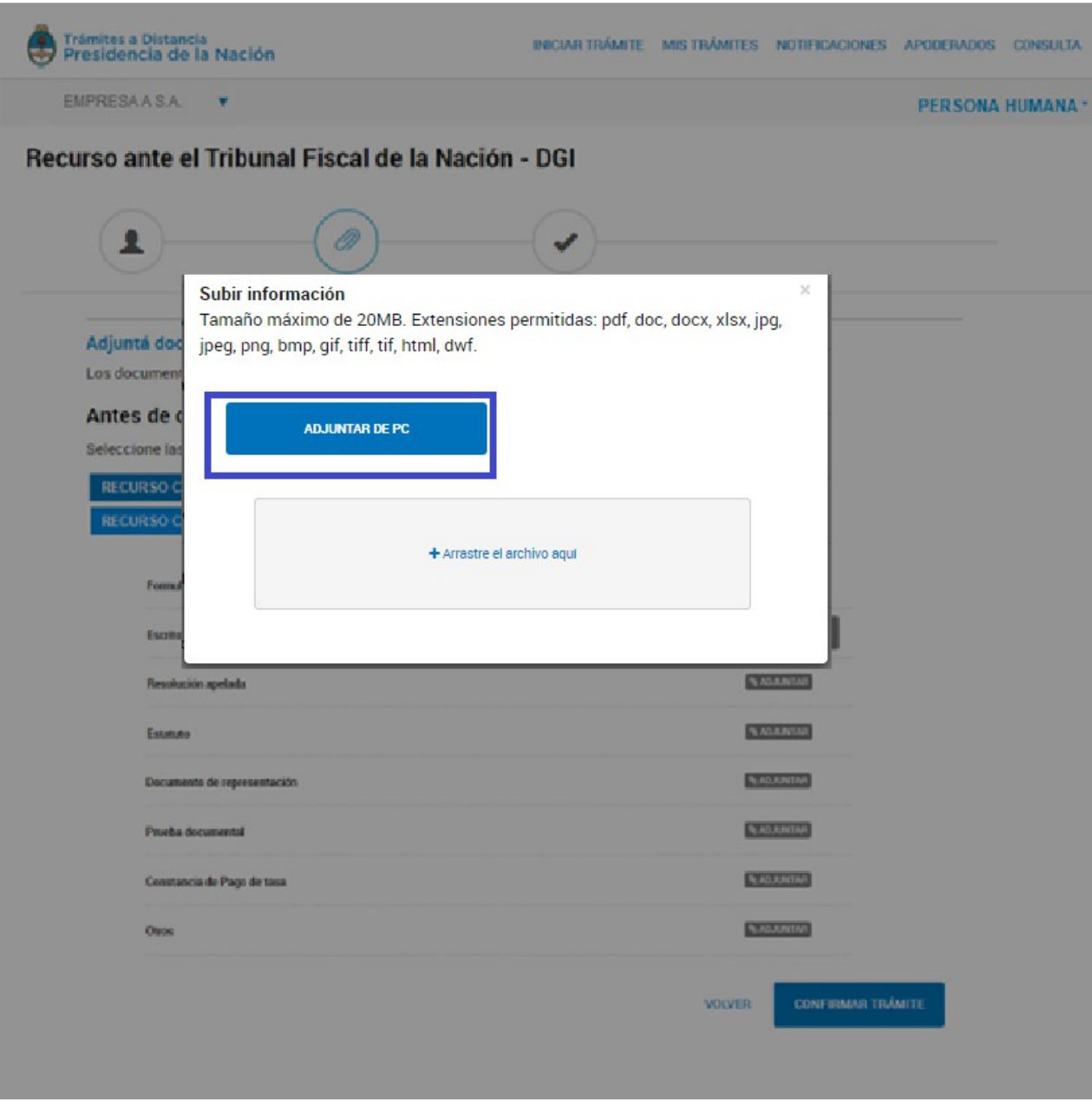

El proceso de firma conjunta se activa una vez que se cargan todos los documentos que conformarán el expediente y luego de seleccionar "CONFIRMAR TRÁMITE" se generarán tareas para los firmantes en el orden definido.

Esto implica que cada firmante recibirá una notificación sobre la nueva tarea y deberá ingresar a su buzón de tareas para ejecutarla. El buzón de "TAREAS PENDIENTES" se encuentra en la solapa "MIS TRÁMITES".

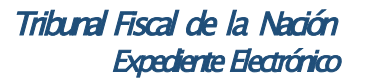

En ese buzón, el usuario que debe firmar encontrará el listado de actividades disponibles. Al ingresar a los tres puntos ubicados en forma vertical a la derecha de cada tarea podrá ver las opciones disponibles para la misma.

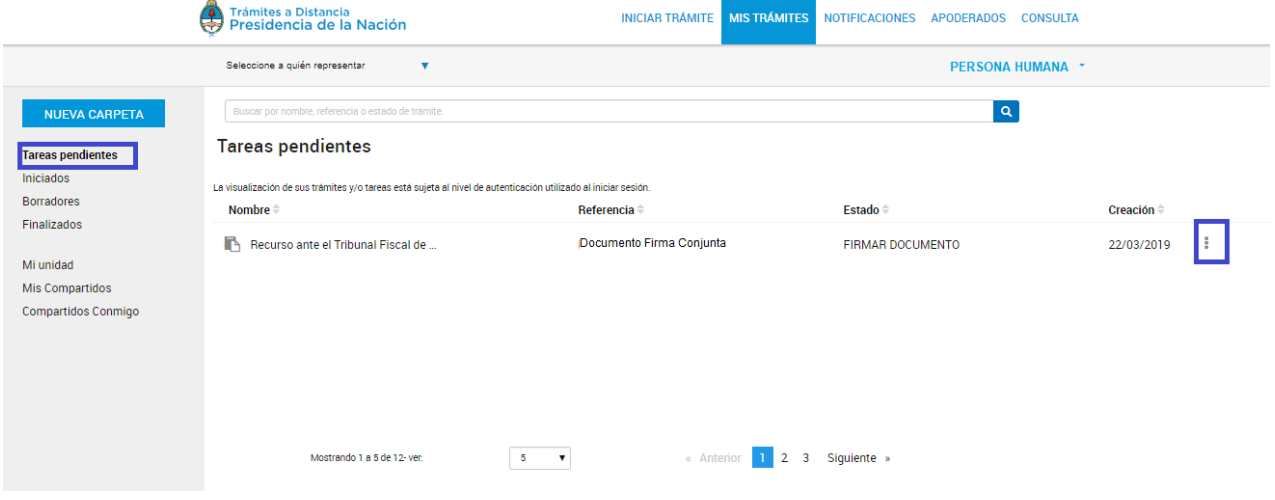

Entre las opciones para una tarea de este tipo se incluye la de "FIRMAR". También se puede rechazar, mediante la opción "CANCELAR" y obtener más información al respecto con las otras dos opciones.

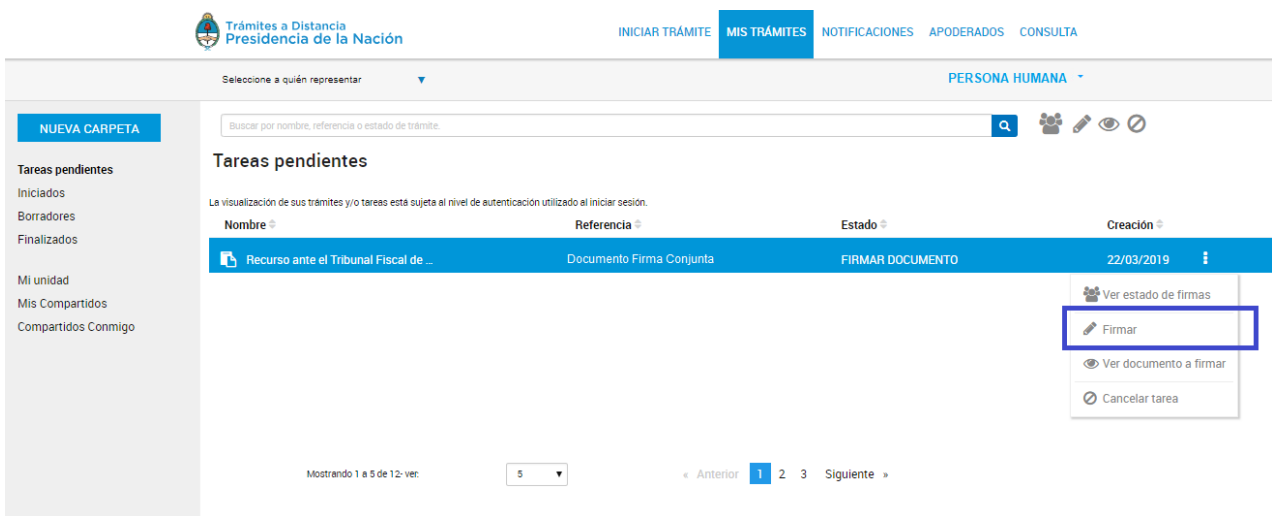

**IMPORTANTE: la tecnología utilizada será la firma electrónica, por lo que no se requiere tramitación de firma digital o remota.**

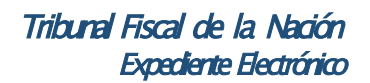

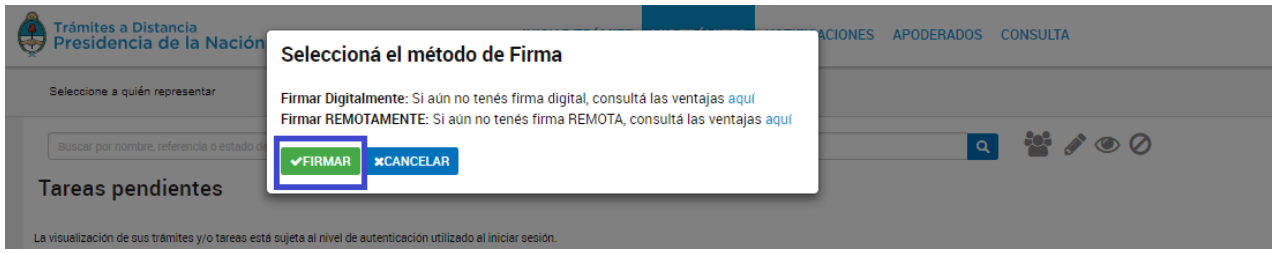

Una vez que se selecciona el botón "FIRMAR", la tarea queda finalizada y desaparece del listado de ese usuario, pasando al siguiente designado en el orden de firma. Cuando firmen todos los usuarios definidos, se creará el documento y se generará el trámite.

## 2.3.1.1. Cancelar o modificar tarea

Al recibir un documento para firmar conjuntamente en el buzón de "TAREAS PENDIENTES" de la solapa "MIS TRÁMITES", el usuario tendrá la opción de "CANCELAR TAREA", cuya finalidad es devolver la tarea a quien la originó, con el fin de que pueda modificarla o cancelarla definitivamente.

En el desplegable se visualizarán las siguientes opciones:

- "VER ESTADO DE FIRMAS"
- "FIRMAR"
- "VER DOCUMENTO A FIRMAR"
- "CANCELAR TAREA"

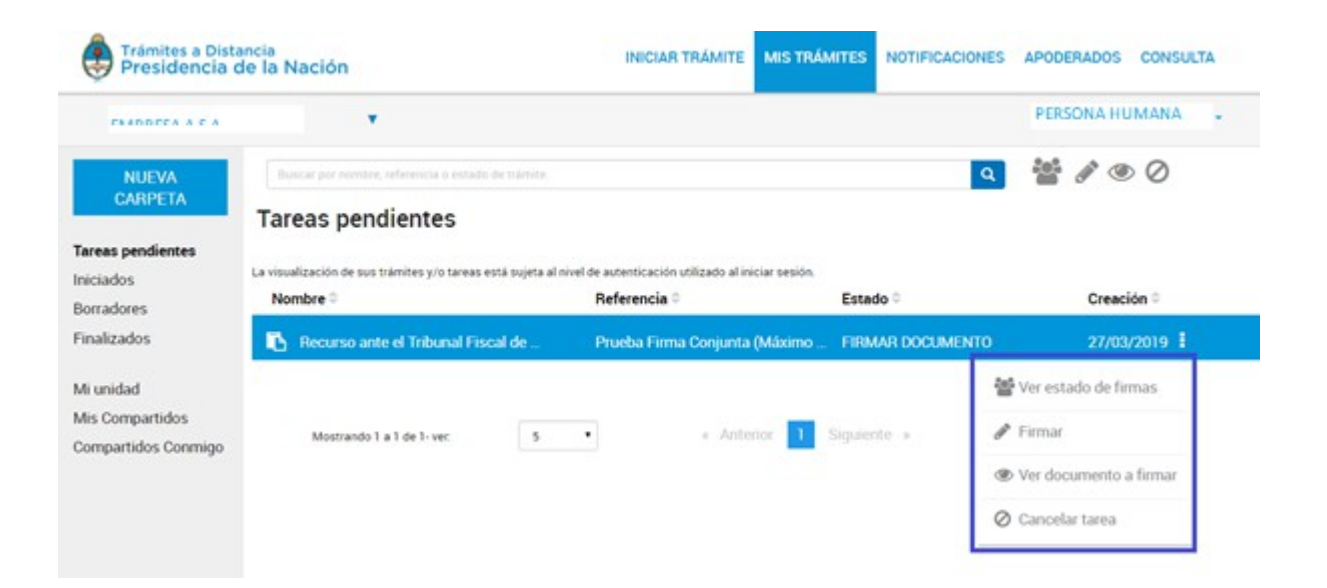

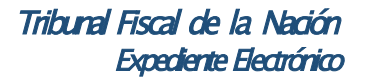

Si se opta por "CANCELAR TAREA", se desplegará una ventana de texto libre para ingresar los motivos de la cancelación.

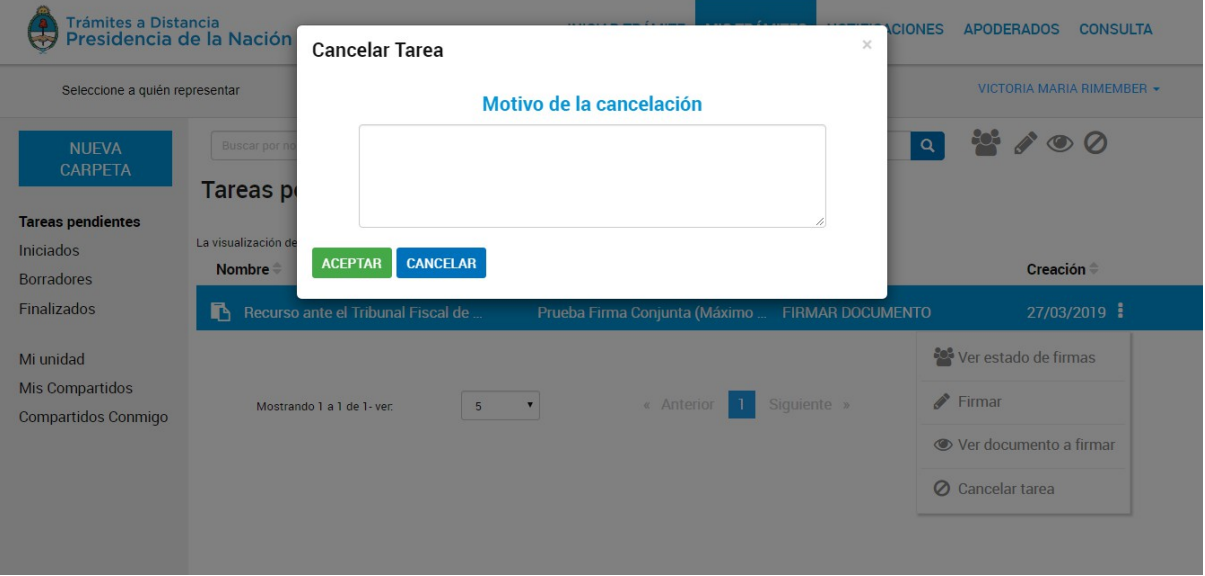

Al presionar "ACEPTAR", la tarea desaparecerá del buzón "TAREAS PENDIENTES" de la solapa "MIS TRÁMITES".

Por otro lado, quien creó el documento de firma conjunta, recibirá en el buzón de "NOTIFICACIONES" un aviso de que la actividad ha sido cancelada, que podrá ser descargado desde la columna "ACCIONES".

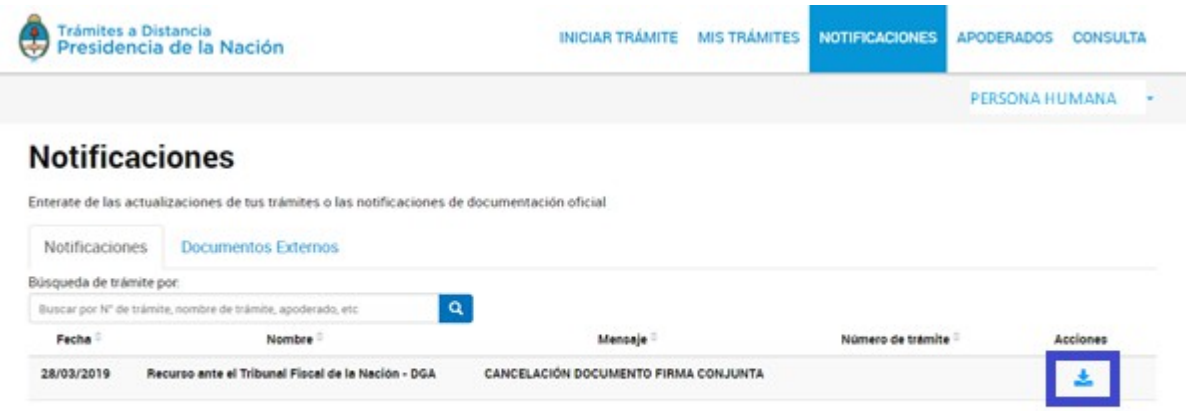

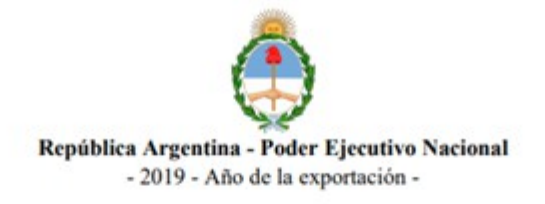

**Informe** 

Número: IF-2019-23389573-APN-MM

**CIUDAD DE BUENOS AIRES** Jueves 28 de Marzo de 2019

Referencia: IFNOTIF

#### Estimado/a

Se le notifica que : canceló la tarea de firma del documento Prueba Firma C ante el Tribunal Fiscal de la Nación - DGA

Con el siguiente motivo:

error

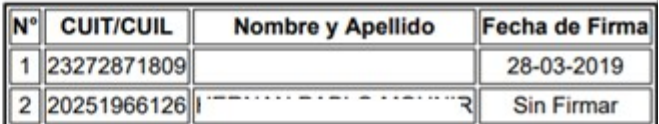

Luego, en su buzón "TAREAS PENDIENTES" de la solapa "MIS TRÁMITES", visualizará el documento cuya firma fue rechazada, pudiendo realizar las acciones disponibles: "CONFECCIONAR DOCUMENTO" o "CANCELAR".

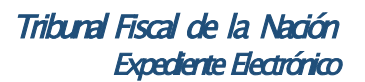

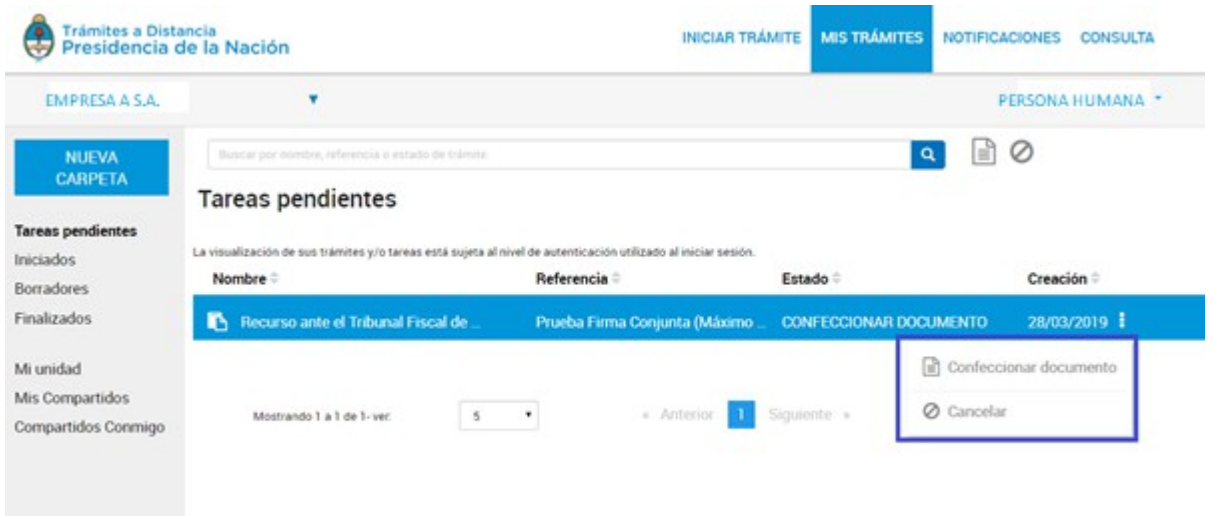

Si se hace clic en "CANCELAR", la plataforma enviará una validación de la acción a realizar y la tarea desaparecerá del buzón "TAREAS PENDIENTES".

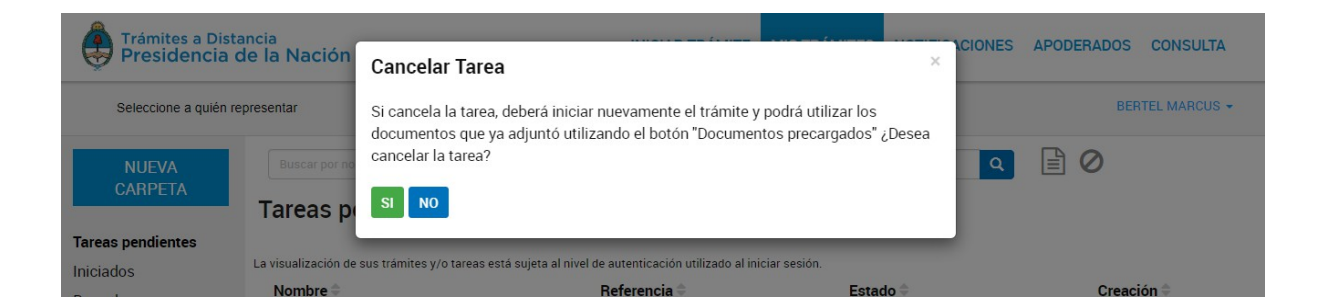

Si se elige la opción "CONFECCIONAR DOCUMENTO", podrá continuar con la edición del documento creado y se visualizará una pantalla en la que debe ingresar a "SELECCIONAR QUIÉN LO FIRMA", que permitirá añadir, modificar, o eliminar los firmantes seleccionados al iniciar el documento de firma conjunta.

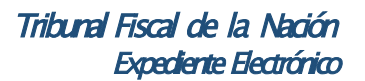

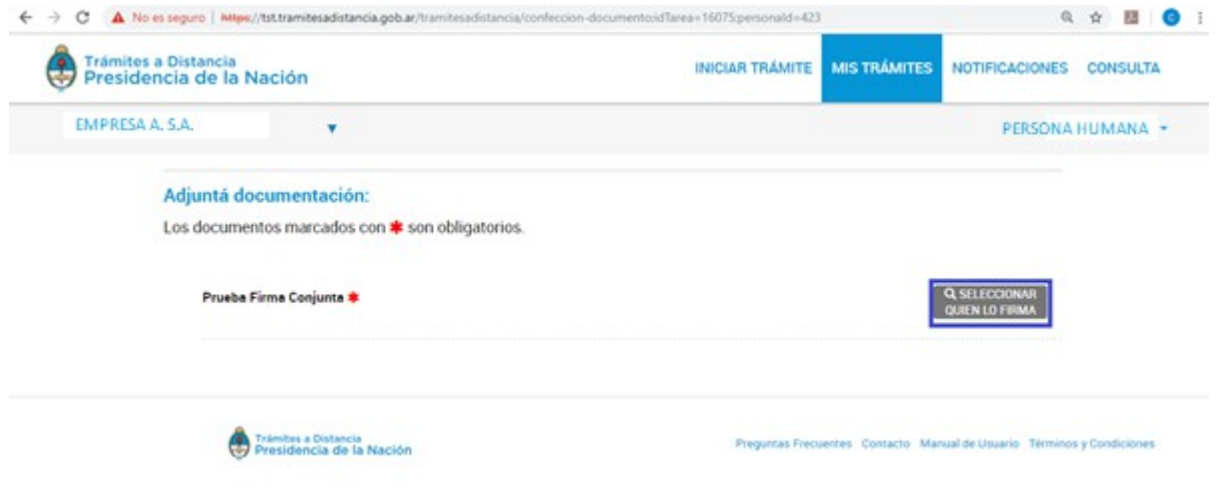

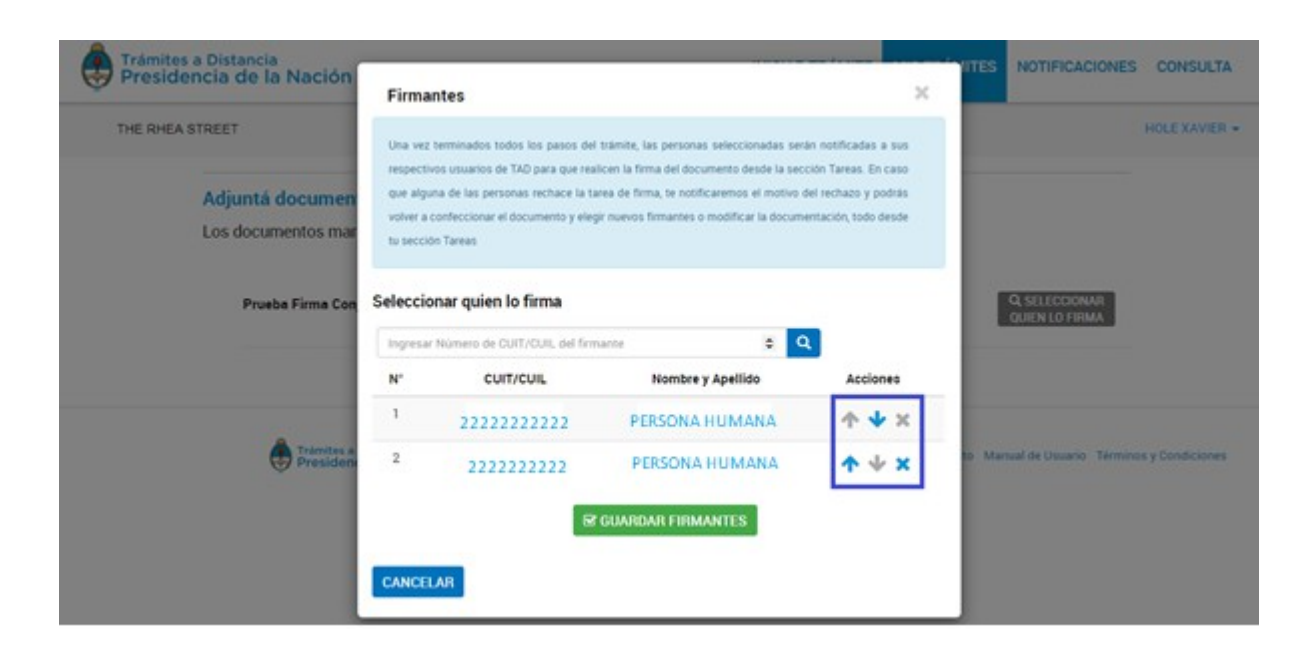

A continuación, deberá adjuntarse el documento a firmar.

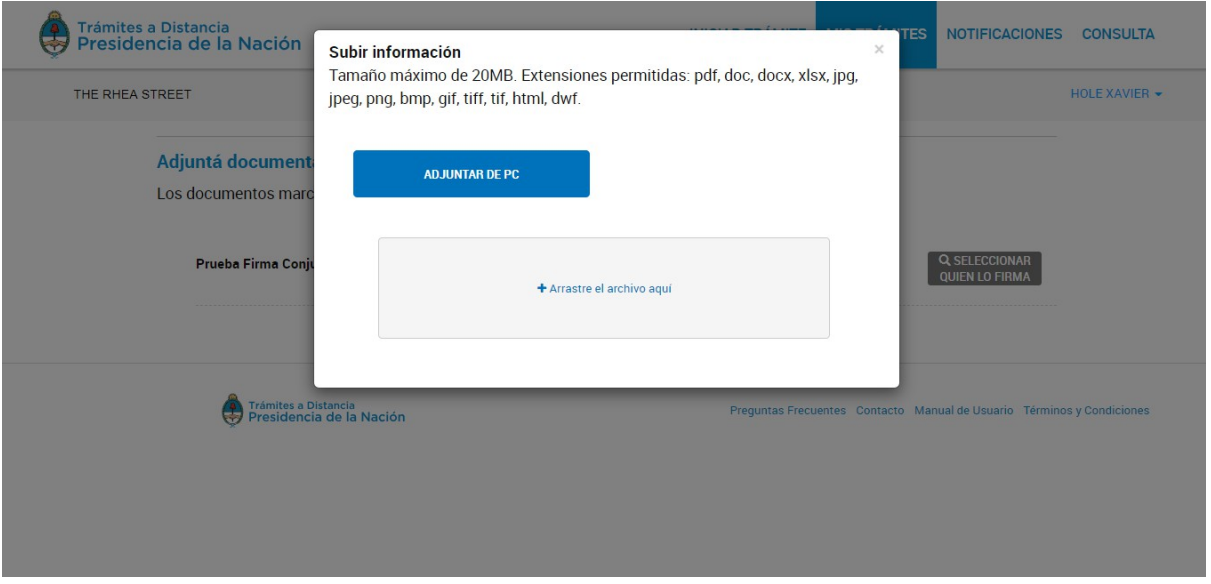

Al concluir, se seleccionará "FINALIZAR LA CONFECCIÓN DEL DOCUMENTO". Con ello, se inicia nuevamente el procedimiento de firma conjunta.

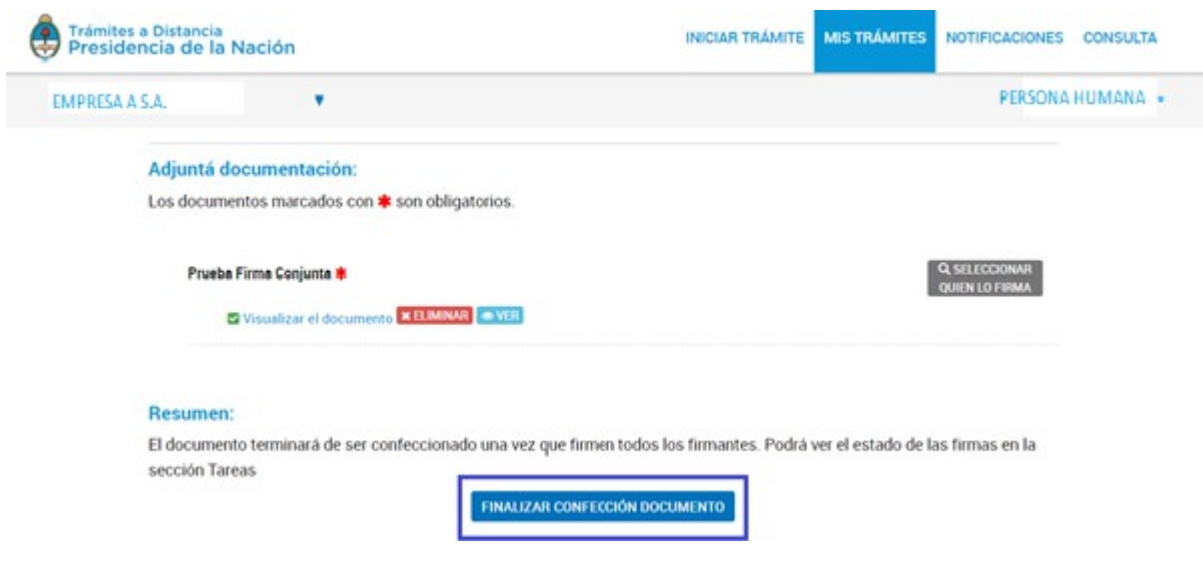

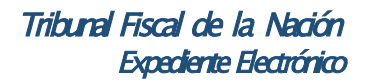

## 2.3.2. F4

El Formulario F4 -que no tiene la opción de ser firmado en forma conjunta- se desplegará una vez que se seleccione el botón "COMPLETAR". Este tiene una lógica desencadenante según las opciones que se vayan eligiendo en los desplegables. Cuando se culmine la carga de información, se selecciona "GUARDAR".

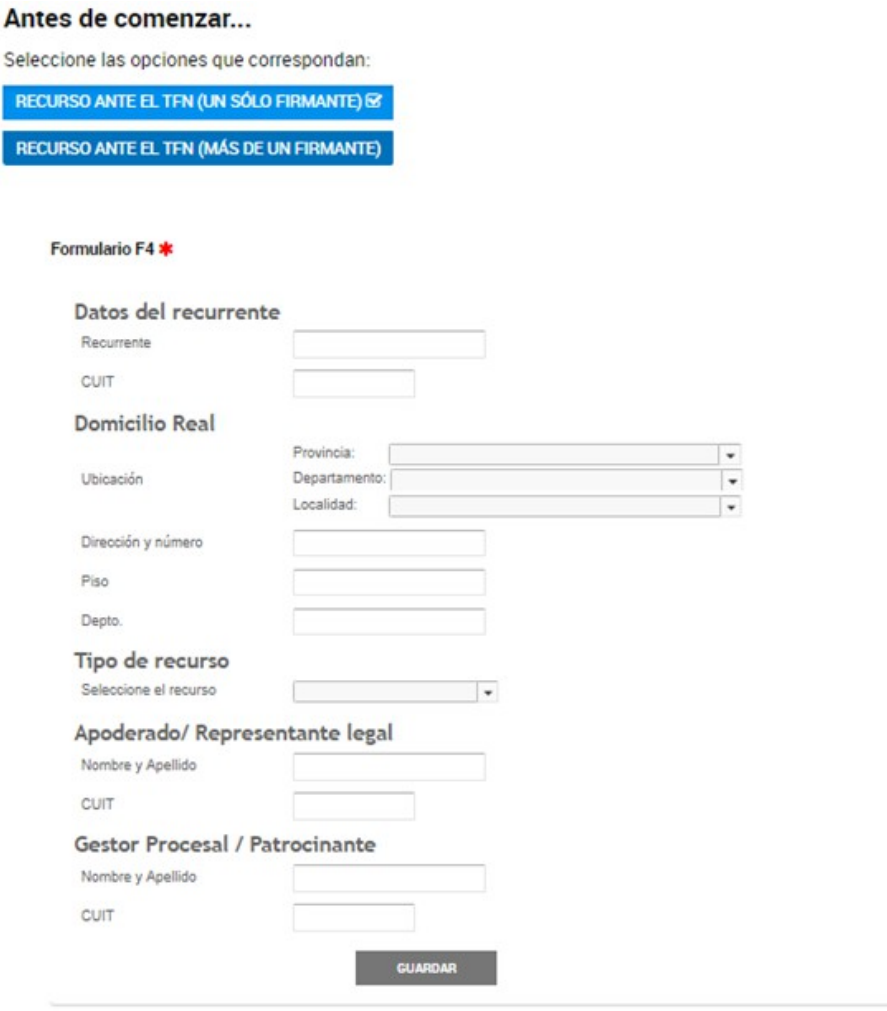

COMPLETAR

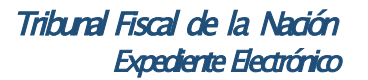

El Formulario cargado aparece con la codificación que le otorga el sistema y permite al usuario las acciones de "MODIFICAR", "ELIMINAR" y "VER".

**IMPORTANTE: al ingresar los montos en el F4 de competencia aduanera se deberá indicar la moneda.**

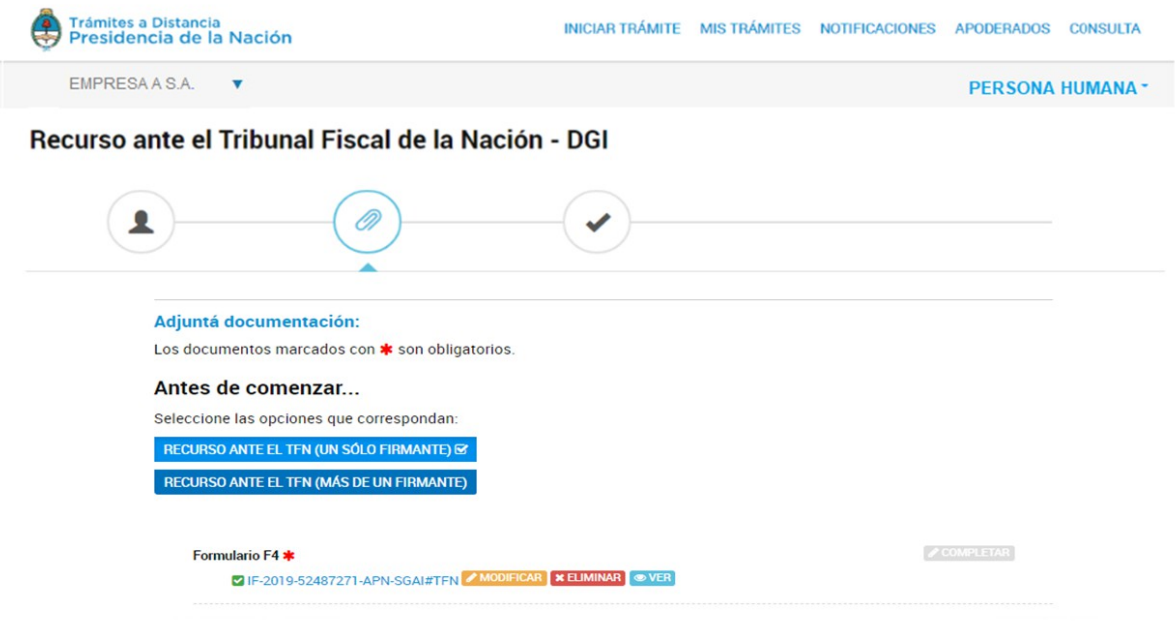

Para el resto de los documentos, al seleccionar "ADJUNTAR" aparecerá una ventana de diálogo que indica los formatos permitidos y las formas de carga disponibles.

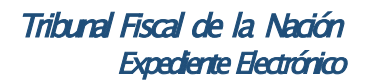

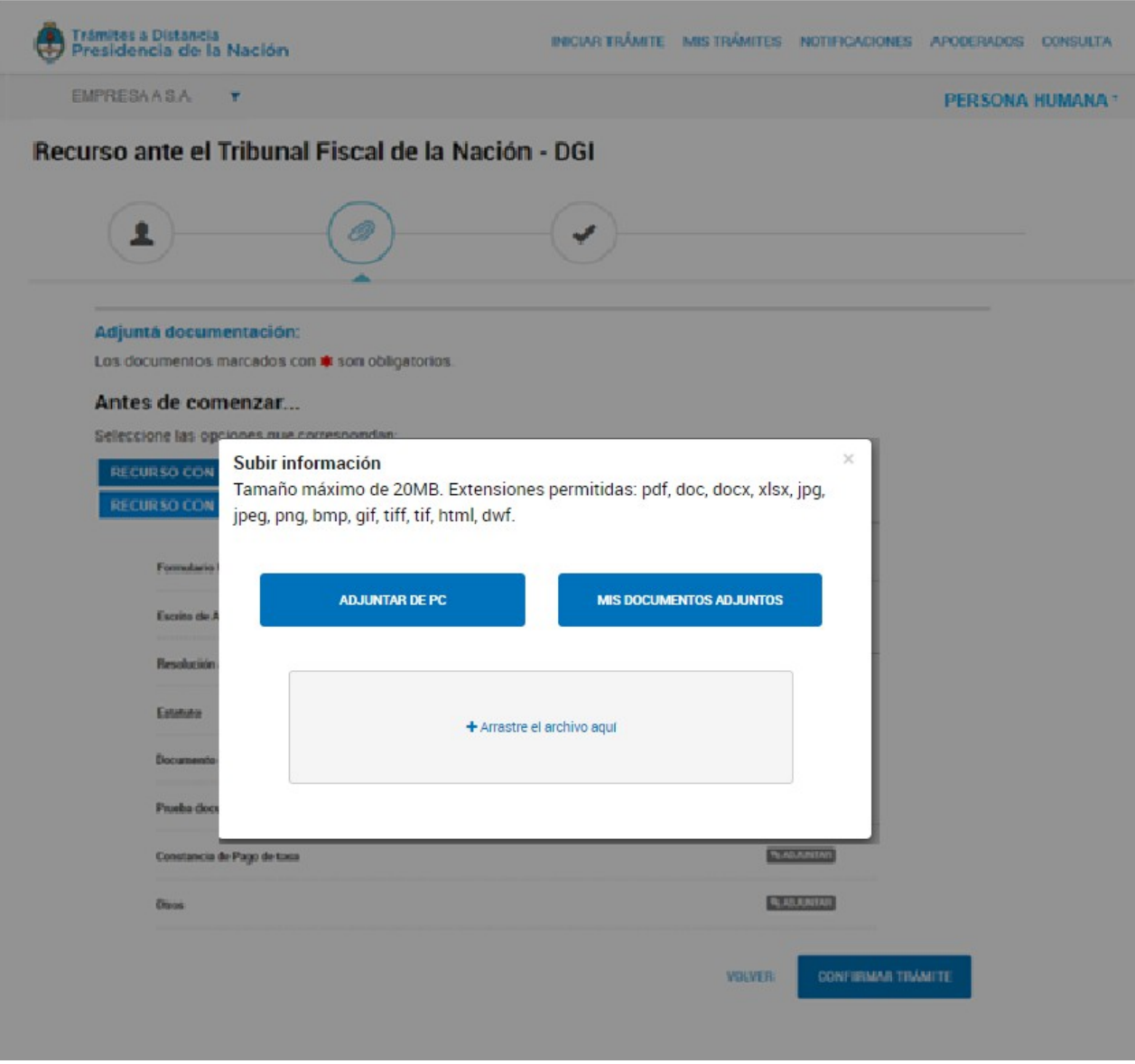

Cada documento cargado, generará automáticamente una numeración y mostrará como acciones disponibles: "MODIFICAR", "ELIMINAR" y "VER".

Cuando se encuentre cargada toda la documentación relativa al trámite, se deberá presionar "CONFIRMAR TRÁMITE".

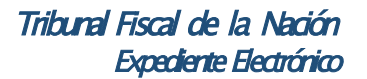

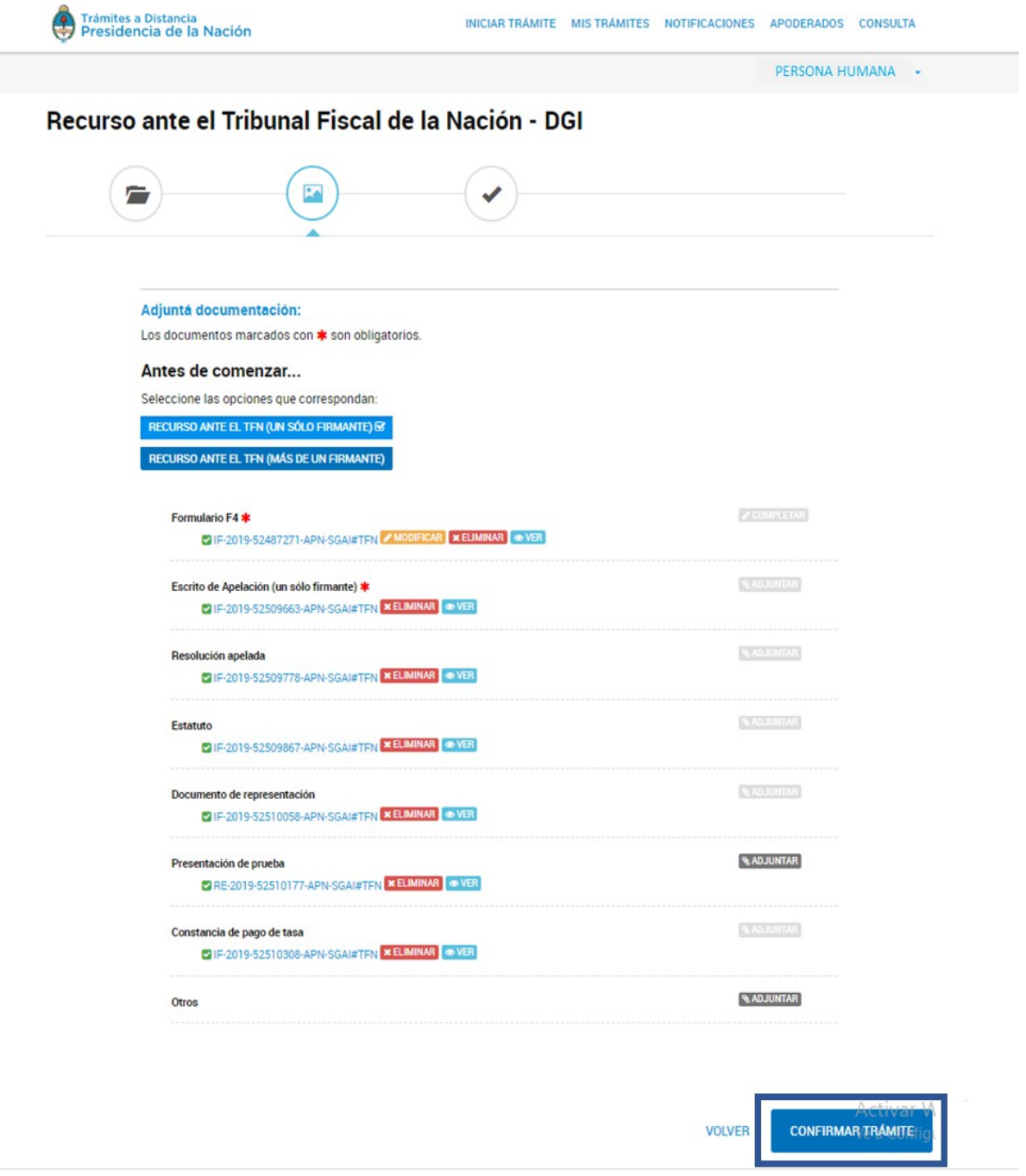

Cuando se confirma el trámite, se obtiene el número de expediente asignado a la gestión realizada. En este momento el expediente fue generado por TAD y aparece disponible en GDE para ser trabajado por el Tribunal Fiscal de la Nación.

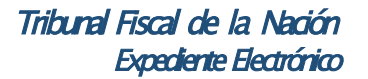

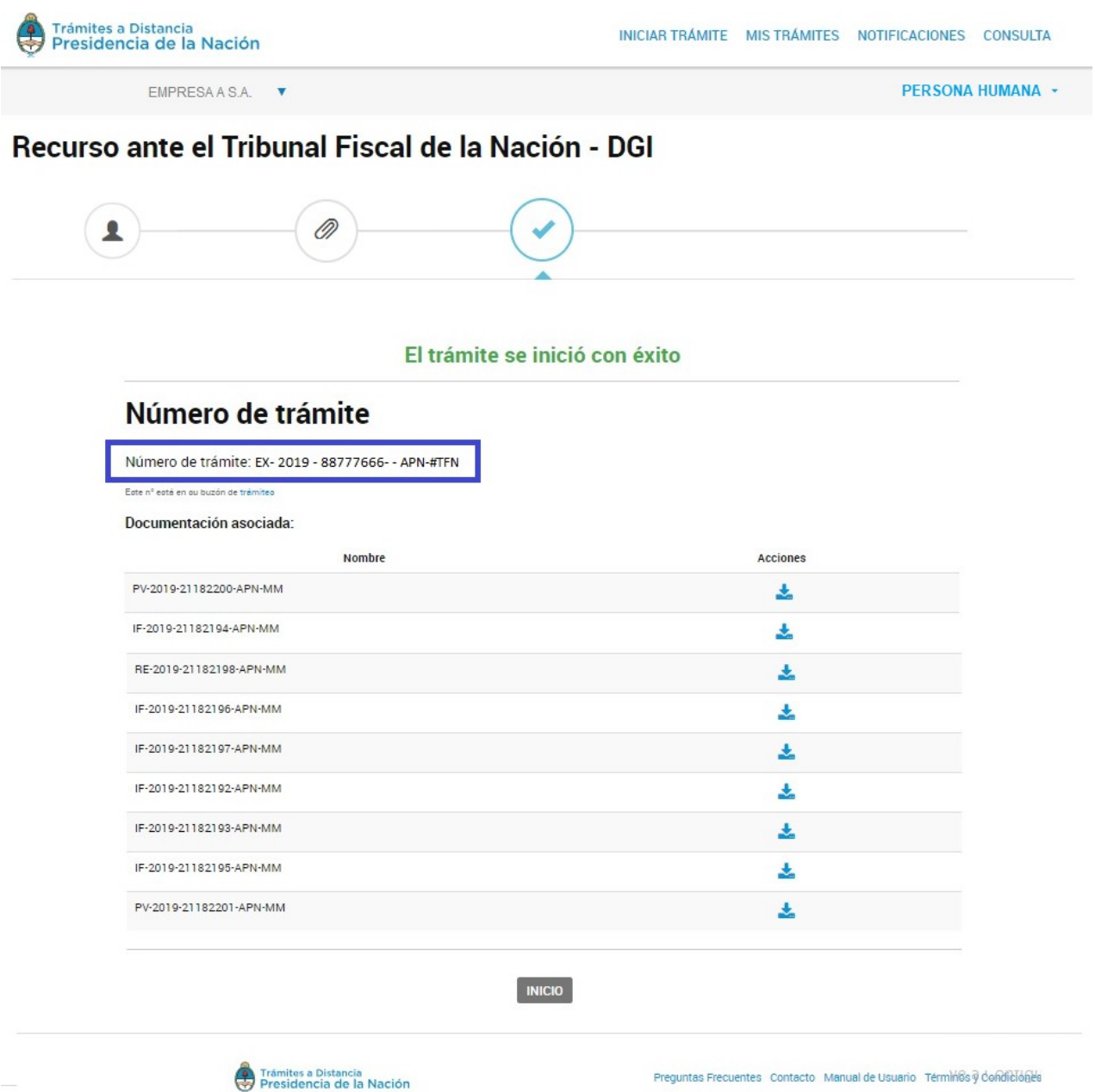

En el detalle de "DOCUMENTACIÓN ASOCIADA" se observan listados los documentos cargados con la posibilidad de descargarlos de forma individual, accediendo a ello desde la columna "ACCIONES".

## **3.** Seguimiento del expediente electrónico

La plataforma TAD es el medio de comunicación entre los intervinientes del expediente y el Tribunal Fiscal de la Nación. Desde la plataforma se puede hacer un seguimiento del estado de este y realizar las presentaciones que considere necesarias, en todo momento.

#### **3.1.** Visualización del Recurso iniciado ante el Tribunal Fiscal de la Nación

Desde el momento en que se genere el expediente desde TAD, el recurrente visualizará su contenido en cualquier oportunidad, es decir, tanto las presentaciones efectuadas como los actos procesales emitidos por el Tribunal Fiscal de la Nación.

Para ello, debe ingresar a la plataforma y seleccionar la solapa "MIS TRÁMITES" del menú superior. Al hacerlo visualizará el detalle de todos los expedientes iniciados, por orden descendente según fecha de creación.

En la columna "NOMBRE" se encuentra la descripción del trámite ("Recurso ante el Tribunal Fiscal de la Nación").

La columna "REFERENCIA" indica el número de expediente.

A su derecha, la columna "ESTADO" indica la situación en que se encuentra el Expediente. Los estados posibles del mismo son: "INICIACIÓN" (estado que automáticamente asigna el sistema al momento de creación); "TRAMITACIÓN" (expediente en trámite); "SUBSANACIÓN" (el recurrente debe realizar una tarea en el expediente a requerimiento del organismo).

Los tres puntos verticales ubicados al final de cada detalle del expediente permiten desplegar un menú de opciones.

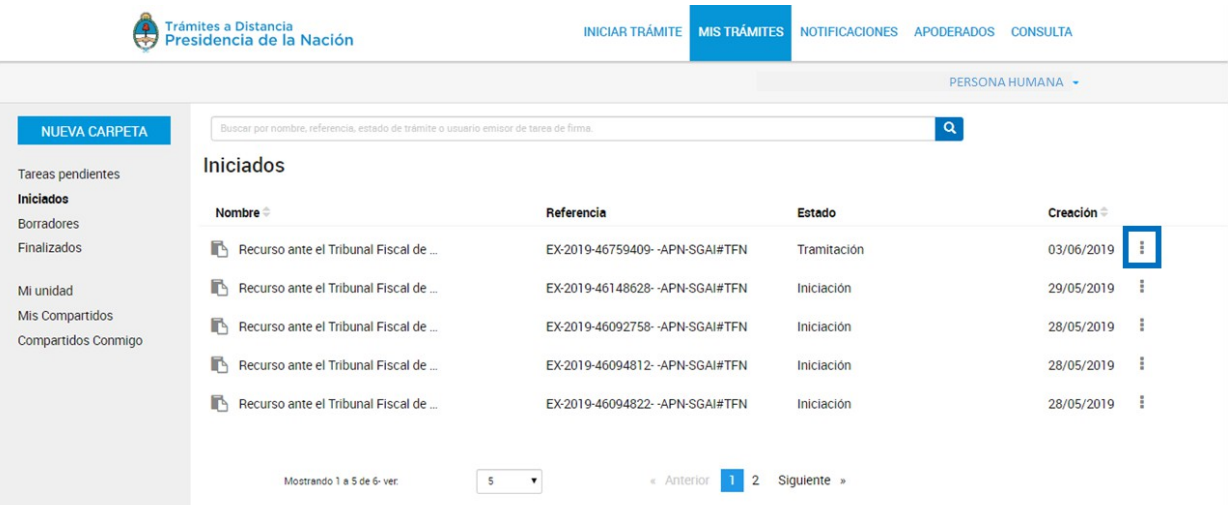

Al seleccionar los tres puntos, se verá el menú desplegable en el que una de las opciones es "CONSULTAR EXPEDIENTE". Al seleccionar esta opción la parte visualizará el expediente pudiendo descargar, en su caso, toda la información que el mismo contiene.

Cada vez que se consulte el expediente, el sistema generará automáticamente un documento como constancia de dicha vista.

**IMPORTANTE: La leyenda dirá "Vista con/sin suspensión de plazos", lo que no aplica a los expedientes electrónicos que tramitan ante el Tribunal Fiscal de la Nación, y, por lo tanto, no generará ningún tipo de efecto.**

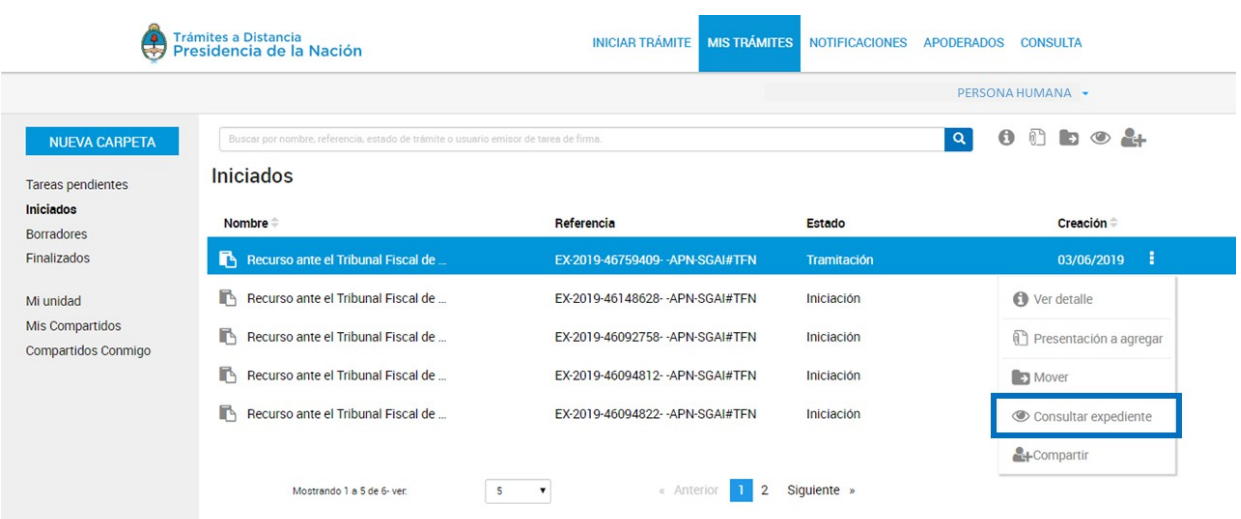

Al consultar el expediente, podrá visualizar toda la documentación que lo integra hasta ese momento y compartir cada documento con los botones definidos a tal fin.

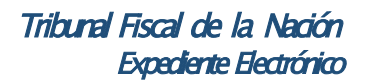

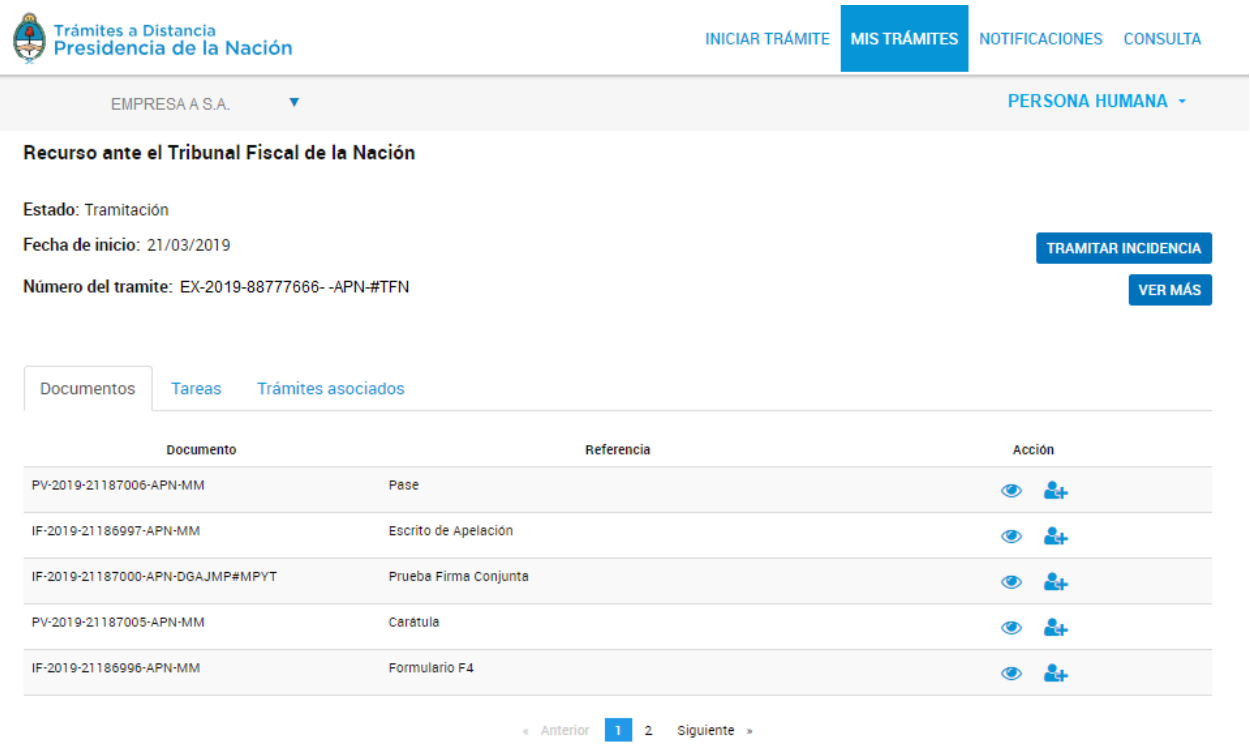

Cada visualización del expediente genera un Documento automático.

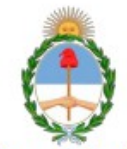

República Argentina - Poder Ejecutivo Nacional - 2019 - Año de la exportación -

Constancia de toma de vista (sin suspensión)

Número: RE-2019-23376600-APN-MM

**CIUDAD DE BUENOS AIRES** Viernes 22 de Marzo de 2019

Referencia: Constancia de Consulta del Expediente: EX-2019-88777666--APN-#TFN

Motivo: Se deja constancia de la consulta del expediente sin suspensión del plazo: EX-2019-88777666--APN-#TFN

## **3.2.** Presentación de documentación en el Recurso ante el Tribunal Fiscal de la Nación

En cualquier momento, los intervinientes del trámite podrán realizar presentaciones en el expediente. Para ello, deberá seleccionar, en el buzón "INICIADOS" de la solapa "MIS TRÁMITES", la acción "PRESENTACIÓN A AGREGAR" del expediente en cuestión.

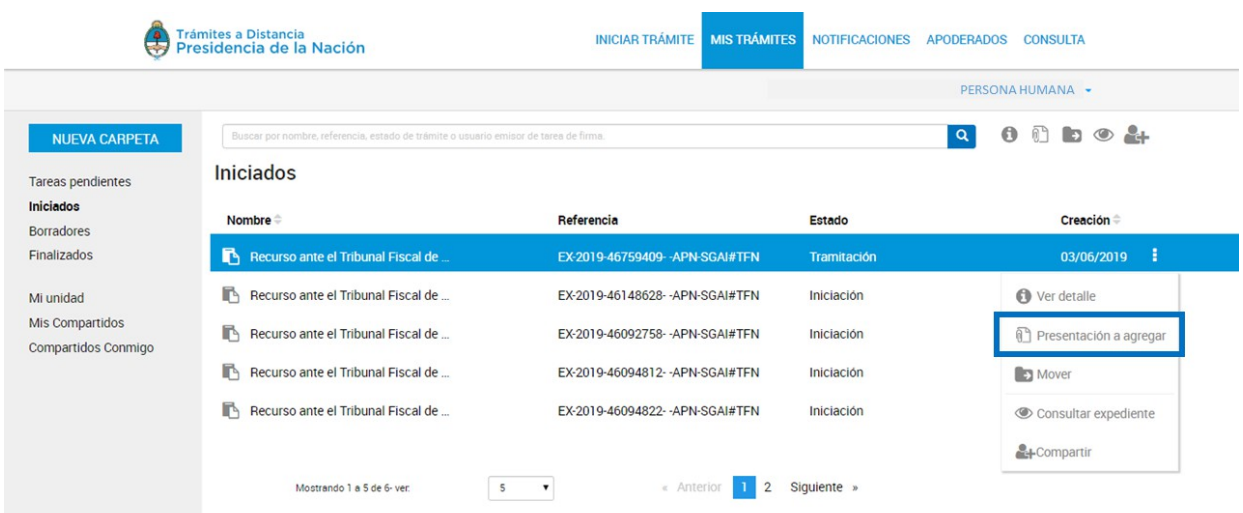

Al hacerlo, visualizará la ventana para realizar la presentación que corresponda.

Inicialmente deberá seleccionar el motivo de la presentación, en el desplegable configurado a tal fin.

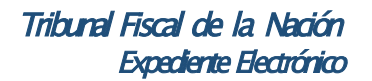

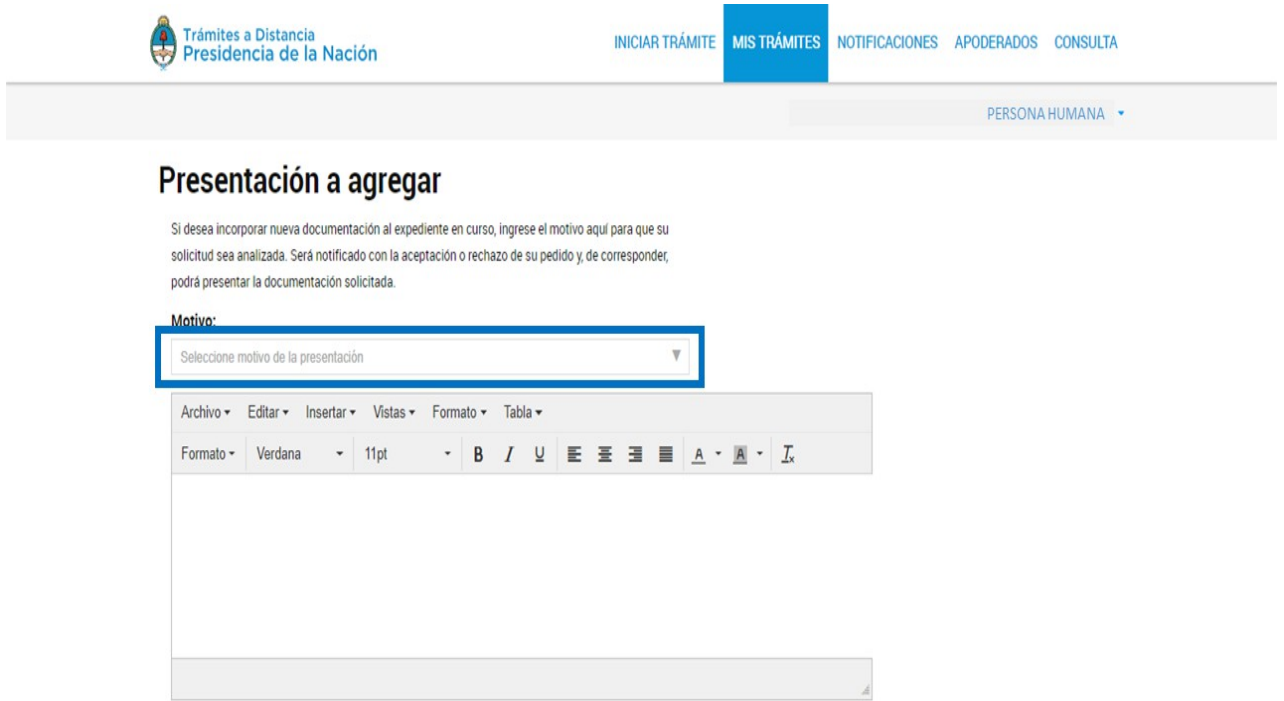

En el desplegable, deberá seleccionar la opción "PRESENTACIÓN JUDICIAL"

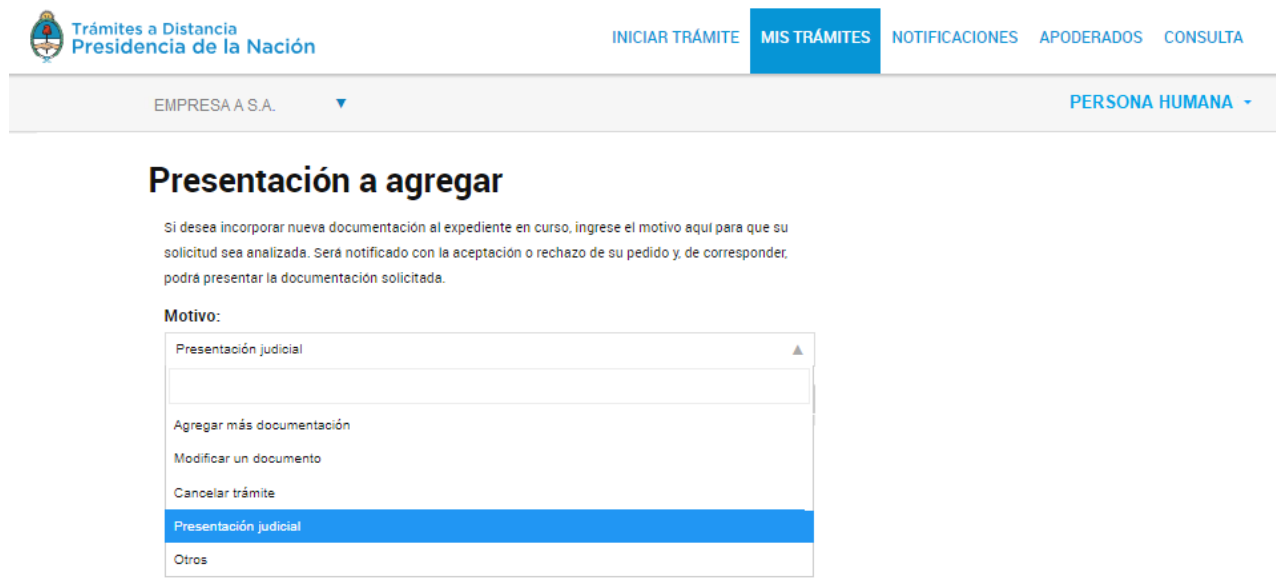

Luego, el solicitante podrá cargar un motivo identificatorio de su presentación.

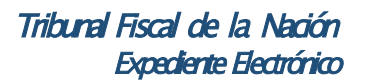

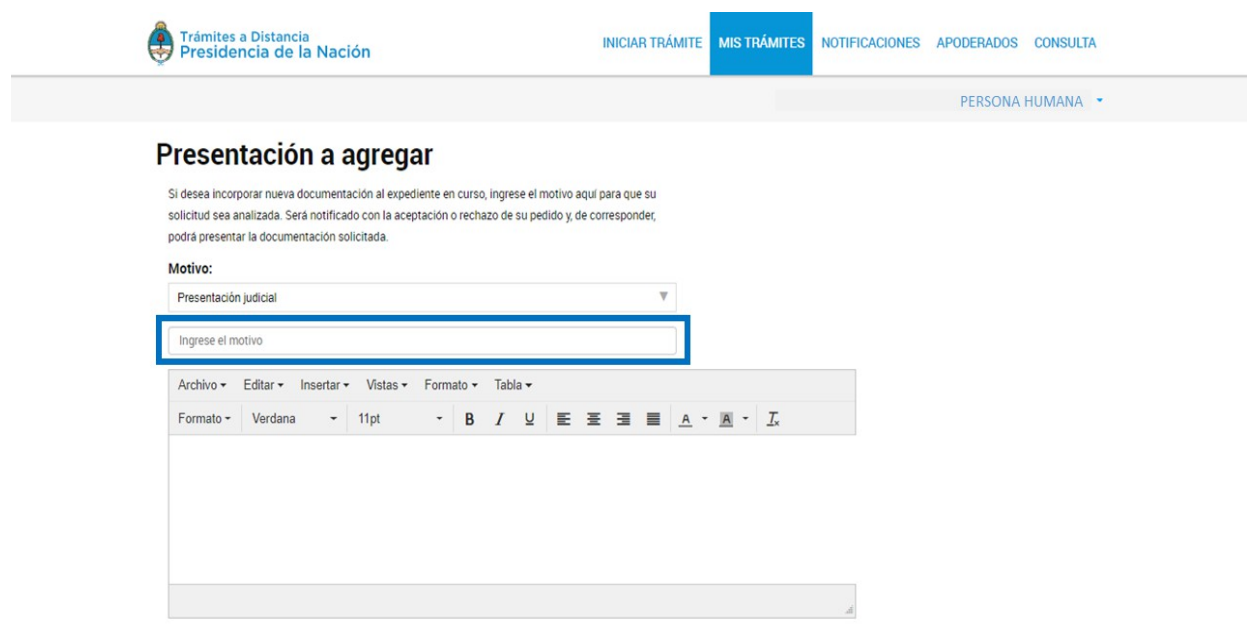

En el cuadro de texto libre podrá redactar la presentación y/o adjuntar otra documentación, de ser necesario, en el botón habilitado a tal fin.

Por último, seleccionará el botón "CONFIRMAR PRESENTACIÓN".

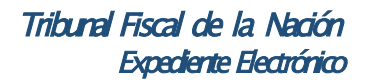

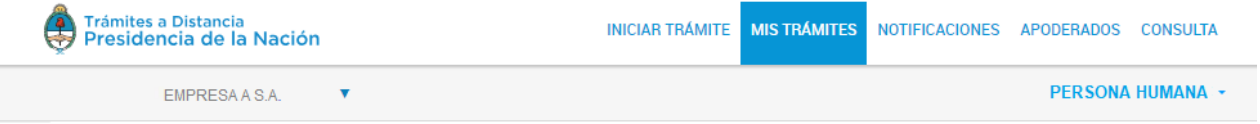

## Presentación a agregar

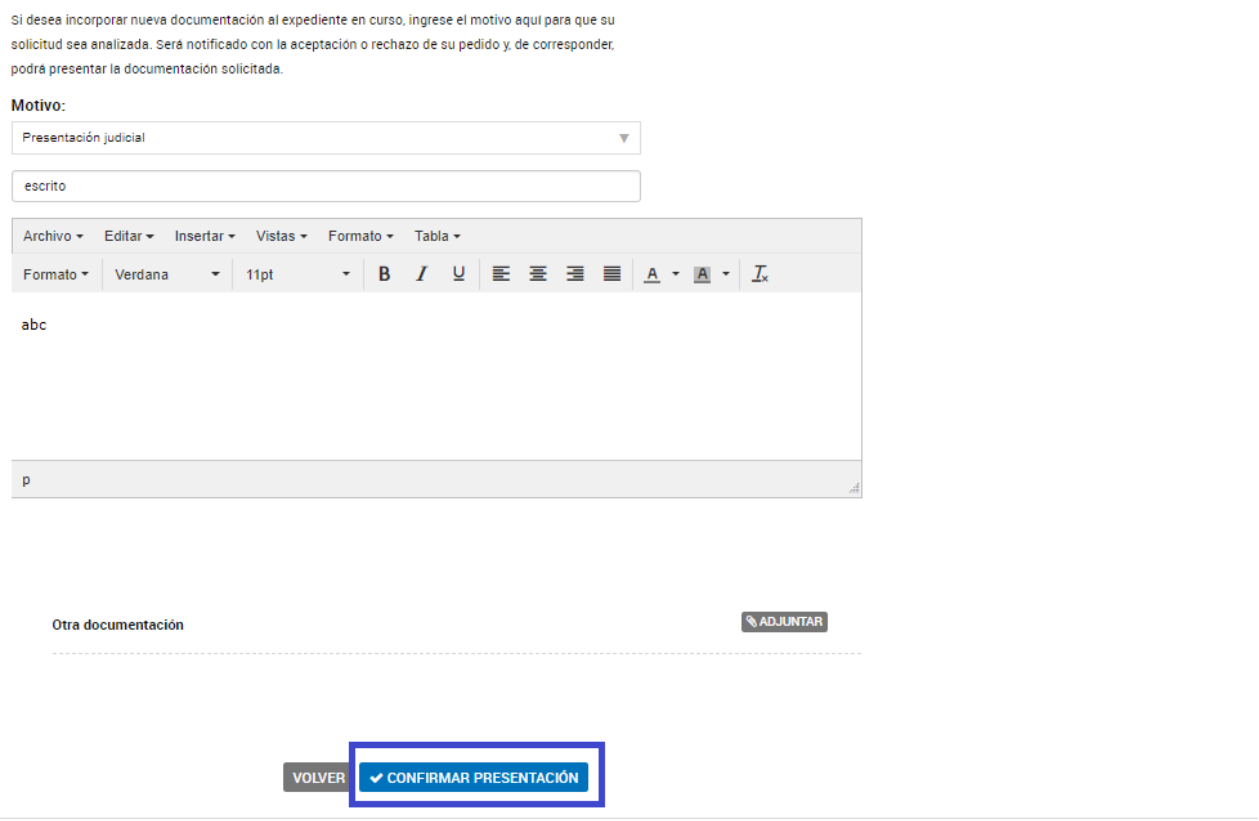

Una vez confirmada la presentación, el sistema otorgará una validación, indicando los números asignados a los documentos creados.

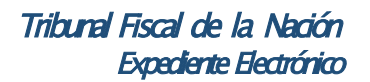

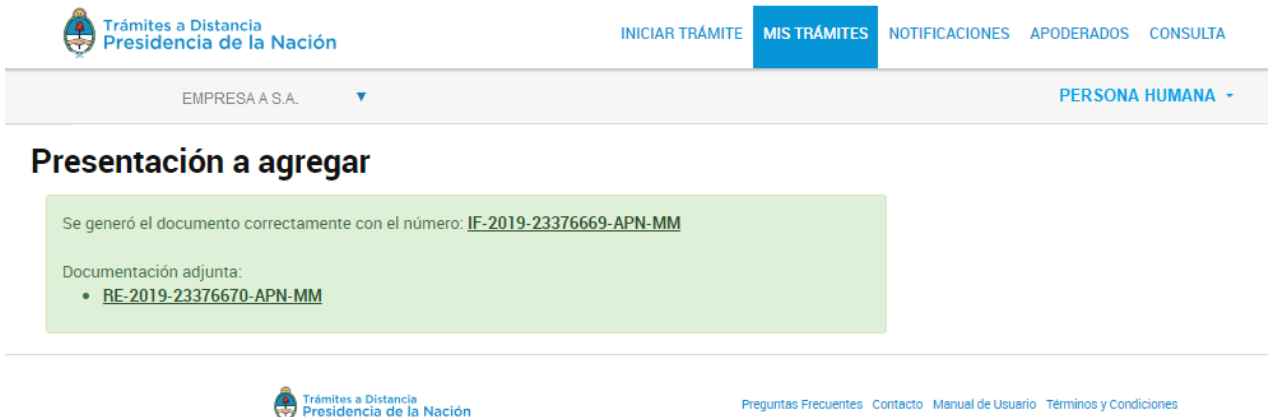

Esta documentación será agregada al expediente por el Tribunal.

### **3.3.** Compartir el expediente

Otra funcionalidad que posee TAD para la gestión de expedientes es la de compartirlos entre usuarios dados de alta en TAD.

Para esto, cualquier interviniente del expediente electrónico, deberá seleccionar la opción "COMPARTIR" del expediente seleccionado en el buzón "INICIADOS" de la solapa "MIS TRÁMITES".

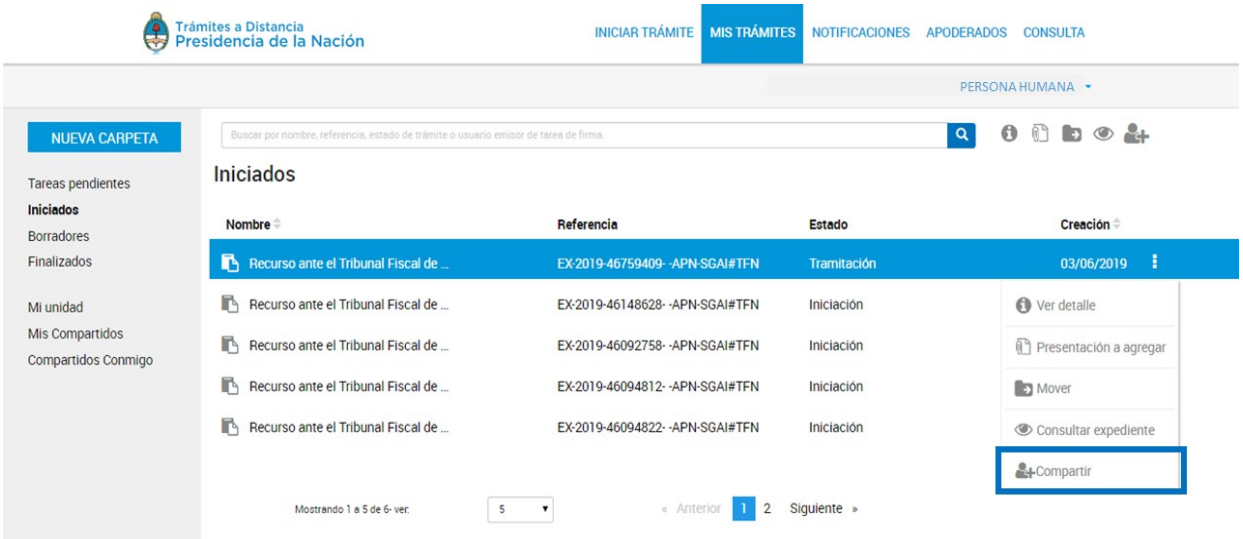

Esta selección desplegará una ventana para cargar la CUIT del usuario TAD con quien se decida compartir el expediente.

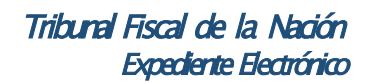

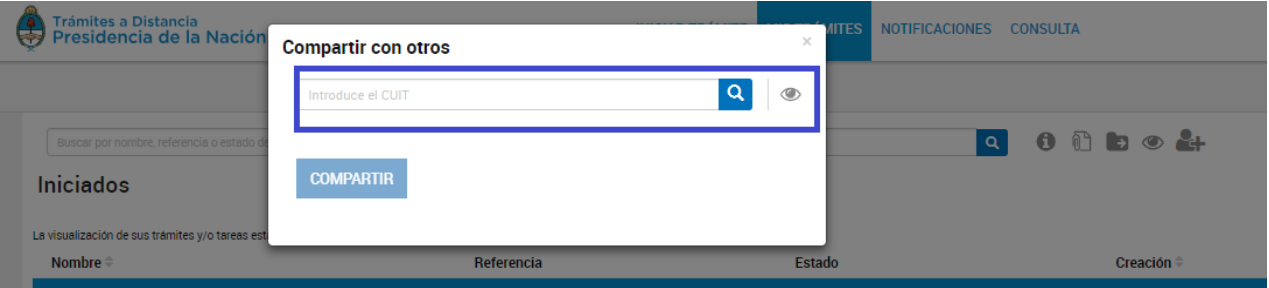

Al cargar la CUIT, el sistema validará el nombre bajo el que se encuentre registrado en TAD. Si la validación es exitosa, seleccionará el botón "COMPARTIR".

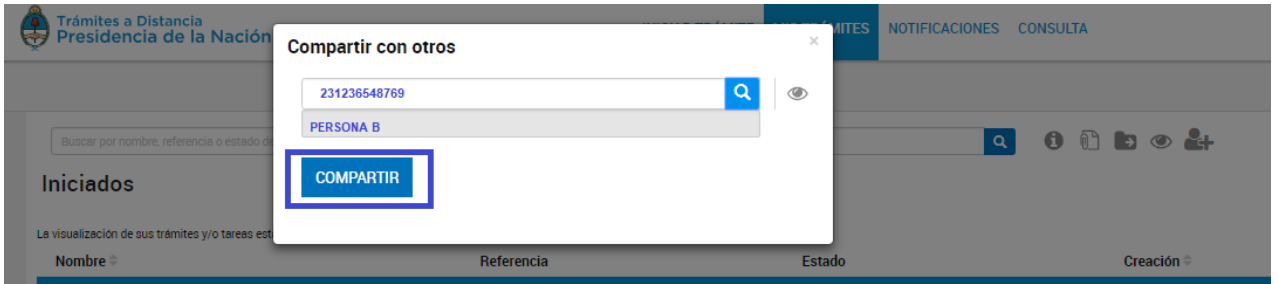

El sistema otorga un mensaje de validación.

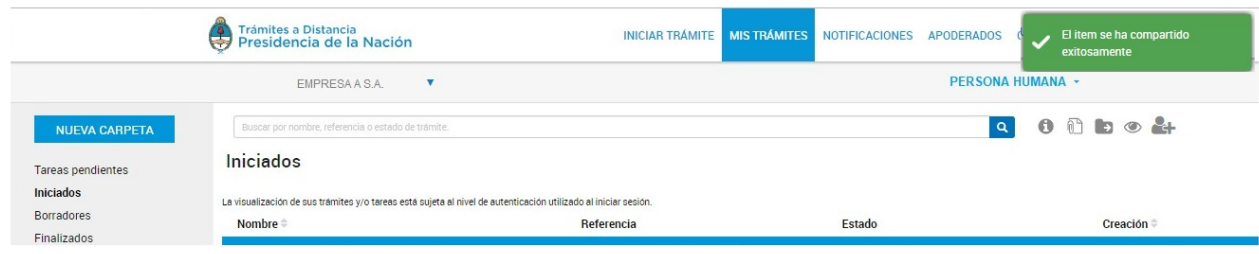

**IMPORTANTE: El usuario al que se haya compartido el expediente solamente tendrá permiso de visualización y lo encontrará en el buzón "COMPARTIDOS CONMIGO" de la solapa "MIS TRÁMITES".**

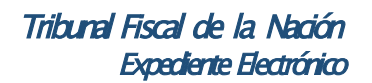

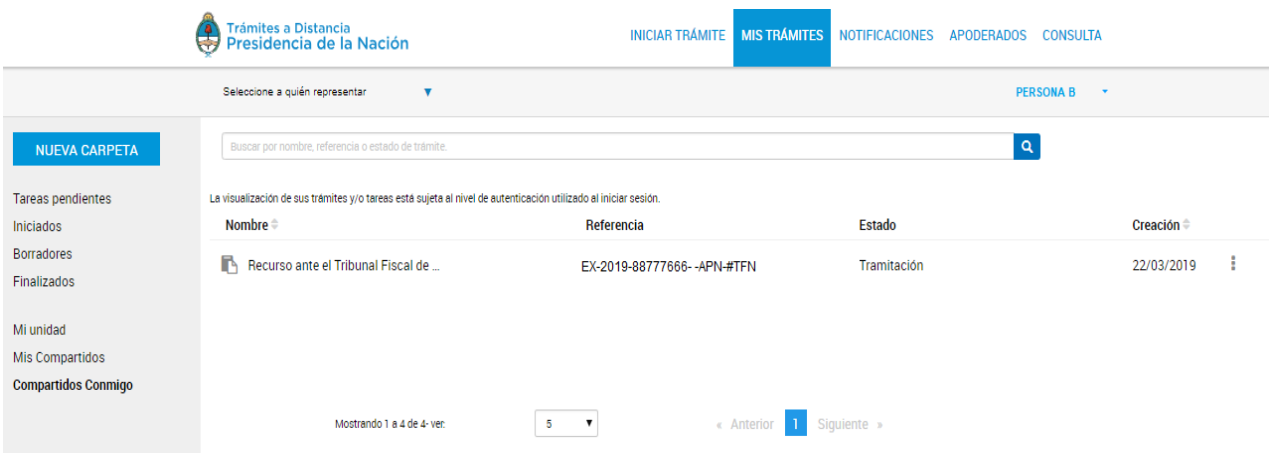

El mismo procedimiento se podrá llevar a cabo a los efectos de compartir un único documento que se encuentra dentro de un expediente.

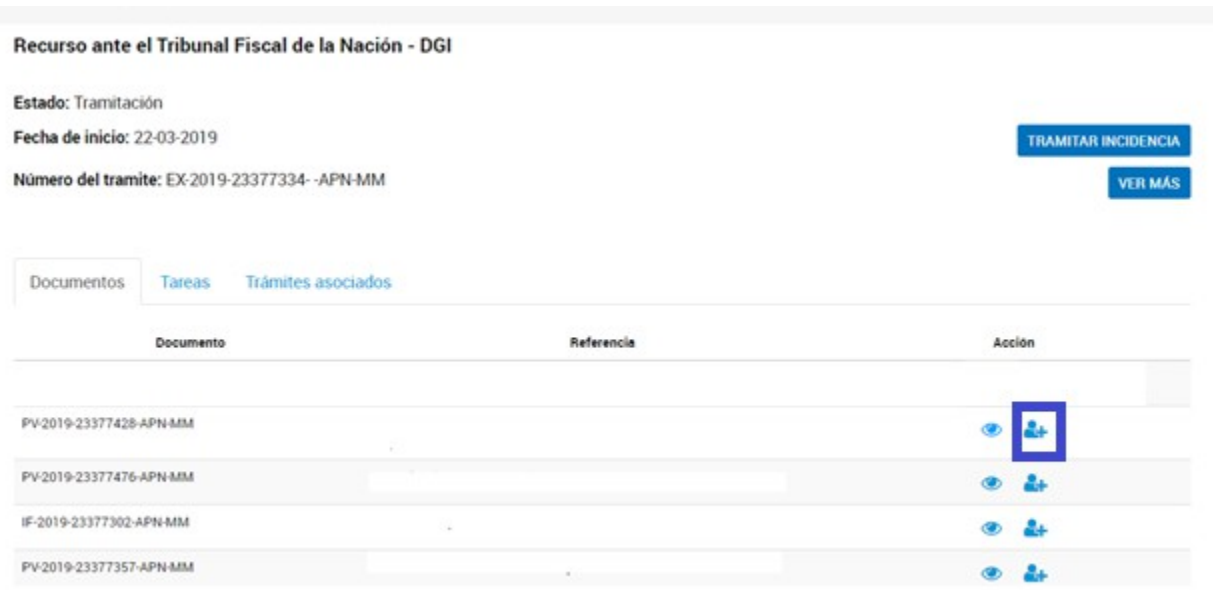

## **3.4.** Recepción de Notificaciones

Cuando el Tribunal Fiscal de la Nación curse una notificación a uno o más intervinientes, estos la recibirán en su buzón de notificaciones al que accederán desde la solapa "NOTIFICACIONES" de TAD.

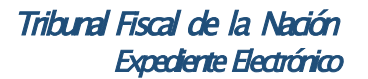

**IMPORTANTE: las notificaciones generan un mail automático a la casilla definida por el usuario de TAD al registrarse en la plataforma.**

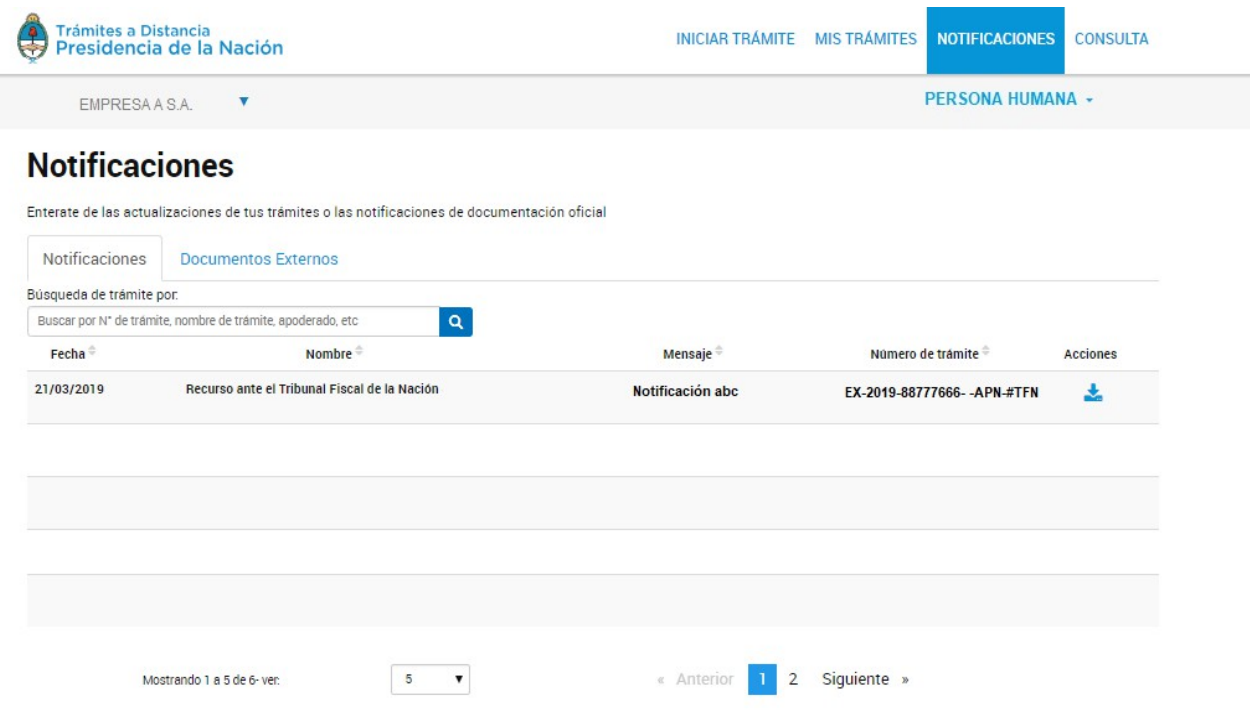

En el buzón de "NOTIFICACIONES", en orden descendente por fecha, el usuario podrá identificar el expediente al que hace referencia la nueva notificación y en la columna "ACCIONES" tendrá la posibilidad de descargar la documentación que forma parte de la notificación.

## **3.5.** Pedido de subsanación

El Tribunal Fiscal podrá requerir la subsanación de algún documento, así como información adicional.

Cuando esto ocurra, el expediente va a figurar en estado "SUBSANACIÓN, en el módulo "MIS TRÁMITES", dentro de la solapa de "INICIADOS".

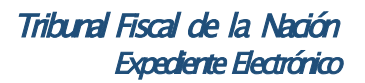

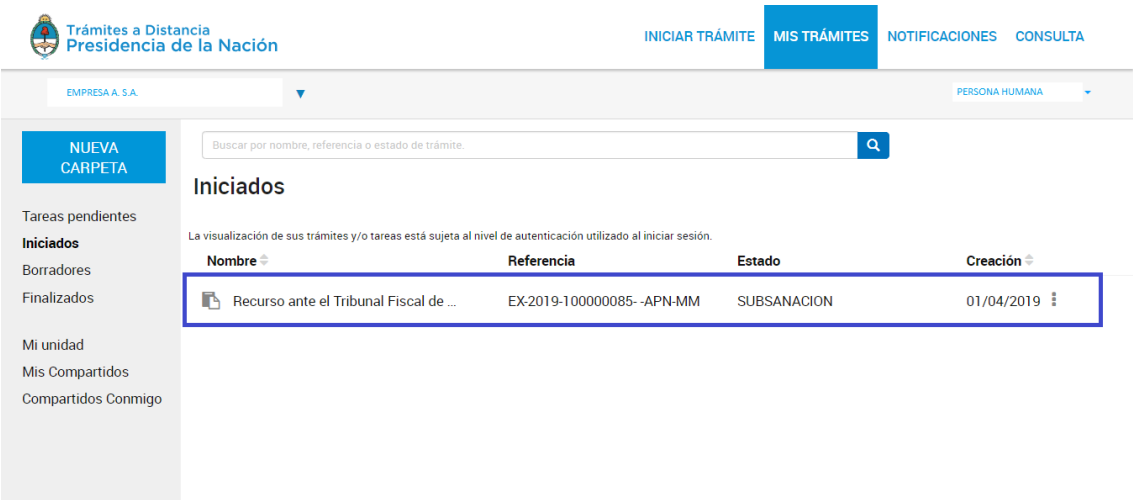

Para consultar sus pedidos de subsanación, deberá acceder a la solapa "TAREAS PENDIENTES".

Allí, al seleccionar el desplegable de acciones se deberá ingresar la opción "SUBSANAR TRÁMITE".

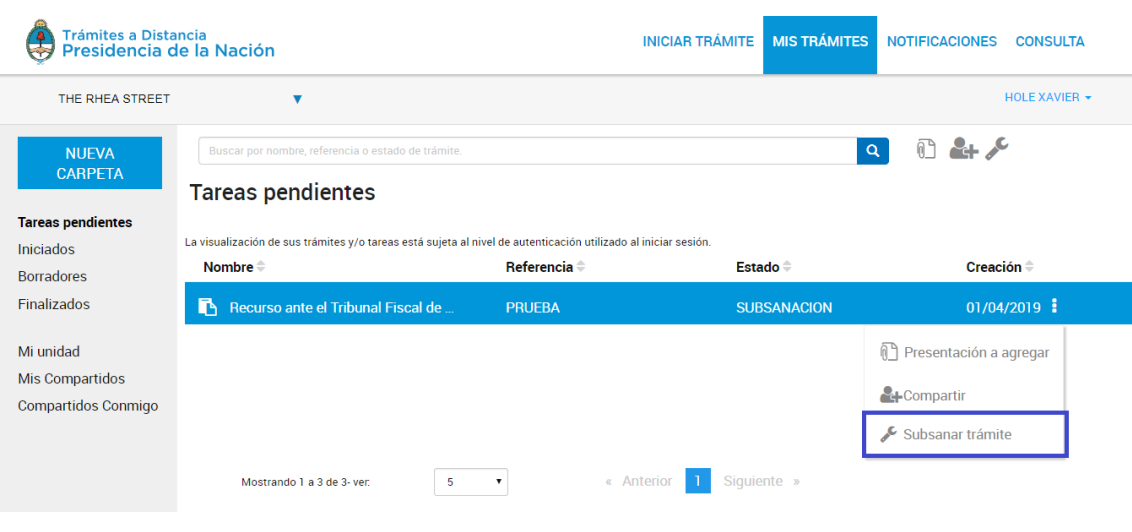

Luego, se abrirá una pantalla en la que figura el documento que el Tribunal envió a subsanar.

En el caso del formulario, se mostrarán sombreados los campos que no deben ser modificados, y sólo se permitirá la edición de aquellos campos cuya modificación fuera ordenada por el organismo.

Al finalizar la edición de los campos correspondientes, se deberá hacer click en "GUARDAR".

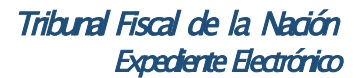

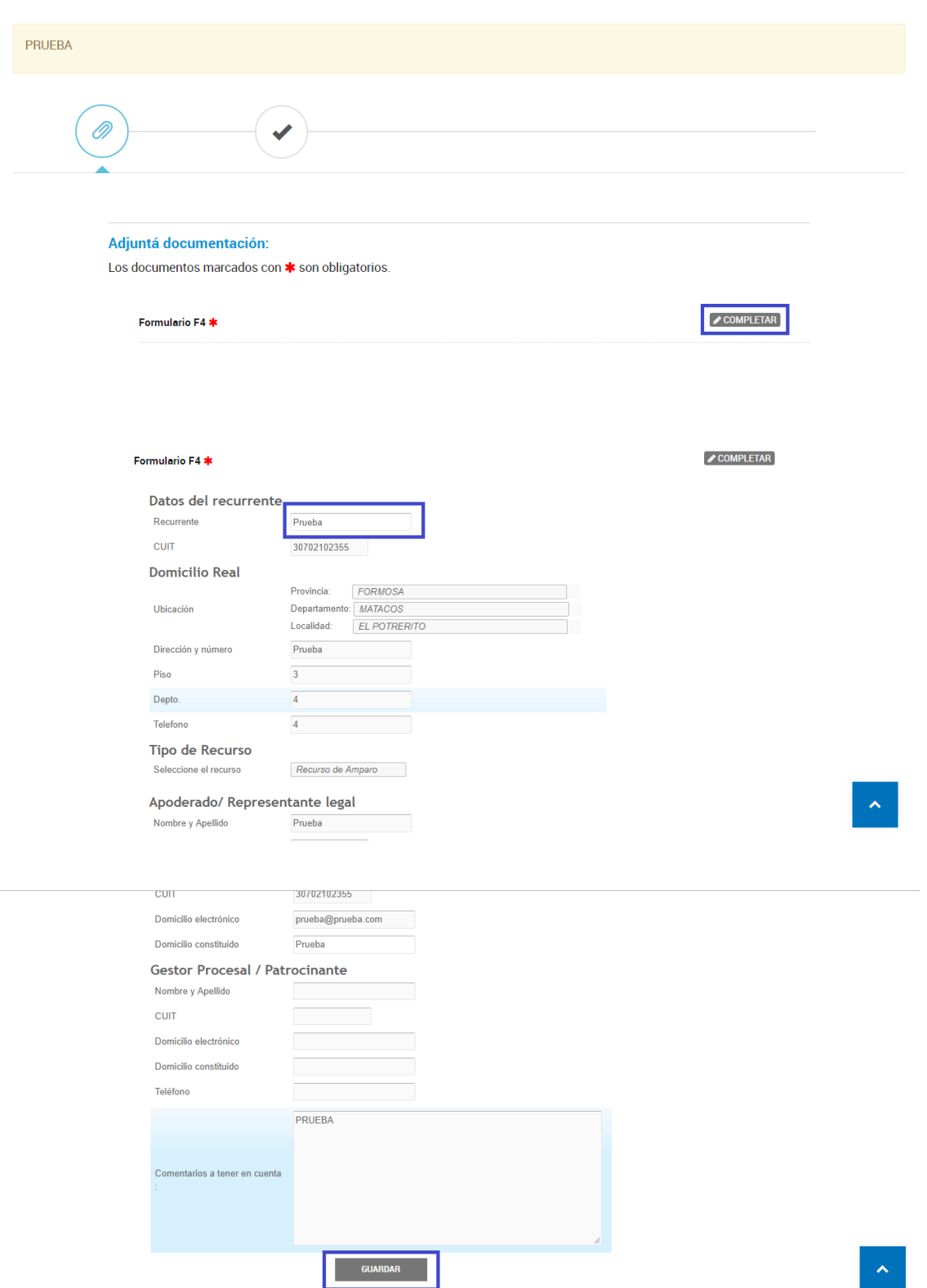

En la ventana siguiente, corresponde "CONFIRMAR TRÁMITE".

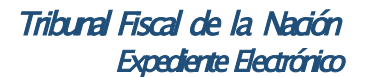

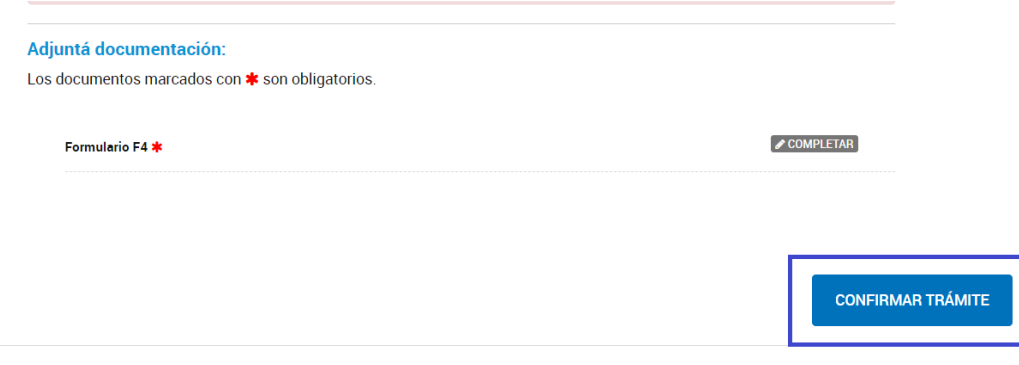

La tarea de subsanación ha sido completada con éxito

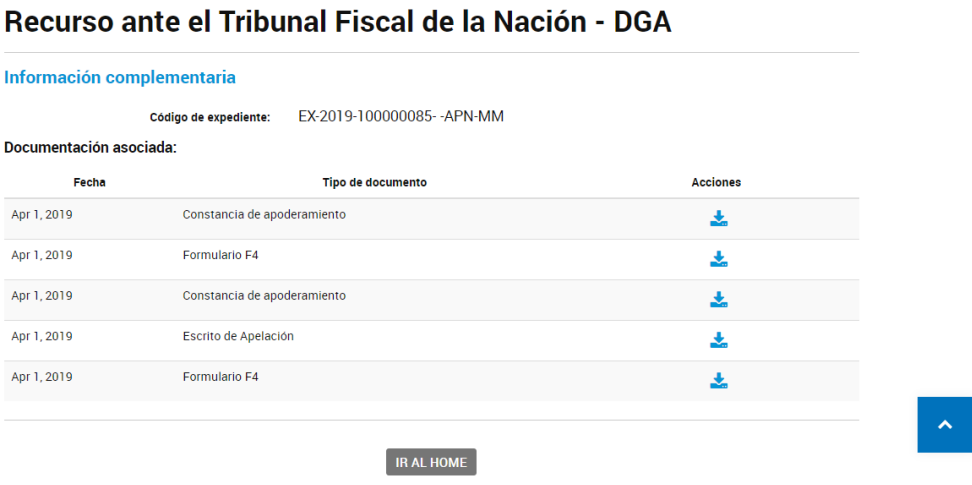

## **4.** Formación de Incidentes

Al haberse ordenado la formación de incidente en el expediente principal, debe ingresar a la plataforma y seleccionar la solapa "MIS TRÁMITES" del menú superior.

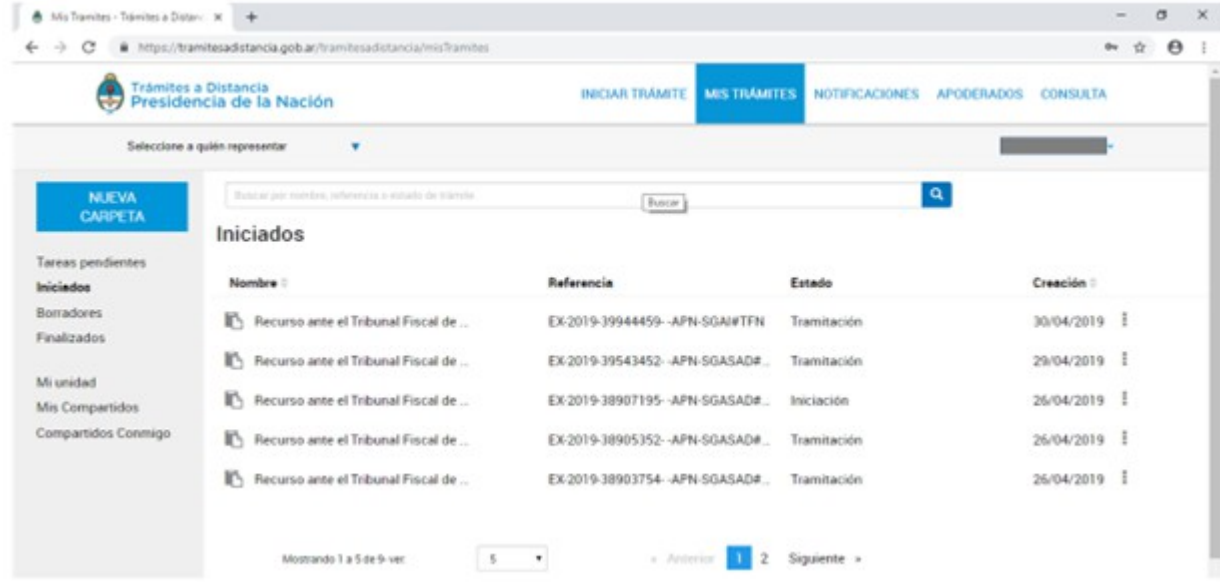

En dicho expediente, deberá dirigirse a los tres puntos ubicados en forma vertical a la derecha de cada expediente.

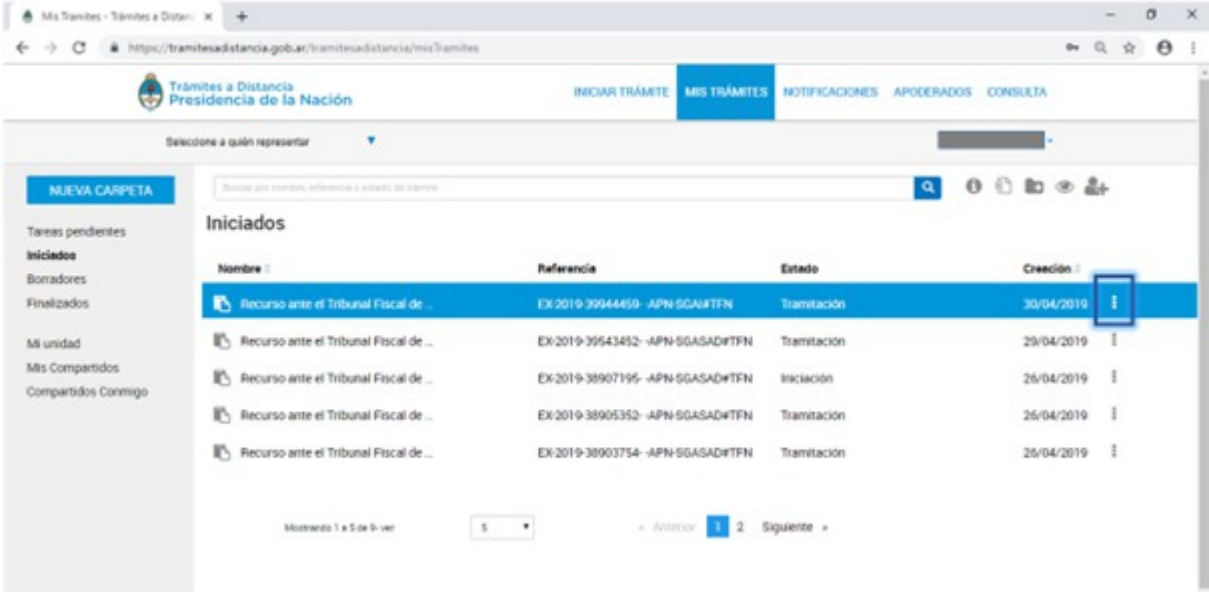

Haciendo click allí, se deberá seleccionar la opción "CONSULTAR EXPEDIENTE".

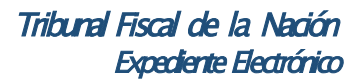

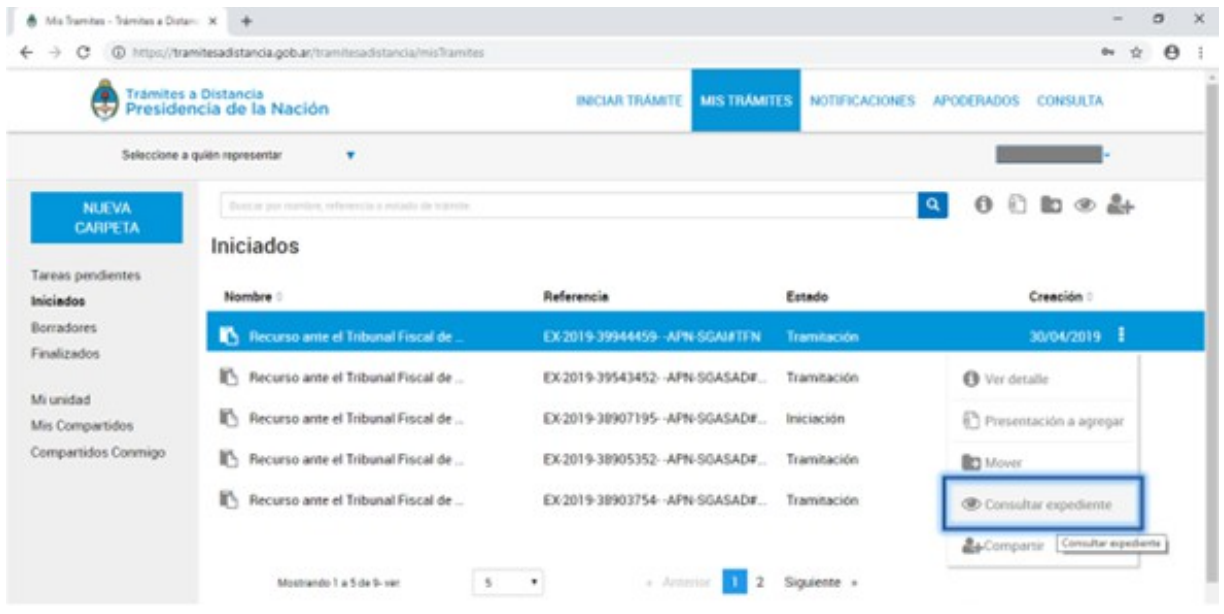

Una vez allí, deberá seleccionar a la derecha "TRAMITAR INCIDENCIA" y luego hacer click en "ACEPTAR".

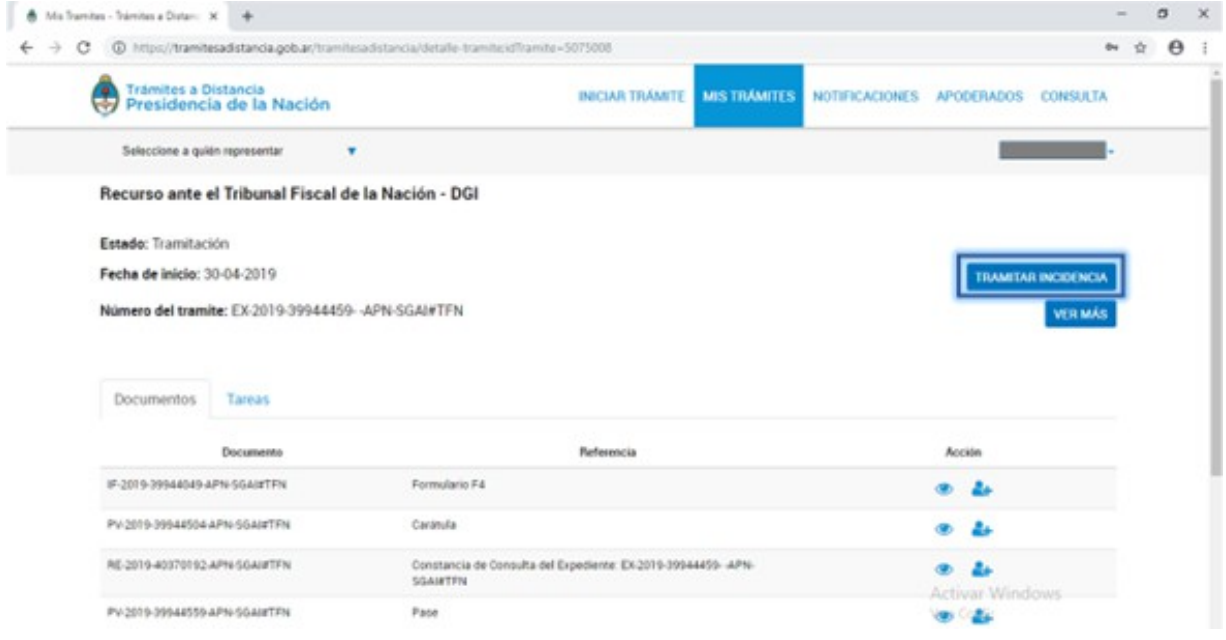

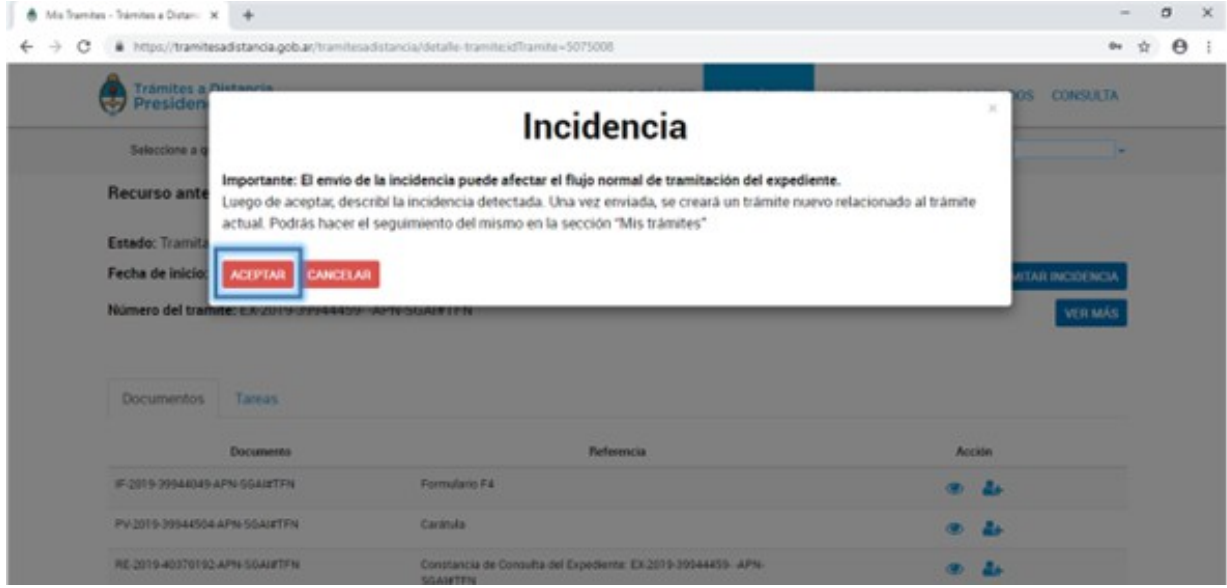

Se accederá a un proceso que consta de 2 etapas: "ADJUNTAR DOCUMENTACIÓN" y "TRÁMITE CONFIRMADO".

En la parte superior de la pantalla, aparecerán los pasos mencionados para dar inicio a un trámite. El sistema siempre indicará en qué etapa se encuentra.

**A continuación, se deberá indicar el objeto del incidente que se ordenó formar, resultando necesario individualizar a qué expediente pertenece y la providencia que lo ordenó. Ej: "Beneficio de litigar sin gastos, según PV-2019-99999999-APN-SGAI#TFN en EX-2019-99999999--APN-SGAI#TFN".**

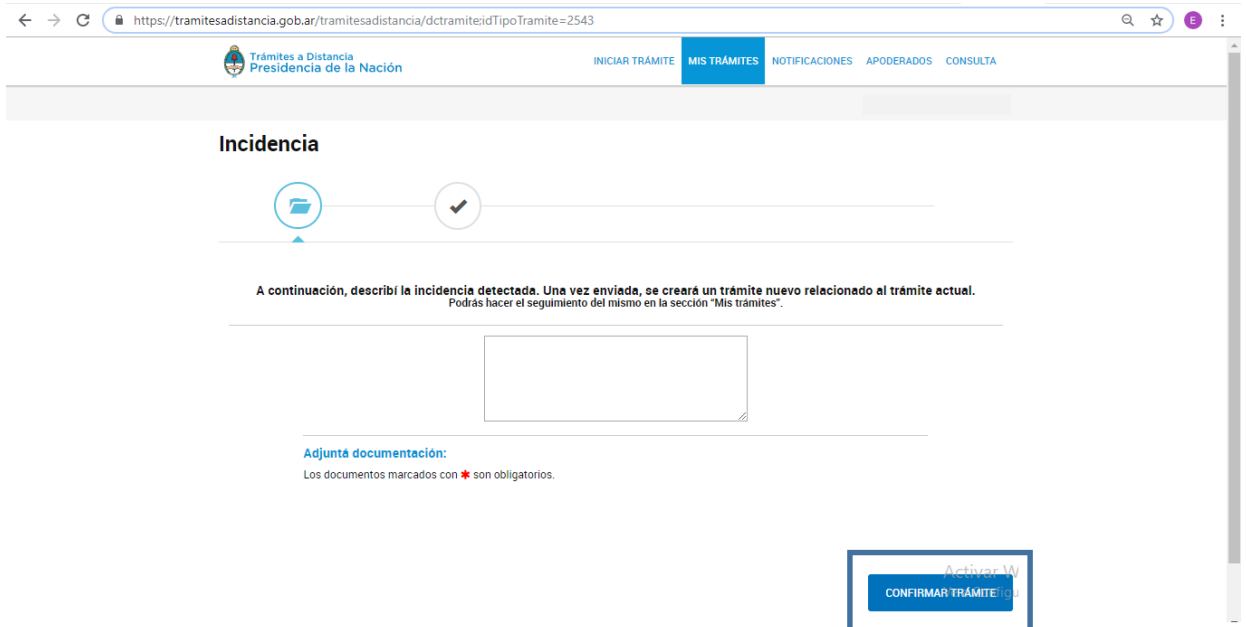

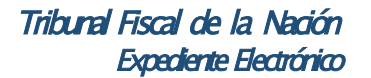

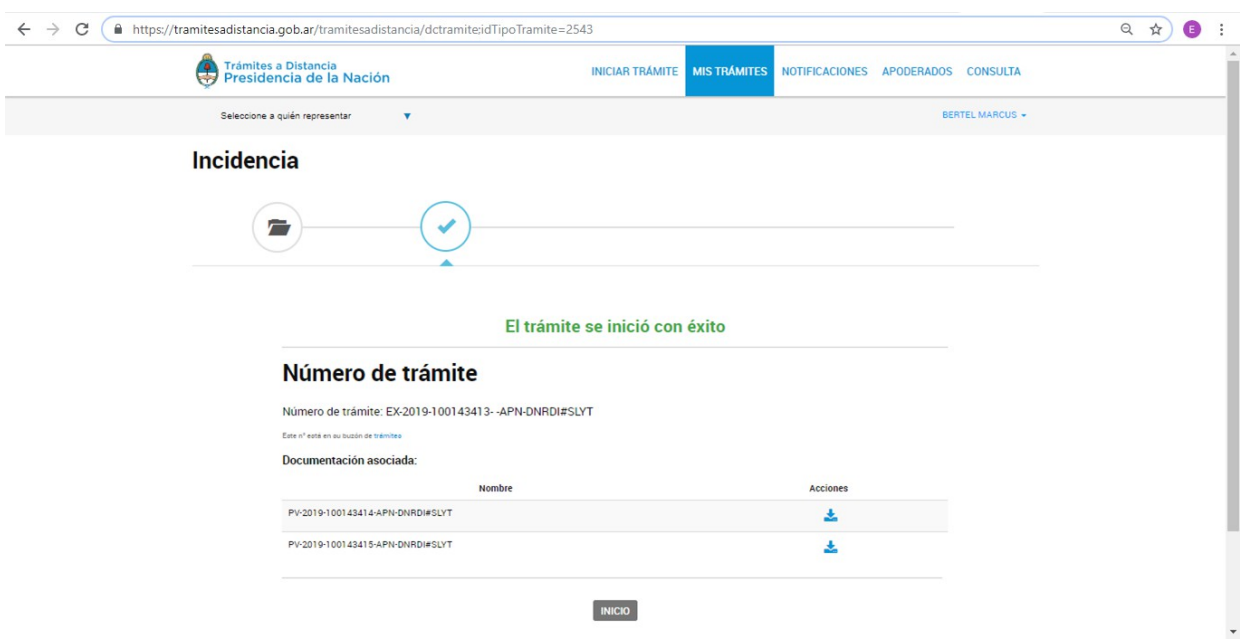

Luego, se procederá a la confirmación final de trámite, que arrojará un nuevo número de expediente.

Finalmente en la solapa "MIS TRÁMITES", se visualizará como un expediente individual dentro de los Iniciados, y en lugar del número de expediente se podrá apreciar el texto inserto conforme ejemplo precedente.

En cualquier momento, los intervinientes del trámite podrán realizar presentaciones en el incidente. Para ello, deberá seleccionar, en el buzón "INICIADOS" de la solapa "MIS TRÁMITES", la acción "PRESENTACIÓN A AGREGAR" del expediente en cuestión.

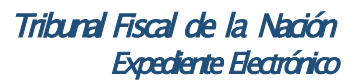

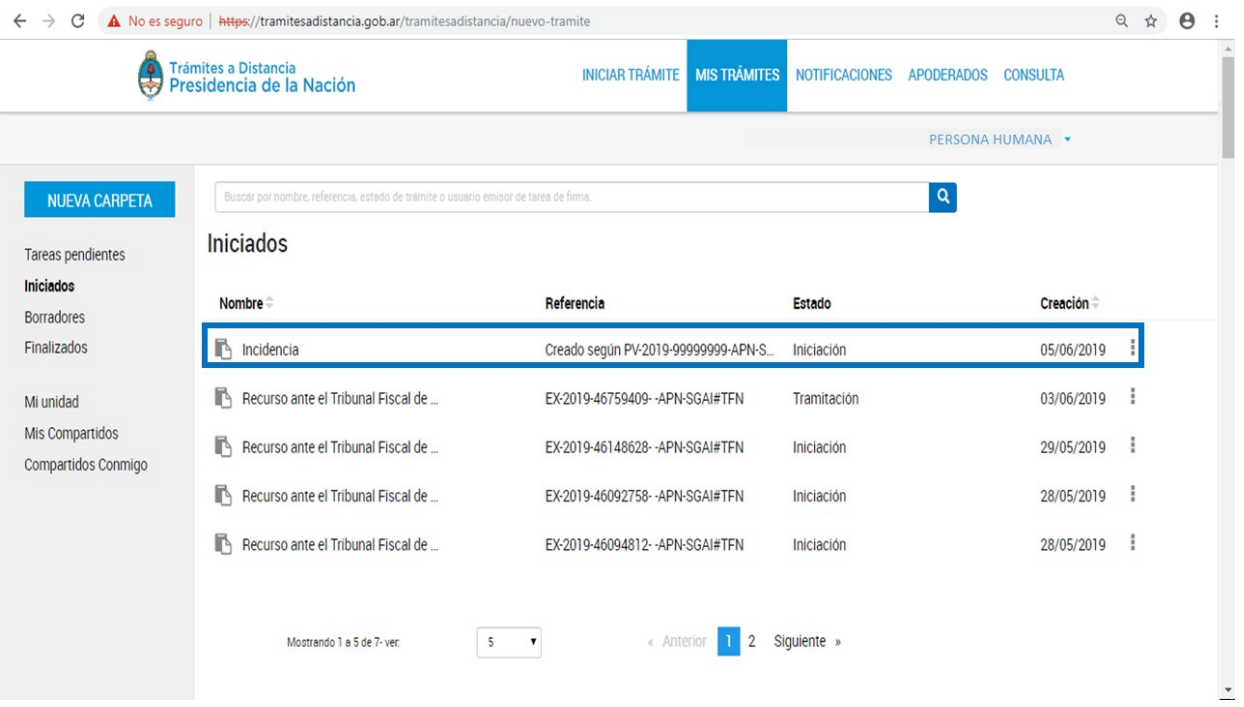